# 取扱説明書 **RA33** バッチコントローラ

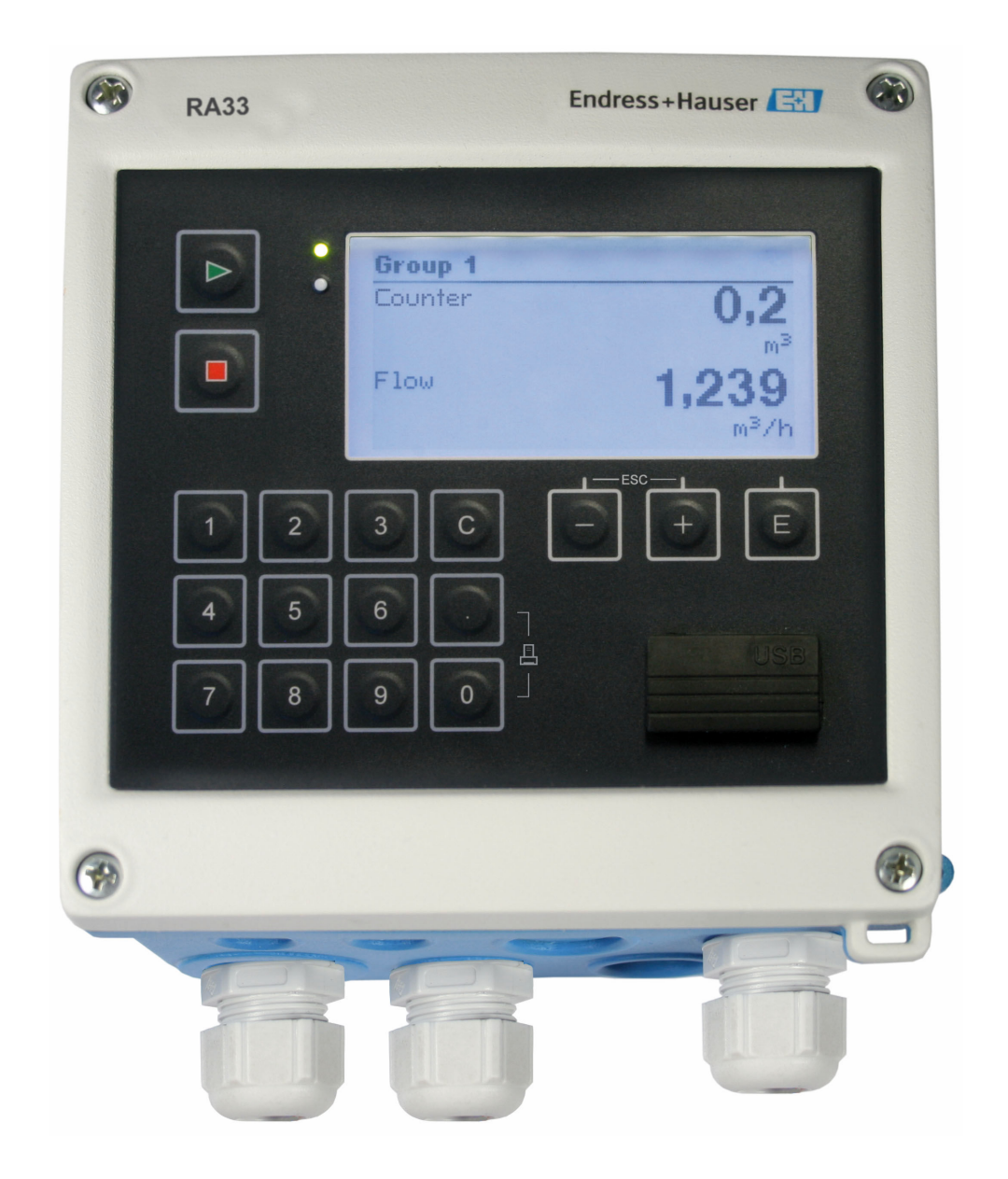

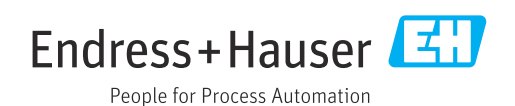

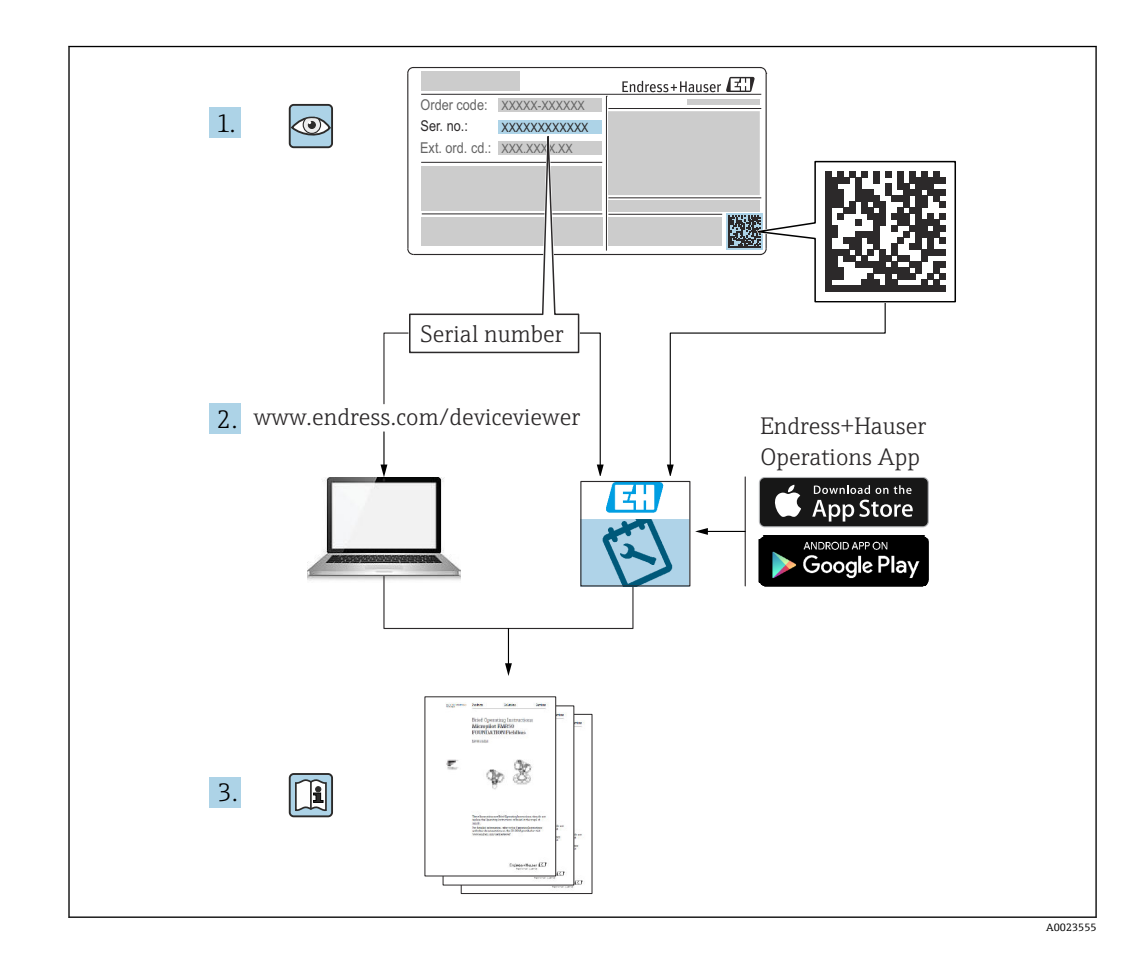

# **目次**

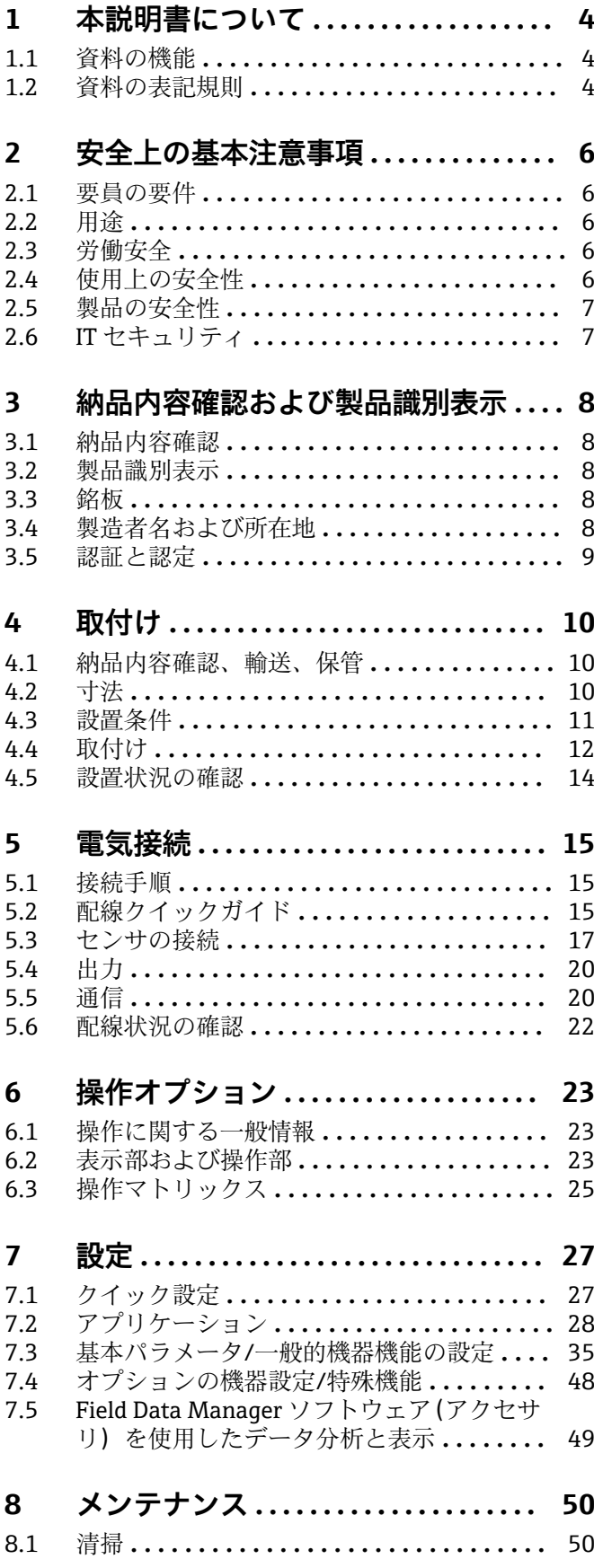

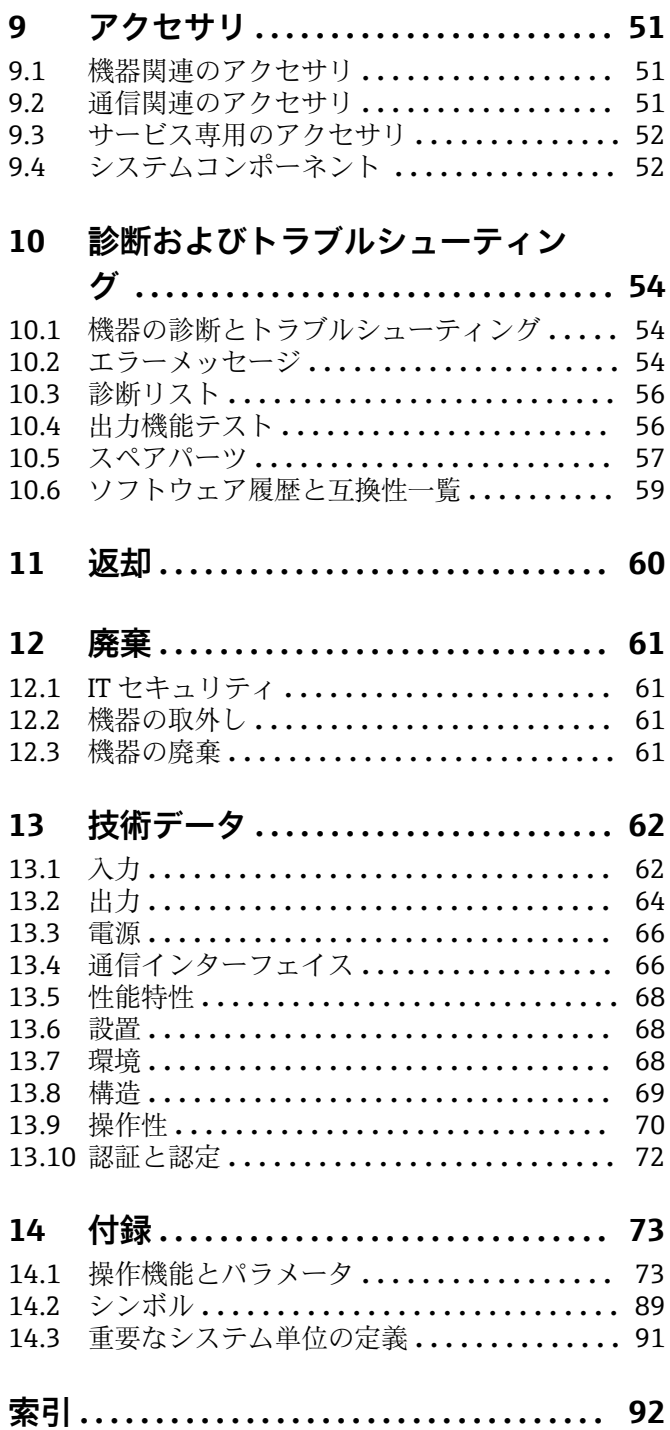

# <span id="page-3-0"></span>**1 本説明書について**

# **1.1 資料の機能**

この取扱説明書には、機器ライフサイクルの各種段階(製品の識別、納品内容確認、保 管、取付け、接続、操作、設定からトラブルシューティング、メンテナンス、廃棄ま で)において必要とされるあらゆる情報が記載されています。

# **1.2 資料の表記規則**

### **1.2.1 安全シンボル**

### **A** 危険

このシンボルは危険な状況に対する警告を表します。この表示を無視して適切な対処 を怠った場合、死亡、重傷、爆発などの重大事故が発生する可能性があります。

#### **A** 警告

このシンボルは危険な状況に対する警告を表します。この表示を無視して適切な対処 を怠った場合、死亡、重傷、爆発などの重大事故が発生する可能性があります。

#### **A注意**

このシンボルは危険な状況に対する警告を表します。この表示を無視して適切な対処 を怠った場合、軽傷または中程度の傷害事故が発生する可能性があります。

#### **|注記**

人身傷害につながらない、手順やその他の事象に関する情報を示すシンボルです。

### **1.2.2 電気シンボル**

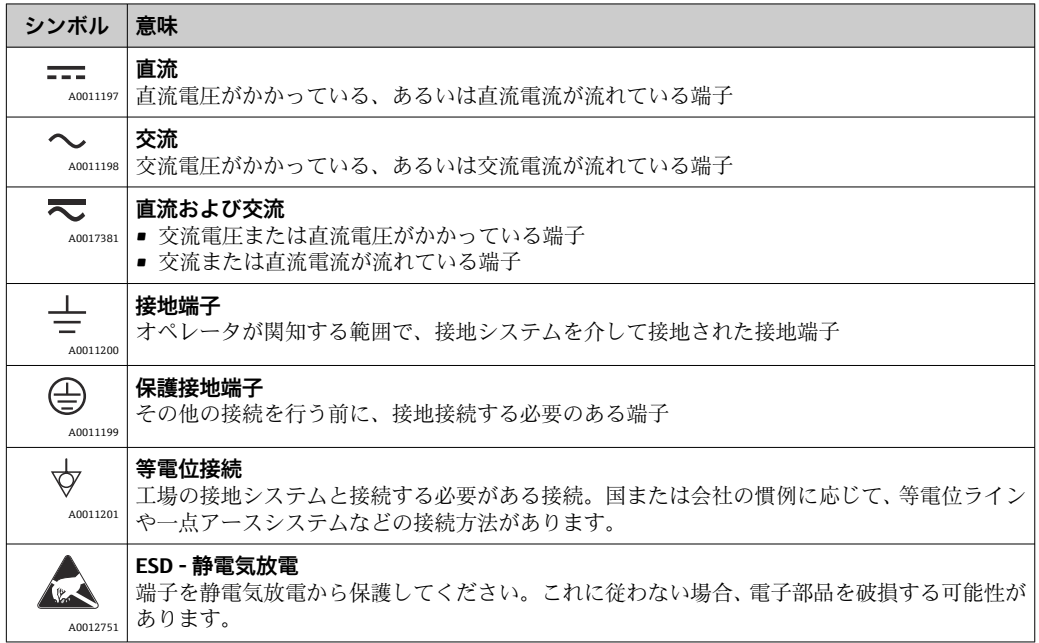

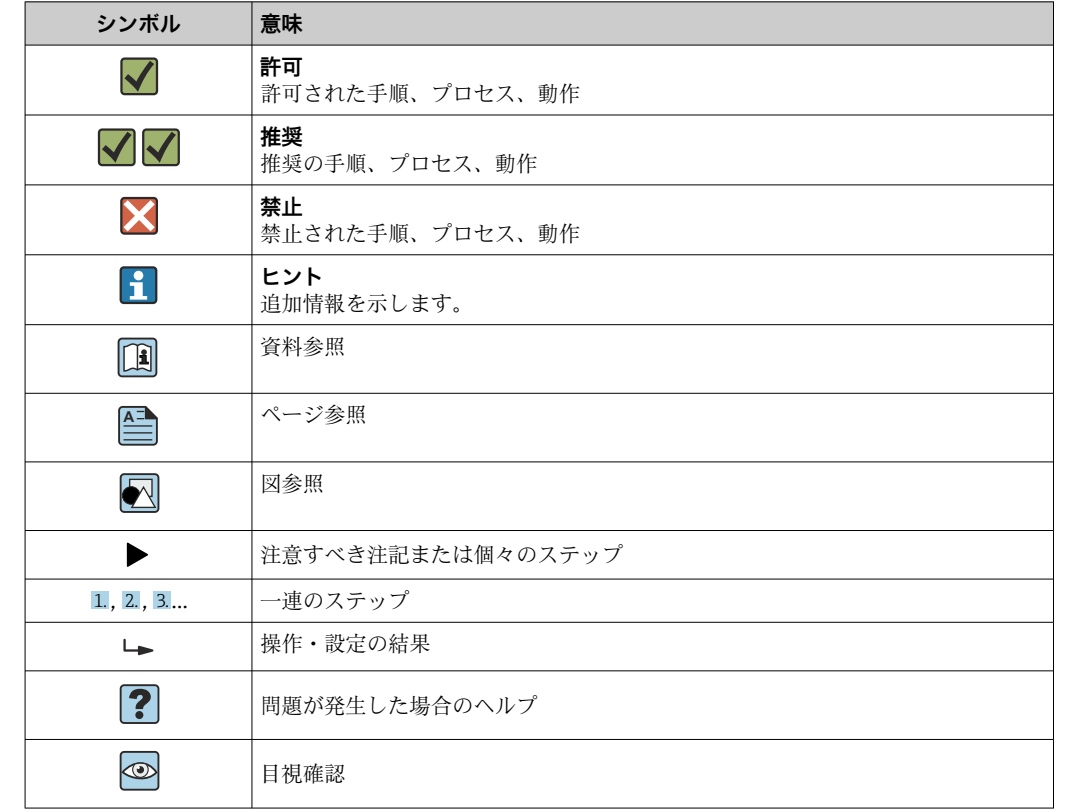

# **1.2.3 特定情報に関するシンボル**

# **1.2.4 図中のシンボル**

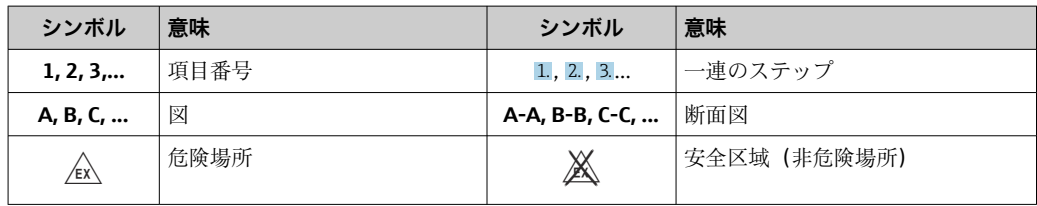

# **1.2.5 工具シンボル**

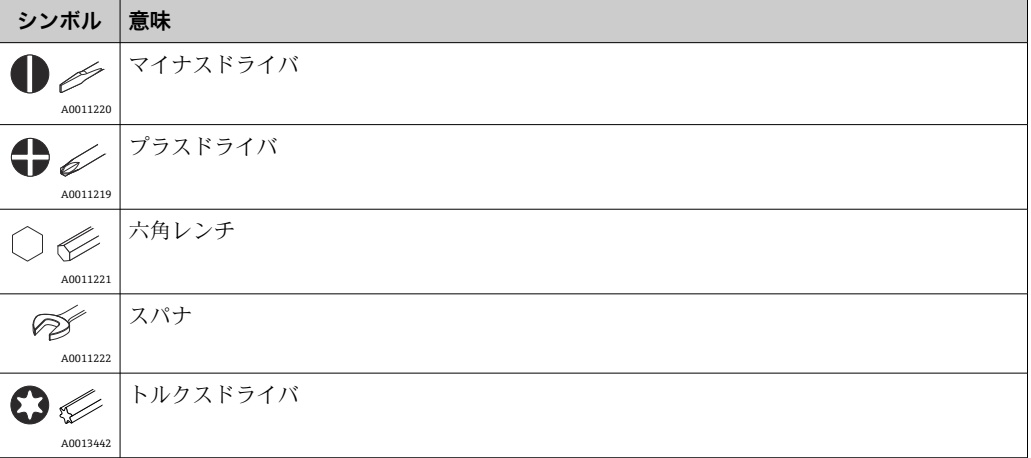

# <span id="page-5-0"></span>**2 安全上の基本注意事項**

本取扱説明書を事前に熟読し、記載されている安全上の注意事項を遵守しない限り、機 器の安全な運転は保証できません。

# **2.1 要員の要件**

設置、設定、診断、およびメンテナンスを実施する要員は、以下の要件を満たさなけれ ばなりません。

- ‣ 訓練を受けて、当該任務および作業に関する資格を取得した専門作業員であること。
- ▶ 施設責任者の許可を得ていること。
- ▶ 各地域/各国の法規を熟知していること。
- ‣ 作業を開始する前に、取扱説明書、補足資料、ならびに証明書(用途に応じて異な ります)の説明を読み、内容を理解しておくこと。
- ▶ 指示に従い、基本条件を遵守すること。

オペレータ要員は、以下の要件を満たさなければなりません。

- ▶ 施設責任者からその作業に必要な訓練および許可を得ていること。
- ▶ 本資料の説明に従うこと。

# **2.2 用途**

バッチコントローラは、あらゆる種類の流体や鉱油を測定できるバッチ/添加制御マネ ージャです。

- 当社は、製品の間違った使用や、指定用途以外での使用により発生した損害に対して 責任を負いません。本機器にいかなる変更または改造を加えることも禁止されてい ます。
- 本機器は設置が完了した状態でのみ使用できます。

# **2.3 労働安全**

機器で作業する場合:

▶ 各国の規制に従って、必要な個人用保護具を着用してください。

濡れた手で機器の作業をする場合:

▶ 感電の危険性が高まるため、適切な手袋を着用してください。

# **2.4 使用上の安全性**

けがに注意!

- ▶ 本機器は、適切な技術条件およびフェールセーフ条件下でのみ操作してください。
- ‣ 施設責任者には、機器を支障なく操作できるようにする責任があります。

#### **機器の改造**

機器を無断で変更することは、予測不可能な危険を招くおそれがあり、認められませ ん。

▶ 変更が必要な場合は、弊社営業所もしくは販売代理店にお問い合わせください。

#### **修理**

操作上の安全性と信頼性を保証するために、以下の点にご注意ください。

- ▶ 機器の修理は、そのことが明確に許可されている場合にのみ実施してください。
- ▶ 電気機器の修理に関する各地域/各国の規定を遵守してください。
- ▶ 弊社純正スペアパーツおよびアクセサリのみを使用してください。

# <span id="page-6-0"></span>**2.5 製品の安全性**

本機器は、最新の安全要件に適合するように GEP (Good Engineering Practice)に従っ て設計され、テストされて安全に操作できる状態で工場から出荷されます。

本機は一般的な安全基準および法的要件を満たしています。また、機器固有の EU 適合 宣言に明記された EU 指令にも準拠します。Endress+Hauser は CE マークの貼付によ り、これを保証いたします。

# **2.6 IT セキュリティ**

取扱説明書の指示に従って機器を設置および使用した場合にのみ、当社の保証は有効で す。本機器には、設定が不注意で変更されないよう、保護するためのセキュリティ機構 が備えられています。

機器および関連データ伝送をさらに保護するための IT セキュリティ対策は、施設責任 者の安全基準に従って施設責任者自身が実行する必要があります。

# <span id="page-7-0"></span>**3 納品内容確認および製品識別表示**

# **3.1 納品内容確認**

機器を受け取り次第、次の手順に従います。

- 1. 梱包と機器に損傷がないか確認してください。
- 2. 損傷が見つかった場合: すぐに製造者にすべての損傷を報告してください。
- 3. 損傷した部品や機器を設置しないでください。これが守られない場合、製造者は 安全要件の順守を保証できず、それにより生じるあらゆる結果に対して責任を負 いません。
- 4. 納入範囲を発注内容と照合してください。
- 5. 輸送用のすべての梱包材を取り外してください。

# **3.2 製品識別表示**

機器は、次の方法で識別できます。

- 銘板の仕様
- ■銘板に記載されたシリアル番号を W@M デバイスビューワー (www.endress.com/deviceviewer)に入力します。機器に関係するすべてのデータお よび機器に添付される技術仕様書の一覧が表示されます。

# **3.3 銘板**

● 銘板はハウジングの側面にあります。

銘板には機器に関する以下の情報が記載されています。

- 製造者識別
- オーダーコード
- 拡張オーダーコード
- シリアル番号
- ファームウェアのバージョン
- 周囲条件とプロセス条件
- 入出力値
- 測定範囲
- アクティベーションコード
- 安全上の注意と警告
- 認証情報
- ■オーダー型式による認証
- ▶ 銘板の情報とご注文内容を照合してください。

# **3.4 製造者名および所在地**

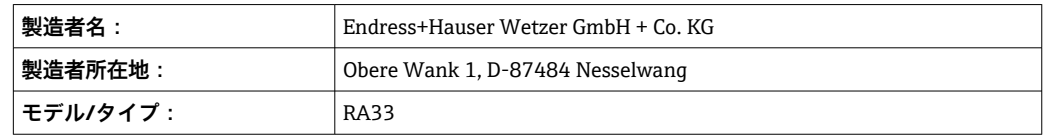

# <span id="page-8-0"></span>**3.5 認証と認定**

# **3.5.1 認証と認定**

■ 本機器に有効な認証と認定:銘板のデータを参照してください。

認証関連のデータおよびドキュメント:www.endress.com/deviceviewer →(シリア ル番号を入力)

# <span id="page-9-0"></span>**4 取付け**

# **4.1 納品内容確認、輸送、保管**

取付や操作にあたっては、許容周囲条件および保管条件を確認してください。この仕様 の詳細については、「技術仕様書」セクション→ ■62 を参照してください。

### **4.1.1 納品内容確認**

納品時に以下の内容を確認してください。

- 梱包または内容物に損傷がないか?
- 納入品に欠品はないか?納入範囲を注文フォームの情報と照合してください。

# **4.1.2 輸送および保管**

以下の点にご注意ください。

- 本機器は、保管および運搬に際しての衝撃を確実に防ぐように梱包してください。納 品時の梱包材を使用すると最適な保護ができます。
- 許容保管温度範囲は –40~+85 °C (–40~+185 °F) です。機器は一定時間内であれば、 制限温度に近い温度でも保管することができます(最長 48 時間)。

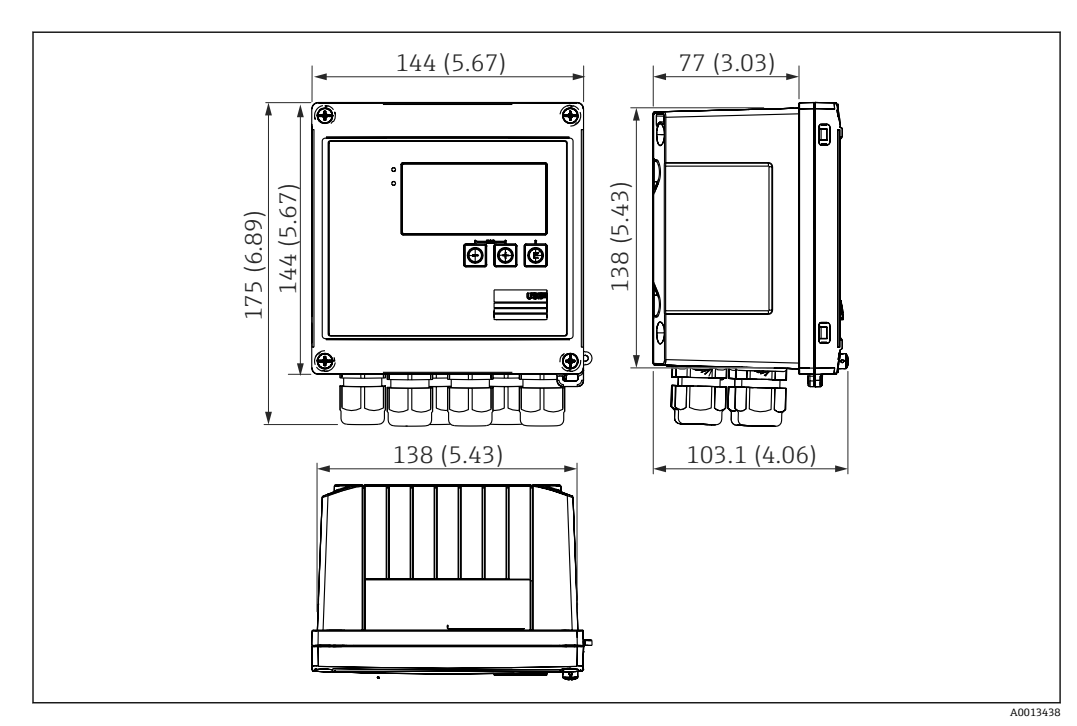

# **4.2 寸法**

■1 機器の寸法:単位 mm (in)

<span id="page-10-0"></span>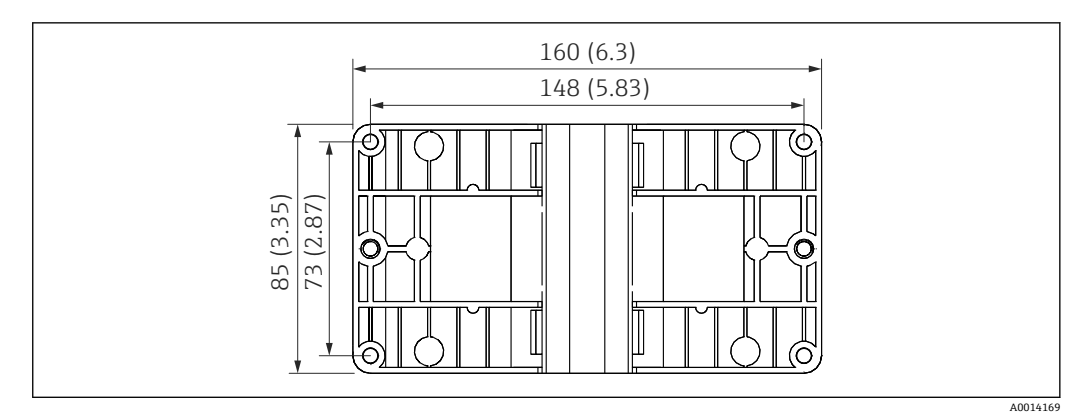

■2 壁、パイプ、パネル用の取付プレートの寸法(単位:mm(in))

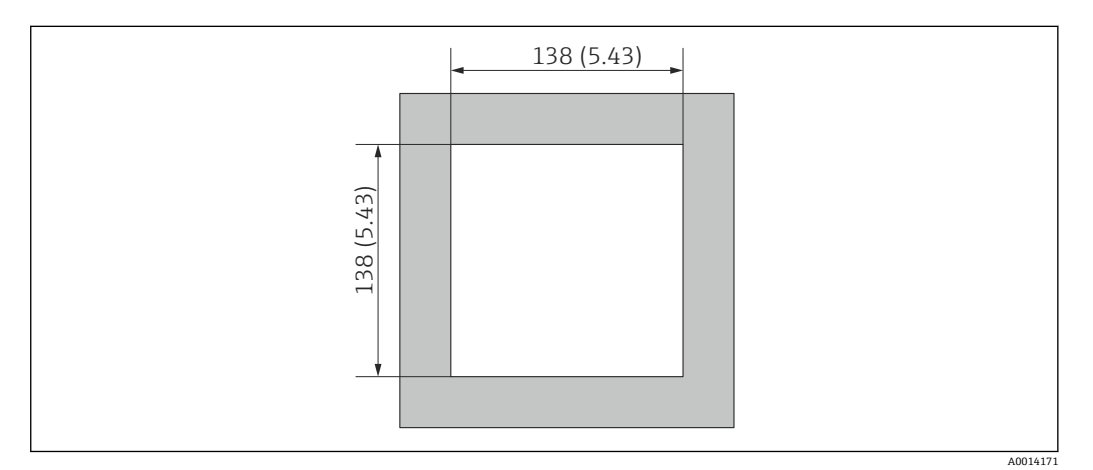

■3 パネルのカットアウト (切抜き部分)の寸法 (単位: mm (in))

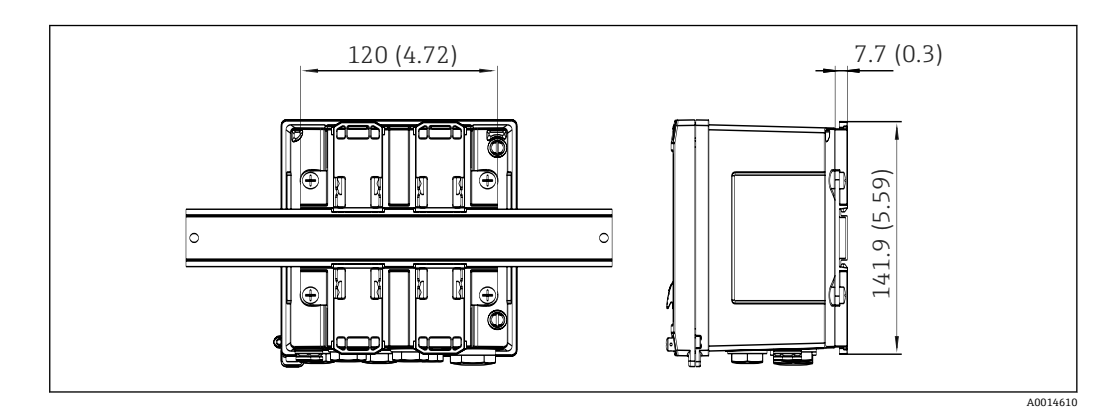

■4 DIN レールアダプタの寸法 (単位: mm (in))

# **4.3 設置条件**

対応するアクセサリを使用して、フィールドハウジング付きの本機器を壁、パイプ、パ ネル、および DIN レールに取り付けることができます。

取付方向は、ディスプレイの視認性に合わせて決定します。接続部および出力部は機器 の底面から取り出します。ケーブルは指定の端子に接続します。

動作温度範囲: -20~60 ℃ (-4~140 °F)

詳細については、「技術データ」セクションを参照してください。

# <span id="page-11-0"></span>**注記**

### **不十分な冷却による機器の過熱**

▶ 発熱の影響を避けるため、本機器は確実に冷却してください。上限の温度で機器を 運転すると、表示部の稼働寿命が短くなります。

# **4.4 取付け**

# **4.4.1 壁取付け**

1. 取付プレートを穴あけ用テンプレートとして使用します。(寸法:→ 図2, 11)

2. 機器を取付プレートに取り付け、後ろから4本のネジで所定の位置に固定します。 3. 4 本のネジで取付プレートを壁に固定します。

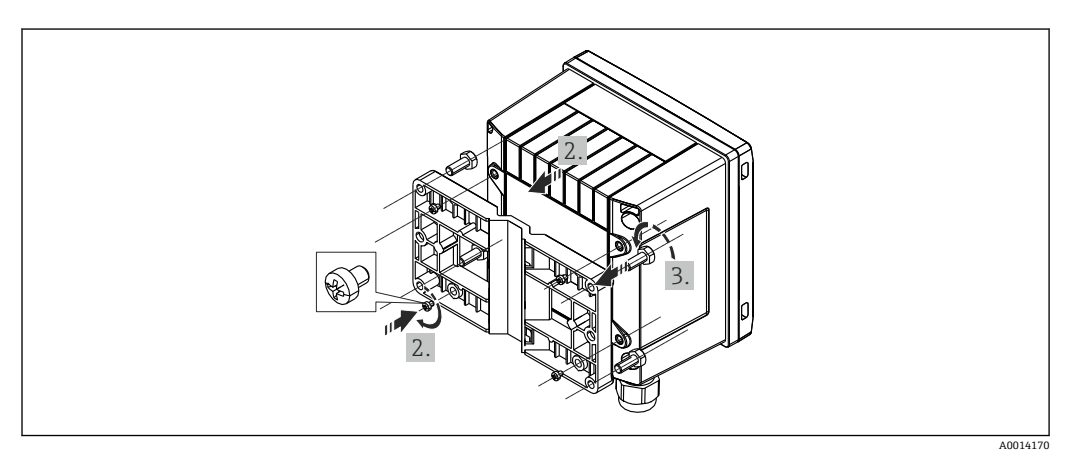

■5 壁取付け

### **4.4.2 パネル取付け**

1. パネルから所定のサイズ部分を切り取ります(寸法:→ 図3, △11) 2. 1 A0014283

■6 パネル取付け

シール (1) をハウジングに取り付けます。

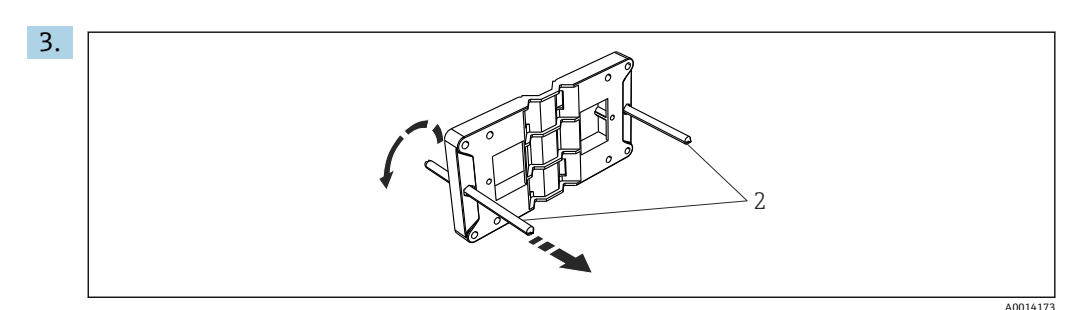

■7 パネル取付け用の取付プレートの準備

ネジ山のついたロッド(2)を取付プレートの穴(寸法:→ 図2, △11)に通しま す。

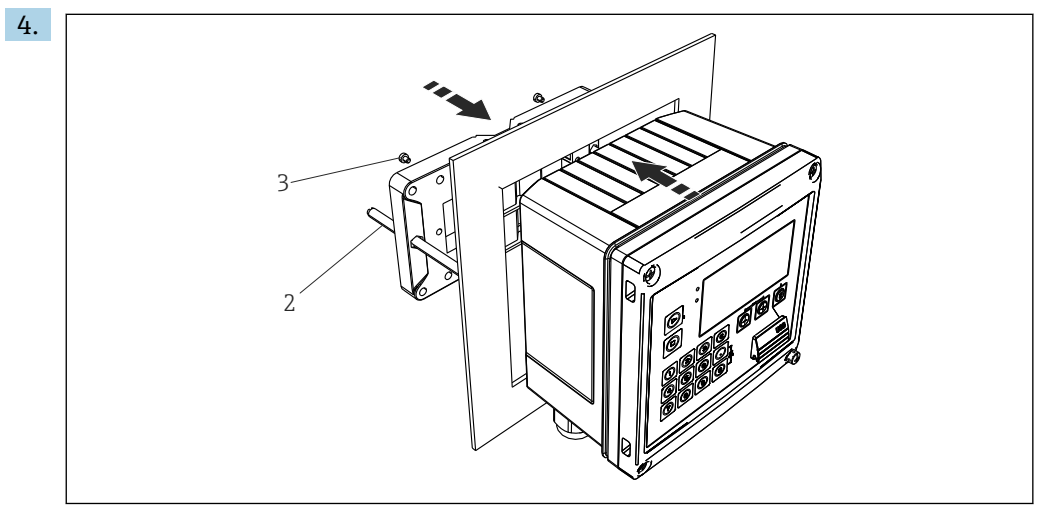

■8 パネル取付け

前方から機器をパネルの切抜き部分に押し込み、付属の4本のネジ(3)を使用し て後方から取付プレートを機器に取り付けます。

5. ネジ山がついたロッドを締め付けて、機器を所定の位置に固定します。

### **4.4.3 サポートレール/DIN レール(EN 50 022 に準拠)**

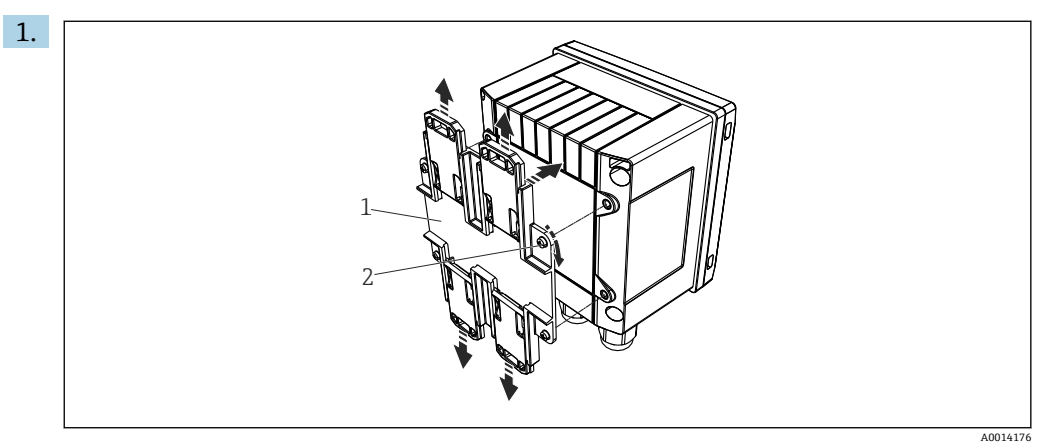

■9 DIN レール取付けの準備

付属のネジ (2) を使用して DIN レールアダプタ (1) を機器に取り付け、DIN レ ールのクリップを開きます。

A0014284

<span id="page-13-0"></span>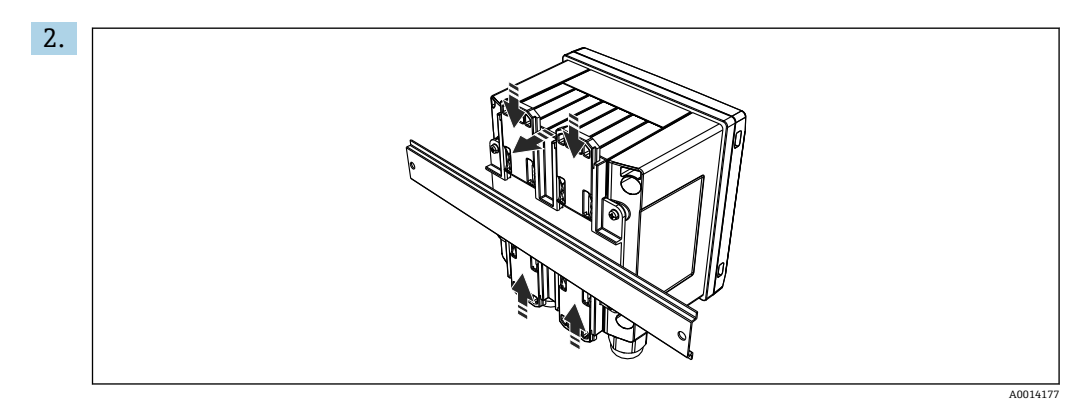

■ 10 DIN レール取付け

前方から機器を DIN レールに取り付け、DIN レールのクリップを閉じます。

# **4.4.4 パイプ取付け**

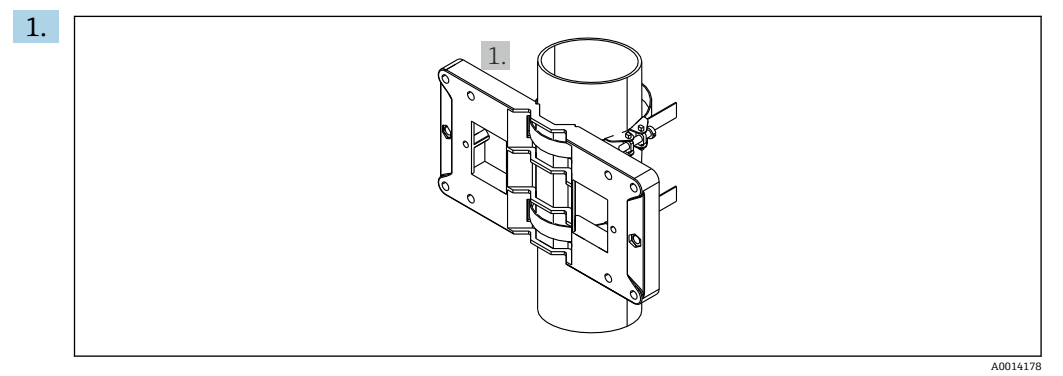

■11 パイプ取付けの準備

取付プレート(寸法:→ 図2, 11) からスチールベルトを引き出し、パイプに 取り付けます。

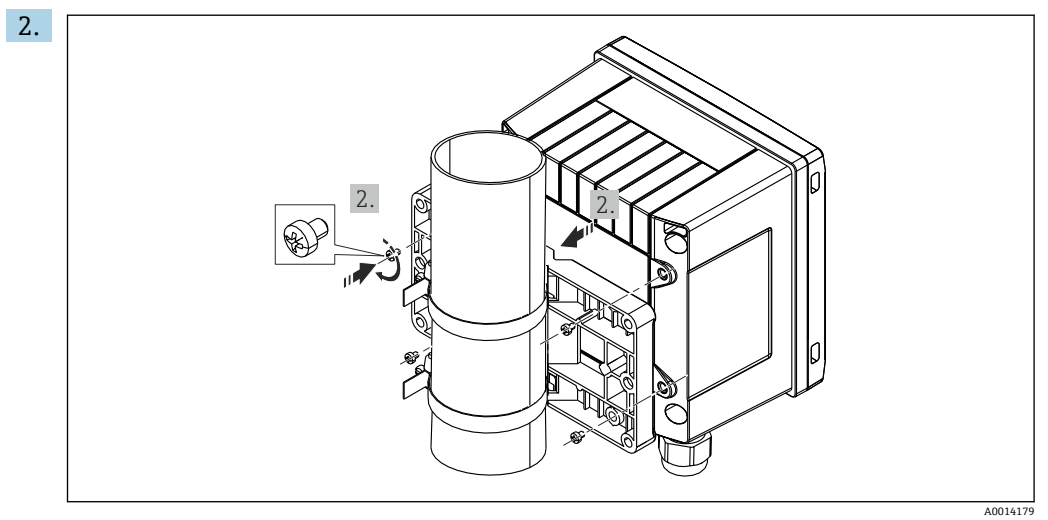

■ 12 パイプ取付け

機器を取付プレートに取り付け、付属の 4 本のネジで所定の位置に固定します。

# **4.5 設置状況の確認**

バッチコントローラと温度計を設置する場合、EN 1434 Part 6 の設置に関する一般的な 指示に従ってください。

# <span id="page-14-0"></span>**5 電気接続**

# **5.1 接続手順**

### L **警告**

### **危険!感電の恐れがあります!**

▶ 機器すべての接続は、必ず機器の電源を遮断した状態で行ってください。

### L **注意**

#### **追加情報に注意してください**

- ▶ 設定する前に、電源電圧が型式銘板の仕様に適合していることを確認してください。
- ▶ 建物側の設備に適切なスイッチまたは電力回路遮断器を用意してください。このス イッチは機器の近くに設置し(すぐに届く範囲内)、サーキットブレーカと明記する 必要があります。
- ▶ 電源線には過負荷保護器(定格電流 ≤ 10 A)を取り付けてください。

# **5.2 配線クイックガイド**

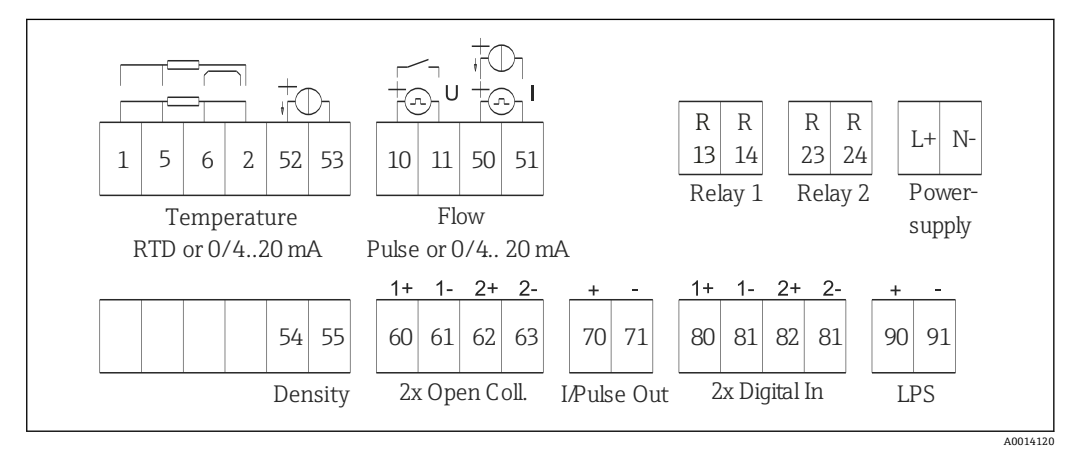

■13 機器の接続図

#### **端子の割当て**

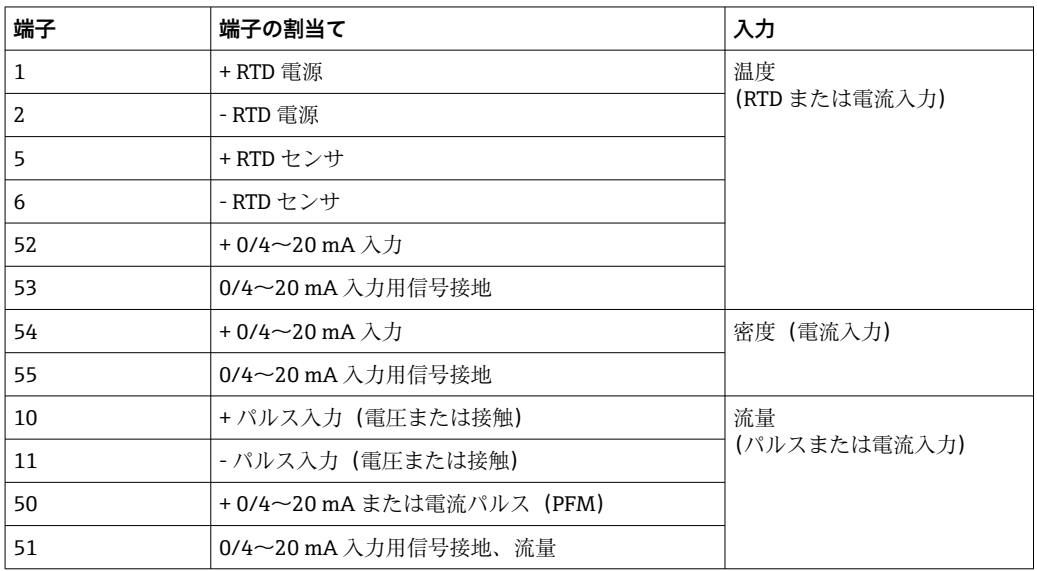

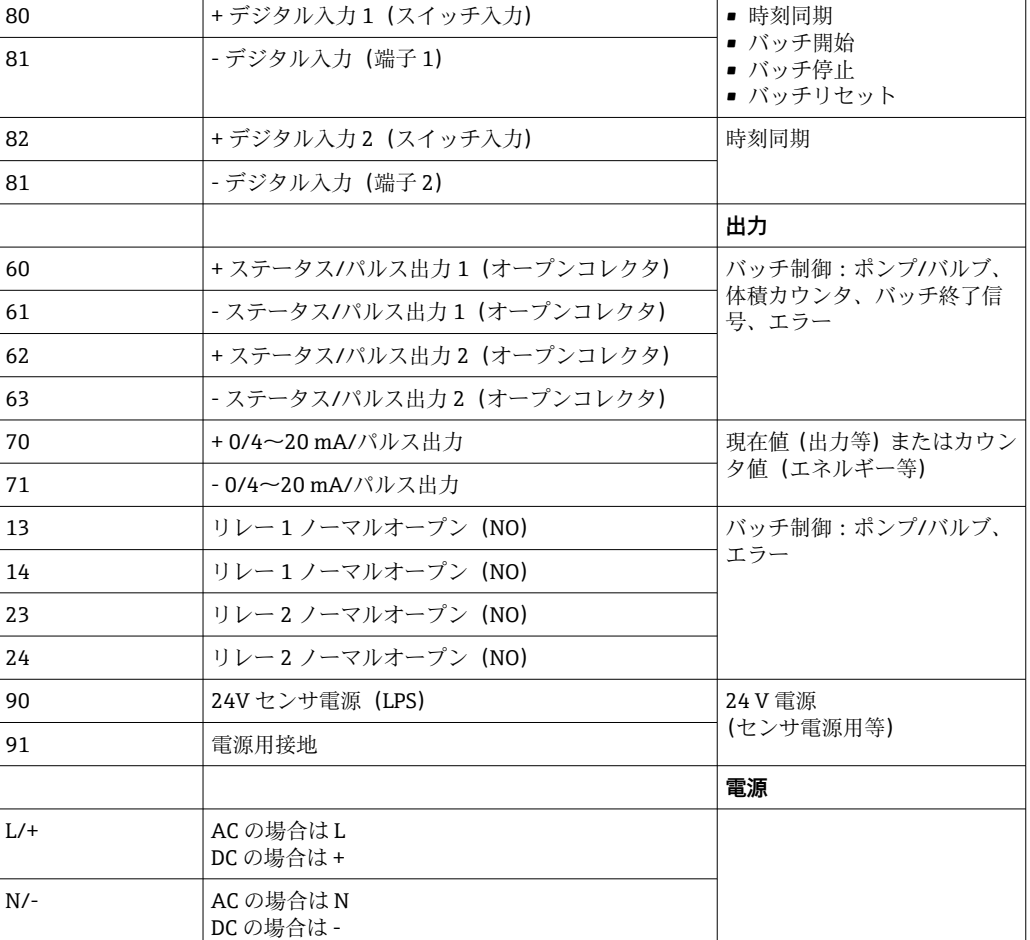

# **5.2.1 ハウジングを開く**

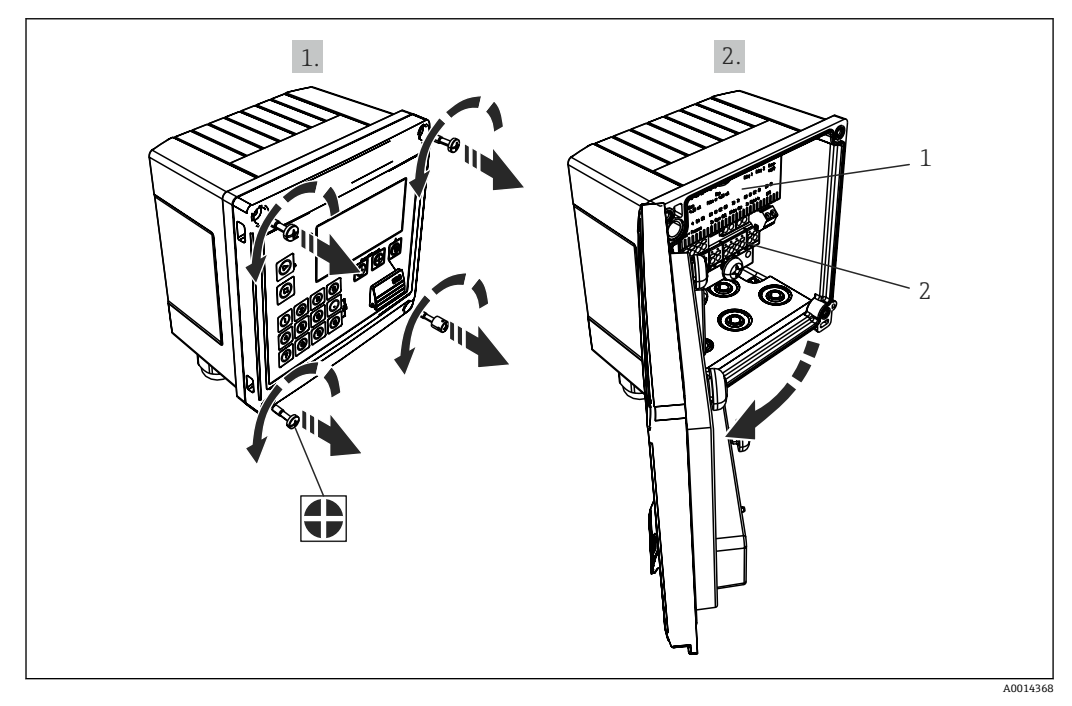

- ■14 機器のハウジングを開く
- 1 端子の割当ての表示
- 2 端子

# <span id="page-16-0"></span>**5.3 センサの接続**

# **5.3.1 流量**

#### **外部電源付き流量計を本機器に接続する場合**

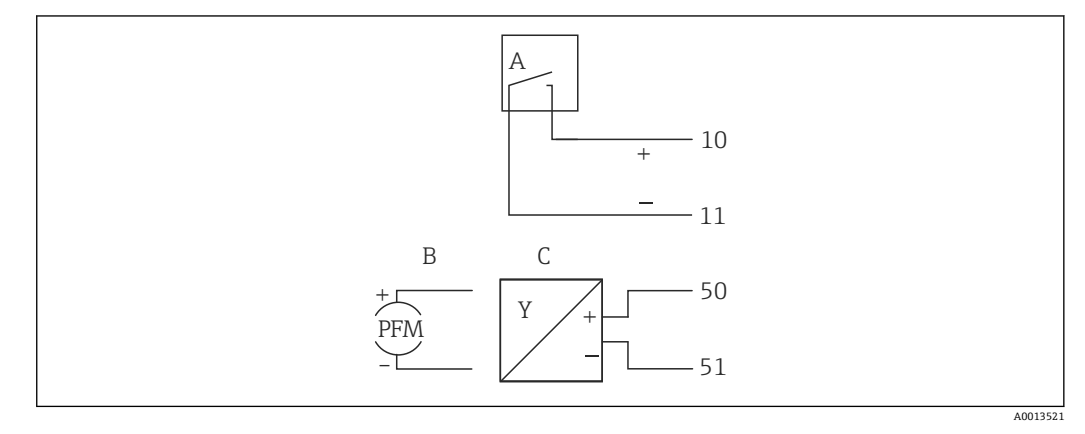

#### ■15 流量計の接続

- A 電圧パルスまたは接触センサ(EN 1434 タイプ IB、IC、ID、IE を含む)
- B 電流パルス<br>C 0/4~20 m/
- $0/4$ ~20 mA 信号

### **バッチコントローラから流量計に電源を供給する場合**

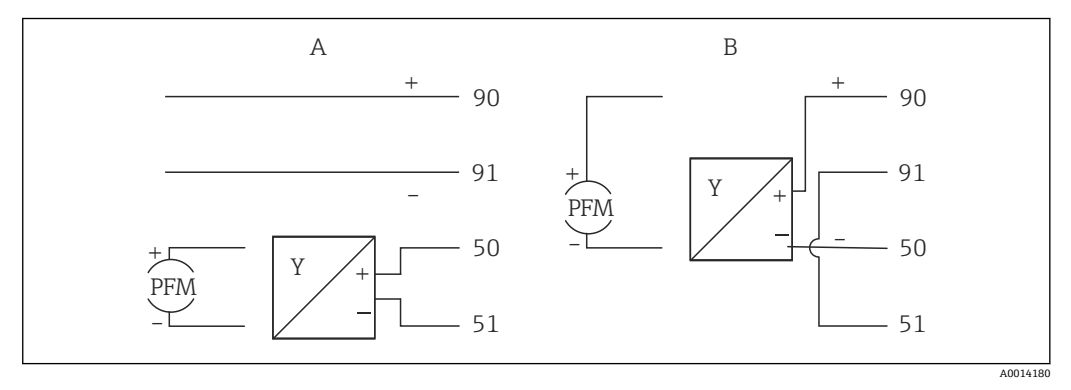

- ■16 アクティブ流量計の接続
- A 4 線式センサ
- n<br>B 2線式センサ

### **パルス出力付き流量計の設定**

電圧パルスの入力と接触センサは EN1434 に従って多様なタイプに分類され、切替接 点の電源を供給します。

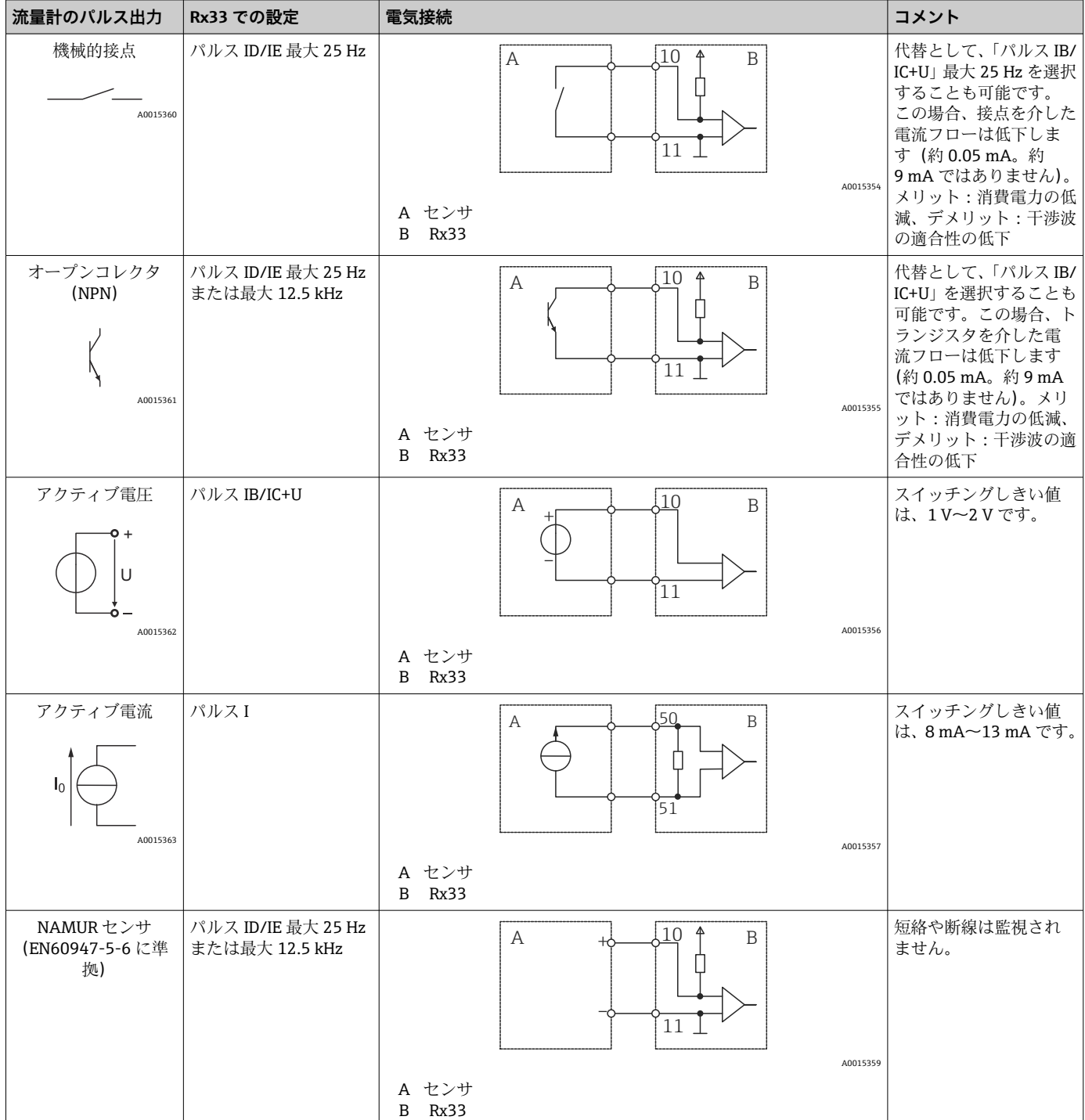

# **5.3.2 温度**

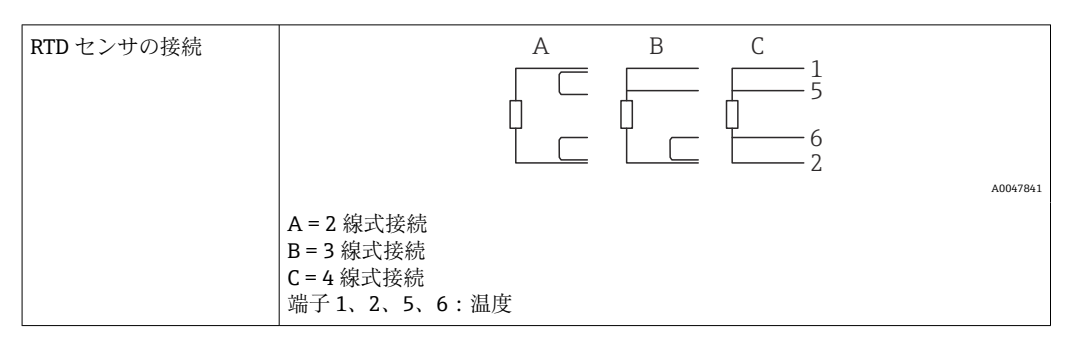

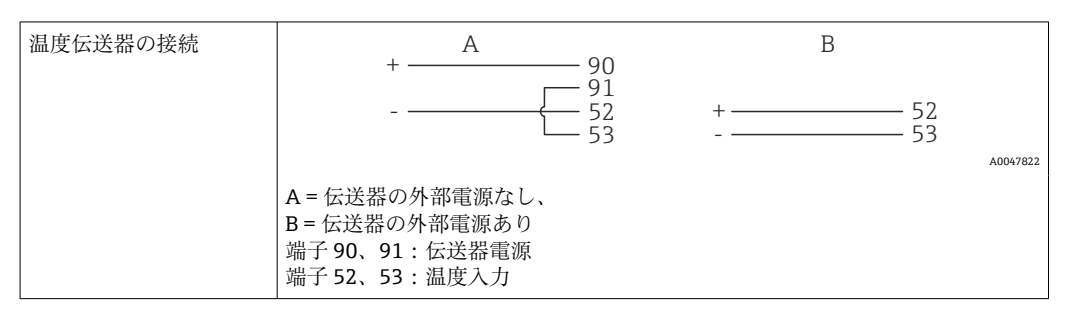

最高レベルの精度を確保するため、当社では RTD 4 線式接続の採用を推奨します。 これは、センサの取付位置または接続ケーブルの長さによる測定精度低下が補正さ れるためです。

# **5.3.3 密度**

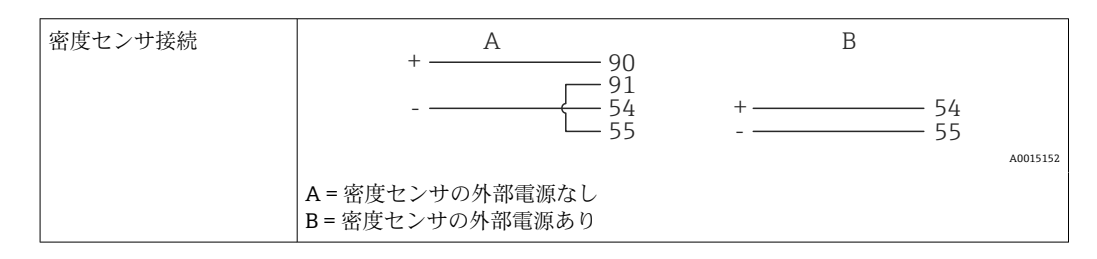

# <span id="page-19-0"></span>**5.4 出力**

# **5.4.1 アナログ出力(アクティブ)**

この出力は、0/4~20 mA 電流出力または電圧パルス出力として使用できます。この出 力は電気的に絶縁されています。端子の割当てについては[、→ 15](#page-14-0) を参照してくださ い。

# **5.4.2 パルス出力(アクティブ)**

電圧レベル:

- 0~2 V はローレベル
- 15~20Vはハイレベル

最大出力電流:22 mA

# **5.4.3 オープンコレクタ出力**

2 つのデジタル出力はステータスまたはパルス出力として使用できます。メニュー **Setup** → **Advanced setup** または **Expert** → **Outputs** → **Open collector** で選択します。

# **5.5 通信**

■ USB インターフェースは常時アクティブであり、他のインターフェースとは関係な く使用することができます。フィールドバスとイーサネットというように、複数の オプションのインターフェースを同時に操作することはできません。

### **5.5.1 イーサネット TCP/IP(オプション)**

イーサネットインターフェースは電気的に絶縁されています(テスト電圧:500 V)。 イーサネットインターフェースの接続には、標準のパッチケーブル(CAT5E など)を 使用できます。このために特殊なケーブルグランドが用意されており、あらかじめ終端 処理を行ったケーブルをハウジングに通すことができます。イーサネットインターフ ェースを経由し、ハブまたはスイッチを使用して、あるいは直接、機器をオフィス機器 に接続できます。

- 標準: 10/100 ベース T/TX (IEEE 802.3)
- ソケット: RJ-45
- 最大ケーブル長: 100 m

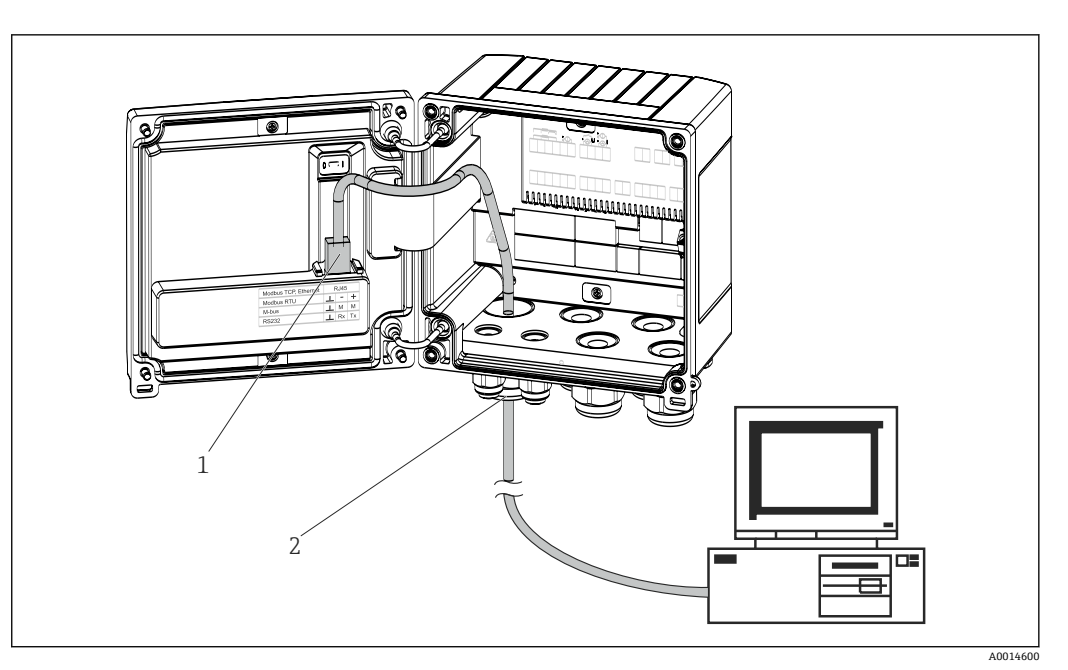

- ■17 イーサネット TCP/IP、MODBUS TCP の接続
- 1 イーサネット、RJ45
- 2 イーサネットケーブルの電線管接続口

## **5.5.2 MODBUS TCP(オプション)**

MODBUS TCP インターフェースは、機器を上位システムと接続して、すべての測定値 とプロセス値を伝送するのに使用されます。Modbus TCP インターフェースは、物理的 にはイーサネットインターフェースと同一です。→ 図 17, 21

# **5.5.3 MODBUS RTU(オプション)**

Modbus RTU(RS-485)インターフェースは電気的に絶縁されており(テスト電圧: 500 V)、機器を上位システムに接続してすべての測定値とプロセス値を伝送するため に使用されます。ハウジングカバー内の 3 ピンプラグイン端子に接続します。

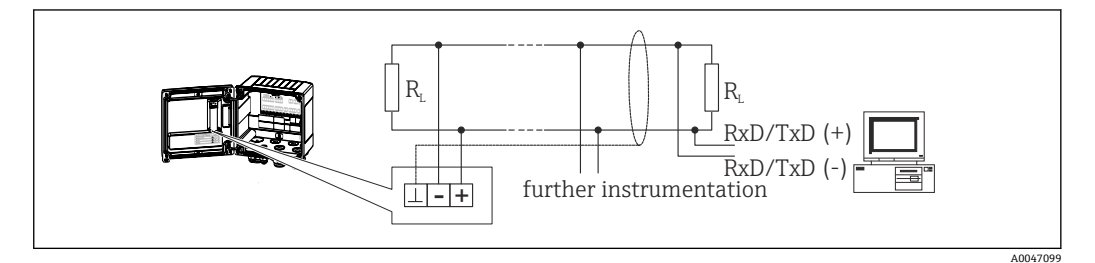

**図 18 MODBUS RTU の接続** 

# **5.5.4 プリンタ用インターフェース/RS232(オプション)**

プリンタ/RS232 インターフェースは電気的に絶縁されており(テスト電圧:500 V)、 プリンタの接続に使用されます。ハウジングカバー内の 3 ピンプラグイン端子に接続 します。

A0014602

<span id="page-21-0"></span>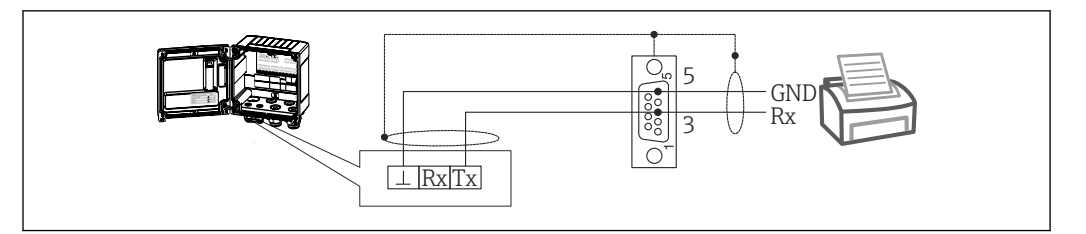

■ 19 RS232 経由のプリンタ接続

以下のプリンタが本バッチコントローラでテスト済みです。 GeBE MULDE 小型サーマルプリンタ

# **5.6 配線状況の確認**

# **本装置の電気接続が完了したら、次の点を確認してください。**

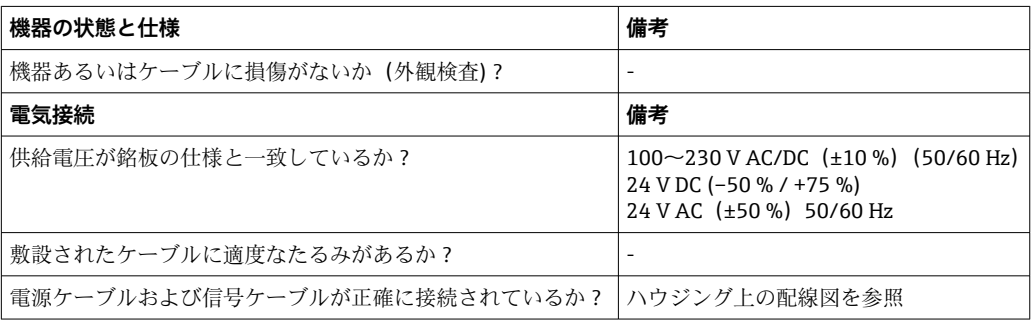

# <span id="page-22-0"></span>**6 操作オプション**

# **6.1 操作に関する一般情報**

本バッチコントローラは、操作キーまたは「FieldCare」操作ソフトウェアを使用して 設定できます。

操作ソフトウェア(インターフェースケーブルを含む)はオプションとして注文できま す(標準の納入範囲には含まれません)。

機器を書き込み保護スイッチ(→ ■24)またはユーザーコードでロックすると、パ ラメータ設定がロックされます。

# **6.2 表示部および操作部**

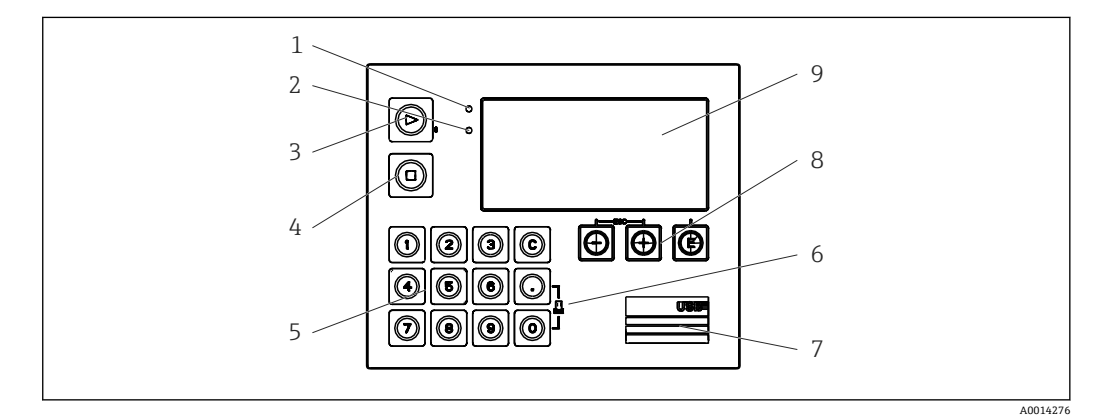

#### ■20 機器の表示部および操作部

- 1 緑色 LED:「作動」
- 2 赤色 LED:「エラーメッセージ」
- 3 開始(ファンクションキー)
- 4 停止(ファンクションキー)
- 5 数字キーボード (ファンクションキー)<br>6 印刷開始 (ファンクションキー)
- 印刷開始 (ファンクションキー)
- 7 設定用の USB 接続ポート(インターフェース)
- 8 -、+、E(操作キー)
- 9 160x80 ドットマトリクスディスプレイ

緑色 LED は電圧印加時に点灯し、赤色 LED はアラーム/エラーの発生時に点灯しま す。緑色 LED は、機器への電源供給後に常時点灯します。

赤色 LED の低速点滅(約 0.5 Hz)は、機器がブートローダーモードに設定された ことを示します。

赤色 LED の高速点滅(約2 Hz)は、通常運転時の場合はメンテナンスが必要であ ることを示し、ファームウェア更新時の場合は、データの伝送中であることを示し ます。

赤色 LED の常時点灯は、機器エラーが発生していることを示します。

### **6.2.1 操作部**

#### **3 つの操作キー:「-」、「+」、「E」**

エスケープ/戻る機能:「-」と「+」を同時に押します。

入力/入力の確定:「E」を押します。

#### <span id="page-23-0"></span>**14 個のファンクションキー**

開始/停止機能:「開始」ボタンを押すと、バッチプロセスが開始されます。「停止」ボ タンを押すと、実行中のバッチが一時停止されます。もう一度「停止」ボタンを押すと バッチが中止され、もう一度「開始」ボタンを押すとバッチ処理が再開されます。

C ボタンの機能:バッチを停止してディスプレイのカウンタを初期値にリセットする場 合は、「C」ボタンを押します。

印刷機能:「0」と「.」ボタンを同時に押すと、最後に実行したバッチの印刷が開始さ れます。この機能を利用するには、「RS232 プリンタインターフェース」オプションを 購入する必要があります。

#### **書き込み保護スイッチ**

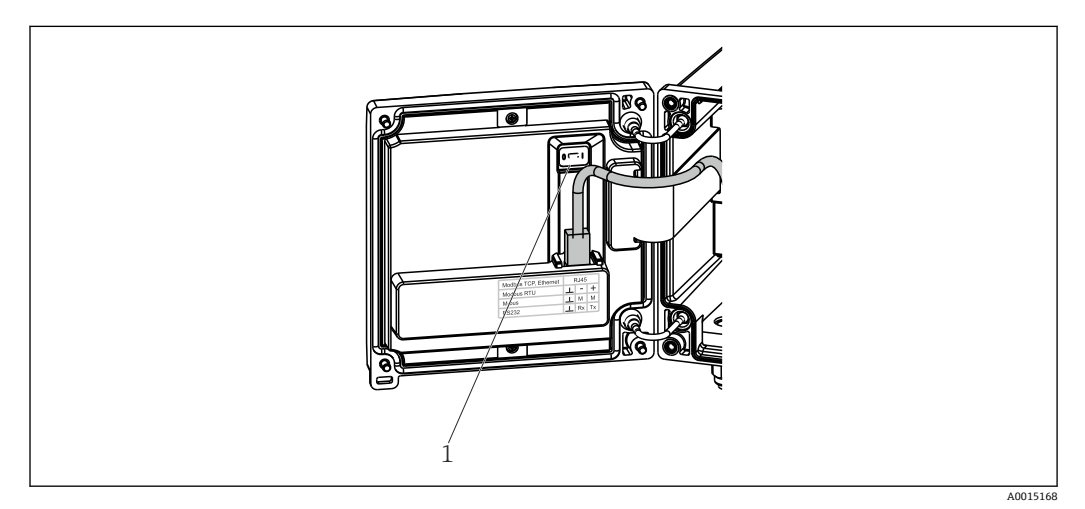

#### ■21 書き込み保護スイッチ

1 ハウジングカバー裏側の書込保護スイッチ

#### **6.2.2 プリセットカウンタ入力機能**

プリセットカウンタには値をいつでも入力できます。この値を入力するには、**Display** メニューを使用するか、あるいは 0~9 または「.」のいずれかのキーを押します。値 は、バッチプロセスがアクティブかどうかにかかわらず入力できます。プリセットカウ ンタの新しい値は、次回のバッチプロセス開始時に使用されます。

■ プリセットカウンタが表示グループの一部になっている場合、現在のバッチで有効 なプリセットカウンタの値が常に表示されます。バッチプロセス停止時に値が変 更されると、直ちに新しい値がディスプレイに表示されます。ただし、アクティブ なバッチ操作中に値が変更されると、プリセットカウンタの以前の値が現在進行中 のバッチに適用されているため、このバッチ操作が終了するまで以前の値が表示さ れます。新しい値は次回のバッチ操作に適用され、現在のバッチ終了直後に表示さ れます。

A0047513

### <span id="page-24-0"></span>**6.2.3 表示**

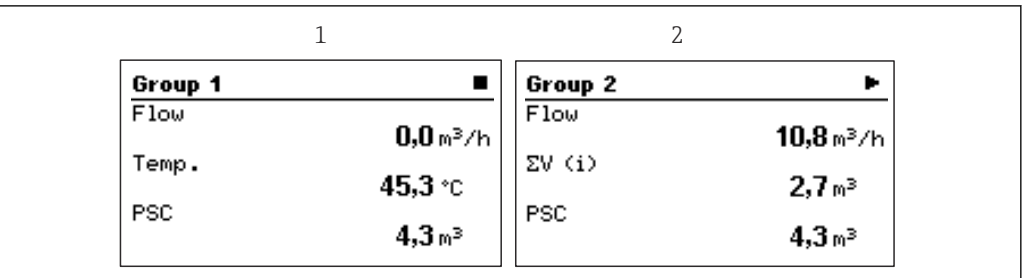

#### ■22 バッチコントローラの表示例

- 1 表示グループ1:アクティブなバッチなし流量、温度、プリセットカウンタ
- 2 表示グループ2:アクティブなバッチあり。流量、体積カウンタ、プリセットカウンタ

### **6.2.4 「FieldCare Device Setup」操作ソフトウェア**

FieldCare Device Setup ソフトウェアを使用して機器を設定する場合は、USB インター フェースを介して機器を PC に接続してください。

#### **接続の確立**

- 1. FieldCare を開始します。
- 2. USB 経由で機器を PC に接続します。
- 3. File/New メニューで新しいプロジェクトを作成します。
- 4. 通信 DTM (CDI 通信 USB) を選択します。
- 5. EngyCal RA33 機器を追加します。
- 6. Connect をクリックします。
- 7. パラメータ設定を開始します。

機器の取扱説明書に従って本機器の設定を続行します。すべての Setup メニュー(取扱 説明書に記載されたすべてのパラメータ)は、FieldCare Device Setup でも表示されま す。

#### **注記**

#### **出力とリレーの未定義の切り替え**

▶ FieldCare を使用した設定中に、機器が未定義のステータスになる場合があります。 その結果、出力とリレーの未定義の切り替えが発生する可能性があります。

# **6.3 操作マトリックス**

すべての設定可能なパラメータを含む操作マトリックス全体の概要は、付録に記載され ています (→ ■73)。

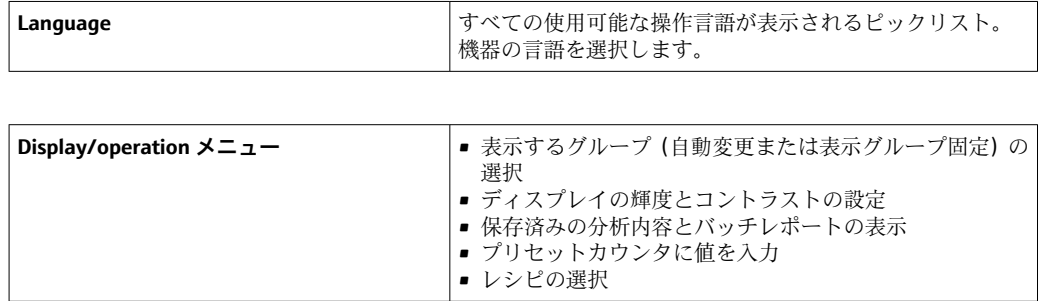

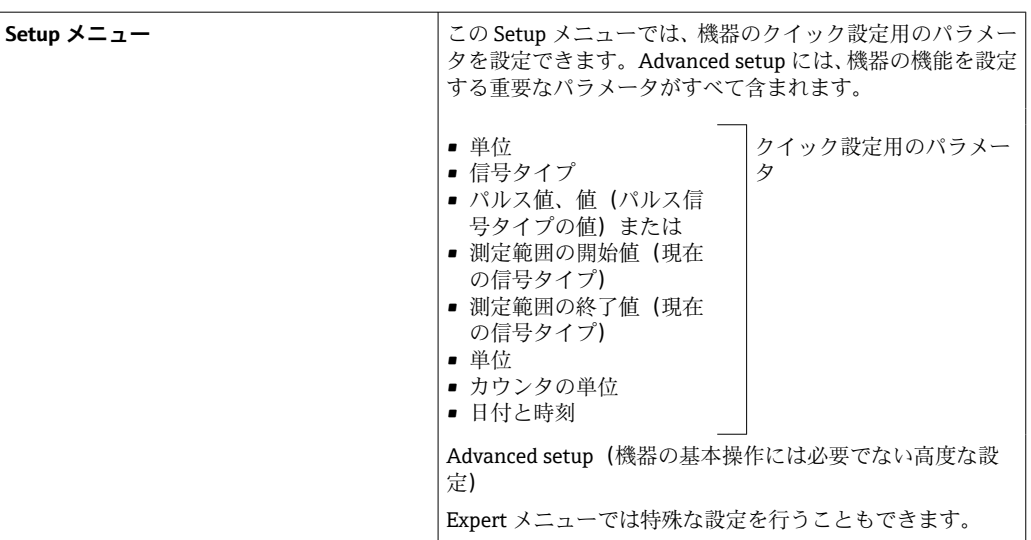

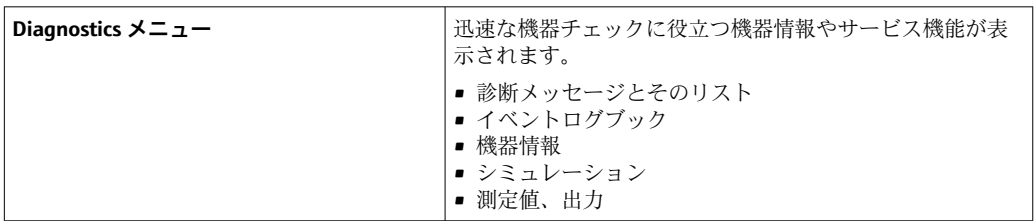

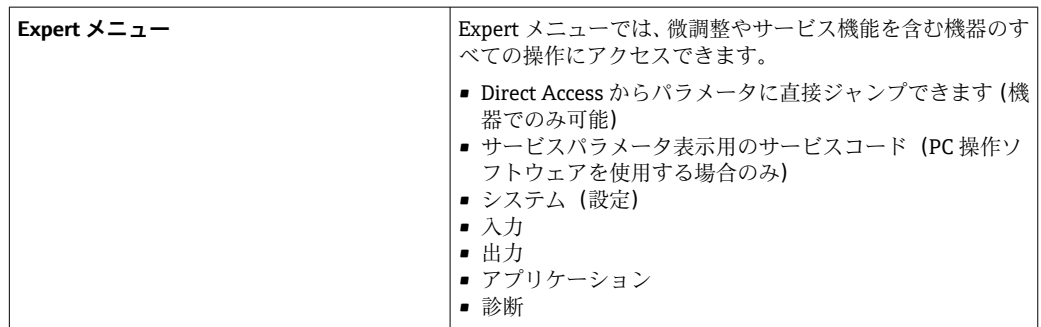

# <span id="page-26-0"></span>**7 設定**

本機器を動作させる前に、下記に示す確認項目のチェックをすべて確実に実施してくだ さい。

- ■「設置状況の確認」セクションを参照してください(→ 圖14)。
- ■「配線状況の確認」セクションのチェックリスト(→ ■22)に従ってください。

動作電圧が供給されると、ディスプレイと緑色 LED が点灯します。これで機器は動作 可能となり、操作キーまたは「FieldCare」パラメータ設定ソフトウェア(→ ■25)を 使用して機器を設定できます。

● ディスプレイの視認性に影響を及ぼす可能性があるため、ディスプレイの保護フィ ルムを取り外してください。

# **7.1 クイック設定**

「標準的な」バッチコントローラアプリケーションのクイック設定では、**Setup** メニュ ーでいくつかの操作パラメータを入力するだけです。

**クイック設定の必須条件:**

RTD 温度計、4 線直接接続

**Menu/Setup**

- Units: 単位のタイプ (SI/US) を選択します。
- **Signal type**:流量の信号タイプを選択します(パルスまたは電流)。
- **Unit**:流量の単位を選択します。
- Unit counter: 流量カウンタの単位を指定します (m<sup>3</sup>、kg など)。
- **Pulse value、Value**:流量計のパルス値の単位と値を入力します(信号タイプがパル スの場合)。

• **Start of measuring range** および **end of measuring range**:(信号タイプが電流の場合)

• **Date/time**:日付と時刻を設定します。

これで機器は動作可能となり、バッチ制御の準備が整います。

データロギング、料金機能、バス接続、流量/温度の電流入力のスケーリングなどの機 器の機能は、**Advanced setup** メニュー[\(→ 35\)](#page-34-0)または **Expert** メニュー()で設定 できます。

# <span id="page-27-0"></span>**7.2 アプリケーション**

■■本機器は、処理に10秒以上かかる低速バッチプロセスの自動制御に適していま す。

以降に、機器の各設定に関する簡易操作説明を含め、想定されるアプリケーションにつ いて説明します。

本機器は次のアプリケーションに使用できます。

- ■流量測定と1段階バッチを行うバッチコントローラ (→ △28)
- ■流量測定と2段階バッチを行うバッチコントローラ (→ ■29)
- API 温度補正を行うバッチコントローラ (→ 30)
- API 温度/密度補正を行うバッチコントローラ (→ △ 31)
- 質量計算を行うバッチコントローラ (→ 33)
- 体積計算を行うバッチコントローラ (→ ■34)
- 手動バッチ (→ 35)

### **7.2.1 流量測定と 1 段階バッチを行うバッチコントローラ**

このアプリケーションでは、バッチコントローラ RA33 の標準アプリケーションを説明 しています。バッチコントローラは、このアプリケーションの計量装置として提示され ています。必要な体積が正確にバッチ処理されるように、流量測定とバルブ制御が行わ れます。

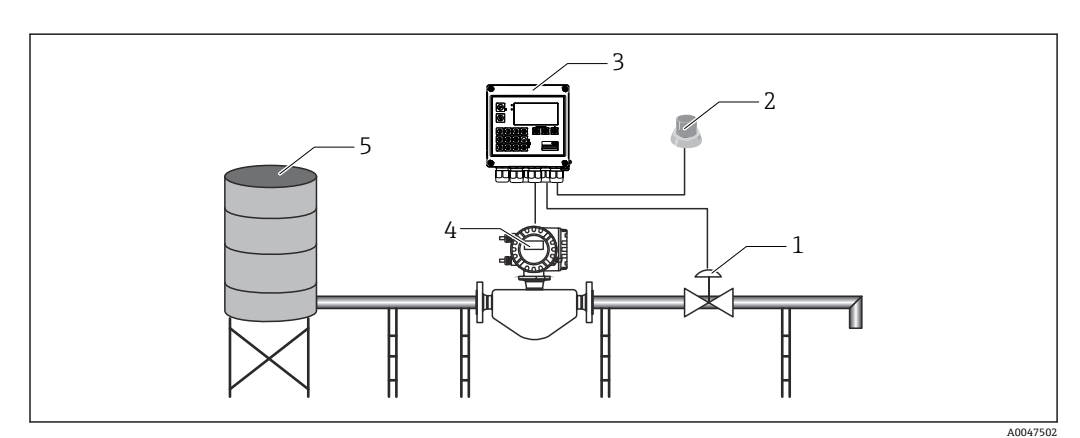

■23 流量測定と1段階バッチを行うバッチコントローラ

- 1 バルブ
- 2 Start ボタン<br>3 バッチコン
- 3 バッチコントローラ
- 4 流量計 5 供給タンク
- 

# **入力信号:**

流量(パルス入力または電流入力)

### **出力信号:**

バルブ制御(リレーまたはオープンコレクタ)

#### **必要な設定:**

#### 1. 流量入力:

パルス値または 0/4~20 mA 入力の測定範囲を入力します。

2. バルブ制御: 充填段階で 1 段階を選択します。選択された出力を、充填段階を制御するよう割 り当てます。

### <span id="page-28-0"></span>3. プリセットカウンタ:

最初のバッチ開始前に、プリセットカウンタに値を入力する必要があります (→ △24)。これを入力しないとバッチ処理を開始できません。プリセットカウ ンタは、バッチコントローラ RA33 がバッチ処理をできる限り正確に行うために 測定物の量を定義します。使用されたプリセットカウンタの最終値は機器に保存 され、値の変更がない限り新規のバッチ操作に適用されます。

4. アフターラン補正:

バッチコントローラ RA33 で初めて自動アフターラン補正機能を使用する場合 は、最初にコントローラにアフターラン量をティーチングする必要があります。 アフターラン量とは、制御出力が切り替わってからそれ以上流量が記録されなく なるまでの間に流れる測定物の量を表します。したがって、アフターラン量はス イッチング遅延やバルブ閉鎖時間などに応じて異なります。バッチコントローラ では、可能な限り正確なバッチ処理結果を得るために、この量に対してスイッチ 出力の補正を行います。初回運転時の余分なアフターラン量を最小限に抑えるた めに、ごく少量のテスト量で測定して手動アフターラン量の値を入力し、機器に ティーチングすることをお勧めします。

#### **表示変数:**

プリセットカウンタ、バッチカウンタ、流量、日次、月次、年次カウンタ、バッチ量の 積算計、バッチ数。

#### **7.2.2 流量測定と 2 段階バッチを行うバッチコントローラ**

このアプリケーションでは、バッチコントローラの標準アプリケーションを説明してい ます。バルブ 2 個の 2 段階バッチについて説明します。このアプリケーションでは、1 個のバルブを高い流量に、もう 1 個のバルブを低い流量に使用して測定物を投与して います。高い流量のバルブは高速な充填に使用され、2 番目のバルブで機器がより正確 に投与できるよう先に閉鎖されます。

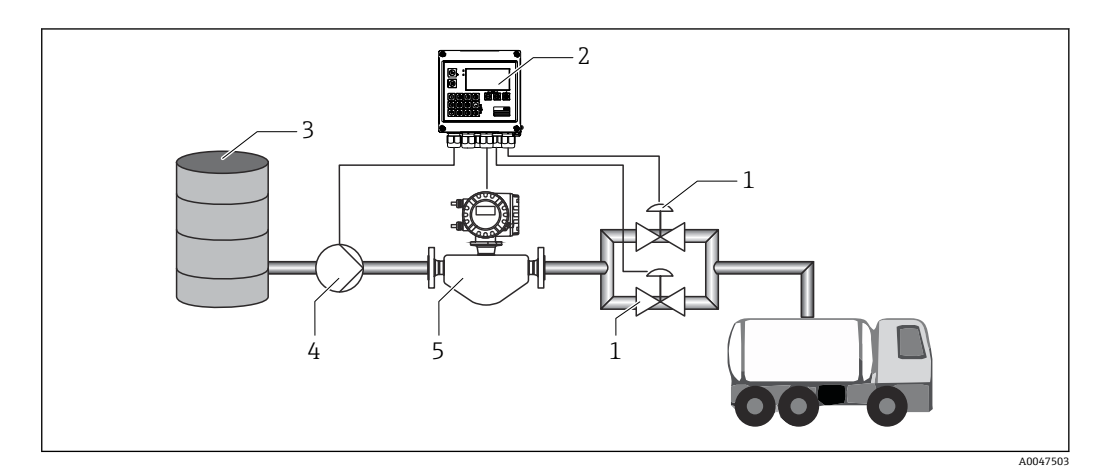

■24 流量測定と 2 段階バッチを行うバッチコントローラ

- 1 バルブ
- 2 バッチコントローラ
- 3 供給タンク
- 4 ポンプ
- 5 流量計

#### **入力信号:**

流量(パルス入力または電流入力)

#### **出力信号:**

バルブ制御(リレーまたはオープンコレクタ) ポンプ制御(アナログ出力、リレーまたはオープンコレクタ)

### <span id="page-29-0"></span>**必要な設定:**

- 1. 流量入力: パルス値または 0/4~20 mA 入力の測定範囲を入力します。
- 2. バルブ制御: 充填段階で 2 段階を選択します。選択された出力を、充填段階を制御するよう割 り当てます。

#### **表示変数:**

プリセットカウンタ、バッチカウンタ、流量、日次、月次、年次カウンタ、バッチ量の 積算計、バッチ数。

#### **その他の注意:**

- 最初のバッチ開始前に、プリセットカウンタに値を入力する必要があります (→ ■24)。入力がないとバッチ処理を開始できません。その後、使用されるプリセ ットカウンタの最終値が機器に保存されます。
- 自動アフターラン補正機能が有効な場合でも (この機能を使用するには、初期測定が 必要)、初回運転時のアフターラン量を最小限に抑えるために、少ないテスト量で測 定して測定値を手動アフターラン補正値として入力し、機器にティーチングすること をお勧めします。

### **7.2.3 API 温度補正を行うバッチコントローラ**

このアプリケーションでは、鉱油と体積の補正を行うバッチコントローラの使用につい て説明しています。体積は、温度のみの測定または温度と密度の測定によって補正でき ます。最初のアプリケーション例では、温度補正のみを使用した測定について説明して います。体積はどの流量単位(体積流量または質量流量)でも補正できます。

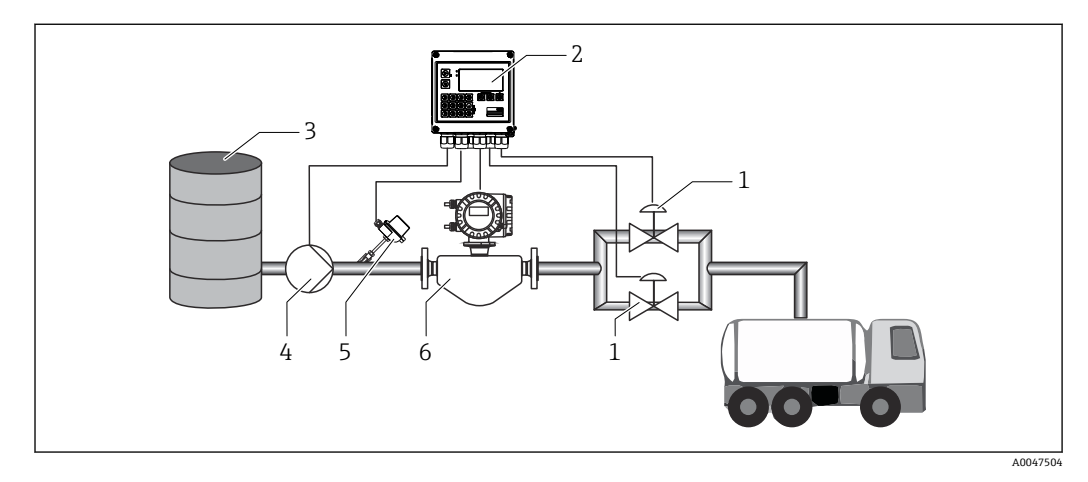

■ 25 流量測定、温度補正と 2 段階バッチを行うバッチコントローラ

- 1 バルブ
- 2 バッチコントローラ -<br>3 供給タンク
- 4 ポンプ
- 
- 5 温度計 6 流量計

### **入力信号:**

流量(パルス入力または電流入力) 温度(RTD または電流入力)

#### **出力信号:**

バルブ制御(リレーまたはオープンコレクタ)

<span id="page-30-0"></span>ポンプ制御(アナログ出力、リレーまたはオープンコレクタ)

#### **必要な設定:**

- 1. 流量入力: パルス値または 0/4~20 mA 入力の測定範囲を入力します。
- 2. 温度入力: RTD タイプと温度範囲を選択するか、または 4~20 mA 入力の温度測定範囲を入 力します。
- 3. 鉱油の製品グループを選択します。
- 4. 密度測定のタイプを選択します。 密度を測定しない場合は、「Operating density」パラメータを「Calculated」に設 定する必要があります。
- 5. 基準密度を選択します。 基準密度に対する基準体積の基準条件を指定する必要があります。ここでは、 15 °C、20 °C、60 °F 時の体積を選択できます。
- 6. 基準密度値: 基準動作条件に加えて、選択した基準動作条件下での測定物の実際の密度値を指 定する必要があります。
- 7. 圧力: ゲージ圧の偏差が発生した場合、流量測定時の圧力を入力する必要があります。
- 8. バルブ制御: 充填段階で 2 段階を選択します。選択された出力を、充填段階を制御するよう割 り当てます。

#### **表示変数:**

プリセットカウンタ(基準体積)、バッチカウンタ(基準体積)、体積流量、日次、月 次、年次カウンタ、バッチ量の積算計、バッチ数。

#### **その他の注意:**

圧力は、環境との相対値として入力されます。液体に対する圧力の影響はごくわずかで す。効率化のため、圧力を測定する代わりに値を指定するのみで十分です。

# **7.2.4 API 温度/密度補正を行うバッチコントローラ**

このアプリケーションでは、鉱油と体積の補正を行うバッチコントローラの使用につい て説明しています。2 つ目の体積補正アプリケーションでは、温度と密度の両方を測定 して体積の補正を行うプロセスを説明しています。体積はどの流量単位(体積流量また は質量流量)でも補正できます。

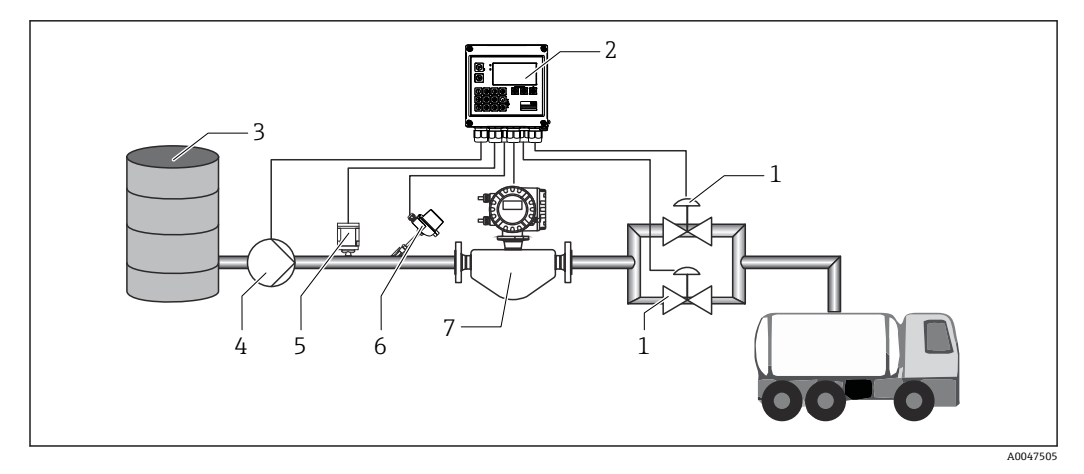

26 流量測定、温度補正、密度補正と 2 段階バッチを行うバッチコントローラ

- 1 バルブ
- 2 バッチコントローラ
- 3 供給タンク
- 4 ポンプ 5 密度センサ
- 
- 6 温度計 7 流量計

### **入力信号:**

流量(パルス入力または電流入力) 温度(RTD または電流入力) 密度(電流入力)

### **出力信号:**

バルブ制御(リレーまたはオープンコレクタ) ポンプ制御(アナログ出力、リレーまたはオープンコレクタ)

### **必要な設定:**

- 1. 流量入力: パルス値または 0/4~20 mA 入力の測定範囲を入力します。
- 2. 温度入力: RTD タイプと温度範囲を選択するか、または 4~20 mA 入力の温度測定範囲を入 力します。
- 3. 鉱油の製品グループを選択します。
- 4. 密度測定のタイプを選択します。 このアプリケーション例では密度計を使用するため、「Operating density」を 「Measured」に設定します。
- 5. 基準密度を選択します。 基準密度に対する基準体積の基準条件を指定する必要があります。ここでは、 15 °C、20 °C、60 °F 時の体積を選択できます。
- 6. バルブ制御: 充填段階で 2 段階を選択します。選択された出力を、充填段階を制御するよう割 り当てます。

#### **表示変数:**

プリセットカウンタ(基準体積)、バッチカウンタ(基準体積)、体積流量、日次、月 次、年次カウンタ、バッチ量の積算計、バッチ数。

# <span id="page-32-0"></span>**7.2.5 質量計算を行うバッチコントローラ**

鉱油の体積補正の実行に加えて、任意の測定物の質量も計算できます。この機能が有効 な場合、体積は質量に変換され、カウンタおよびプリセットカウンタも選択された質量 単位で利用可能になります。

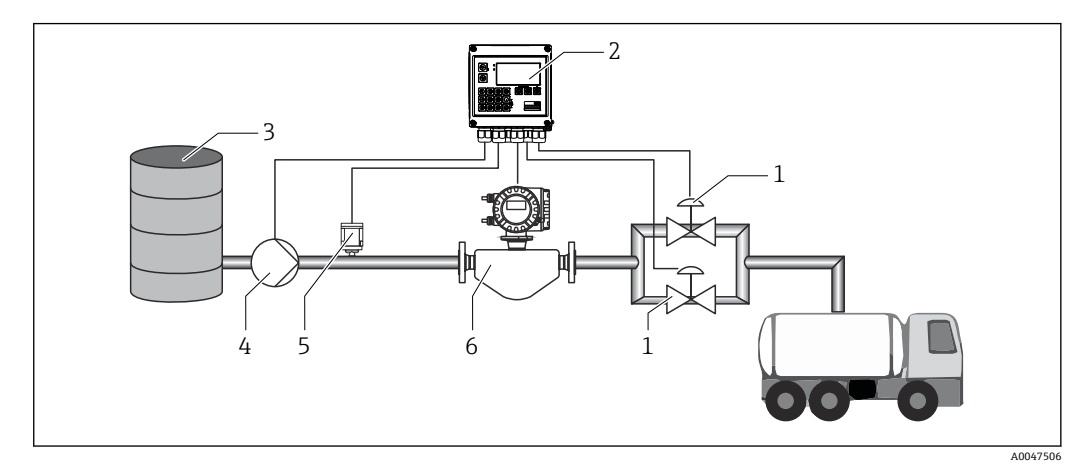

- ■27 質量計算を行うバッチコントローラ
- 1 バルブ
- 2 バッチコントローラ
- 3 供給タンク
- 4 ポンプ
- 5 密度センサ 6 流量計
- 

### **入力信号:**

流量(パルス入力または電流入力) 密度(電流入力)

#### **出力信号:**

バルブ制御(リレーまたはオープンコレクタ) ポンプ制御(アナログ出力、リレーまたはオープンコレクタ)

#### **必要な設定:**

- 1. 流量入力: パルス値または 0/4~20 mA 入力の測定範囲を入力します。
- 2. 製品グループを「User-defined」に設定します。
- 3. 密度測定のタイプを選択します。 このアプリケーション例では密度計を使用するため、「Operating density」を 「Measured」に設定します。
- 4. 「The result is」パラメータを「Mass」に設定して、質量を計算できるようにしま す。
- 5. バルブ制御: 充填段階で 2 段階を選択します。選択された出力を、充填段階を制御するよう割 り当てます。

### **表示変数:**

プリセットカウンタ(質量)、バッチカウンタ(質量)、体積流量、日次、月次、年次カ ウンタ、バッチ量の積算計、バッチ数。

# <span id="page-33-0"></span>**7.2.6 体積計算を行うバッチコントローラ**

流量計を質量流量測定に使用する場合、バッチ処理する体積を計算することができま す。これには密度測定が必要です(もしくは固定密度値を指定するか、温度を測定し、 この情報を使用して基準動作条件、基準密度、膨張係数に基づき内部で動作密度を計算 します)。この機能が有効な場合、質量は体積に変換され、カウンタおよびプリセット カウンタも選択された体積単位で利用可能になります。

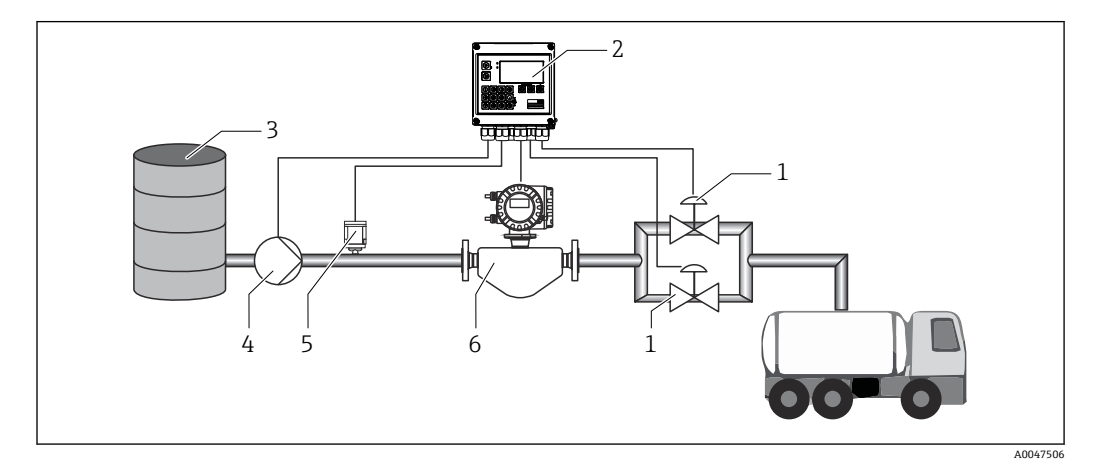

■ 28 質量計算を行うバッチコントローラ

- 1 バルブ
- 2 バッチコントローラ
- 3 供給タンク
- 4 ポンプ
- 5 密度センサ
- 6 流量計

#### **入力信号:**

流量(パルス入力または電流入力) 密度(電流入力)

### **出力信号:**

バルブ制御(リレーまたはオープンコレクタ) ポンプ制御(アナログ出力、リレーまたはオープンコレクタ)

#### **必要な設定:**

- 1. 流量入力: パルス値または 0/4~20 mA 入力の測定範囲を入力します。
	-
- 2. 製品グループを「User-defined」に設定します。
- 3. 密度測定のタイプを選択します。 このアプリケーション例では密度計を使用するため、「Operating density」を 「Measured」に設定します。
- 4. 「The result is」パラメータを「Volume」に設定して、体積を計算できるようにし ます。
- 5. バルブ制御: 充填段階で 2 段階を選択します。選択された出力を、充填段階を制御するよう割 り当てます。

#### **表示変数:**

プリセットカウンタ(体積)、バッチカウンタ(体積)、質量流量、日次、月次、年次カ ウンタ、バッチ量の積算計、バッチ数。

### <span id="page-34-0"></span>**7.2.7 手動バッチ**

事前に選択したプリセットカウンタに基づくバッチ処理に加え、本機器は手動制御の体 積カウンタまたは質量カウンタ(流量計のタイプに応じて異なります)として使用する こともできます。これにより、外部の信号伝送器の停止信号などを使用して、視覚制御 によるバッチ処理を行うことができます。

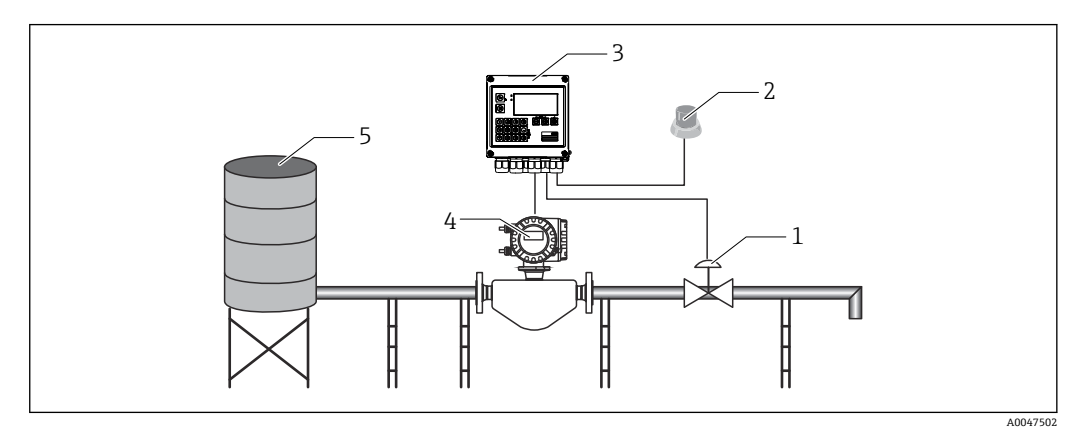

■29 バッチコントローラによる手動バッチ処理

- 1 バルブ
- 2 Start ボタン
- 3 バッチコントローラ
- 4 流量計
- 供給タンク

### **入力信号:**

流量(パルス入力または電流入力) リモート制御(デジタル入力)

### **出力信号:**

バルブ制御(リレーまたはオープンコレクタ)

#### **必要な設定:**

1. 流量入力:

パルス値または 0/4~20 mA 入力の測定範囲を入力します。

- 2. バッチコントローラを「手動」モードに設定します。
- 3. デジタル入力は、リモート制御の開始/停止機能に割り当てる必要があります。
- 4. バルブ制御: 充填段階で 1 段階を選択します。選択された出力を、充填段階を制御するよう割 り当てます。

#### **表示変数:**

プリセットカウンタ、バッチカウンタ、流量、日次、月次、年次カウンタ、バッチ量/ 質量の積算計、バッチ数。

### **7.3 基本パラメータ/一般的機器機能の設定**

- 入力、→ 圖 36
- 出力、→ 图 37
- ■アプリケーション、→ ■39
- ■データのログ、→ ■40
- <span id="page-35-0"></span>■アクセス保護、→ ■41
- ログブック、→ 41
- 通信/フィールドバスシステム、→ 42

### **7.3.1 入力**

#### **流量パルス変換器**

パルス入力は多様な電流と電圧のパルスに対応できます。本ソフトウェアは以下のよ うに多様な周波数範囲に切り替えることができます。

- 12.5 kHz までのパルスと周波数
- 25 Hz までのパルスと周波数(バウンス接点用、最大バウンス時間: 5 ms)

電圧パルスの入力と接触センサは EN1434 に従って多様なタイプに分類され、切替接 点の電源を供給します 。

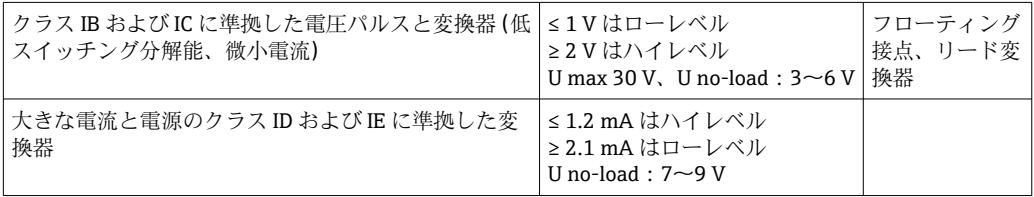

#### **パルス値と K ファクタ**

すべての信号タイプで、流量計のパルス値を入力する必要があります。

体積流量の現在値の計算はフローティングであるため、低速パルスでは連続的に減少し ます。100 秒後、または値がローフローカットオフを下回ると、流量値は 0 になりま す。

バッチおよび統計カウンタでは、個々のパルス値が合計されます。電流フローもカウン タで計算され、ディスプレイに表示することができます。最初に流量設定で必要な流量 単位を選択しておく必要があります。

#### **流量電流信号**

電流信号出力付き流量計では、流量測定範囲を Advanced setup [→ 74](#page-73-0) でスケーリン グします。

#### **電流入力の調整/校正**

アナログ入力の長期間ドリフト補正など、電流入力を調整するには、**Expert** メニュー で 2 点校正を行います。

例:流量信号が 4 mA (0 m<sup>3</sup>/h)のときに、機器の表示が 4.01 mA (0.2 m<sup>3</sup>/h)である 場合、設定値 0 m<sup>3</sup>/h (実際の値: 0.2 m<sup>3</sup>/h)を入力すると、機器は新たに 4 mA とい う値を「学習」します。設定値は常に測定範囲内であることが必要です。

#### **ローフローカットオフ**

設定されたローフローカットオフ値を下回る体積流量は0となります(カウンタで測 定されません)。これは、測定範囲の下限値付近などで測定値を抑制するのに使用され ます。

パルス入力の場合、ローフローカットオフから最小許容周波数を求めることができま す。例:ローフローカットオフ 3.6 m<sup>3</sup>/h (1 l/s)、変換器のパルス値:0.11 の場合、次 のようになります。

1/0.1 = 10 Hz。つまり、10 秒 後に体積流量と出力の値が「0」と表示されます。
アナログ信号の場合、ローフローカットオフには次の 2 つの変数が存在します。

- 正の流量測定範囲 (例: 0~100 m<sup>3</sup>/h: ローフローカットオフ値を下回る値は 0 とな ります)
- ■負の値から始まる測定範囲(正逆流量測定)(例:-50~50 m<sup>3</sup>/h:ゼロ点付近の値 (+/- ローフローカットオフ値)は 0と評価されます)

#### **温度入力**

温度測定のために、RTD センサを直接または変換器 (4~20 mA)を介して接続できま す。直接接続した場合、タイプ PT 100/500/1000 のセンサを使用できます。PT 100 セ ンサでは、高温と低温の温度差に対して多様な測定範囲を選択できるため、最大限の精 度を確保できます。

メニュー **Setup** → **Advanced setup** → **Inputs** → **Temperature** → **Range**

電流信号を使用する場合、個別に測定範囲をスケーリングできます。

メニュー **Setup** → **Advanced setup** → **Inputs** → **Temperature**[\(→ 48\)](#page-47-0)

### **密度(オプション)**

密度を測定する場合、密度センサを「Density」のマークがある電流入力に 04~20 mA で接続します。また、固定密度値を保存することもできます。これは組成がわかってい る測定物に適しています。→ ■ 48

### **デジタル入力**

2 つのデジタル入力を使用できます:機器のオプションに応じて、デジタル入力経由で 次の機能を制御できます。

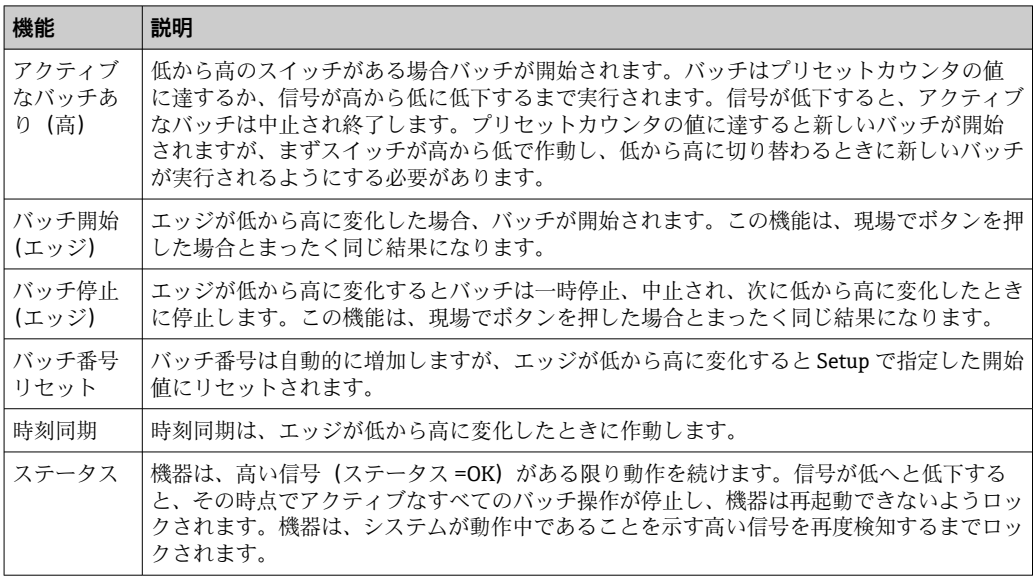

### **7.3.2 出力**

**リレー**

2 つのリレーを切り替え、充填段階の制御とエラーメッセージの発信を行うことができ ます。

これについては **Setup** → **Advanced setup** → **Application** → **Batch settings** → **Switches fill stage 1/2** で、バッチの該当する充填段階を割り当てることができます。

● リレーのサービス寿命は、仕様ではスイッチングサイクル 10 万回以上と規定され ています。使用頻度が高い場合は、バッチ制御にオープンコレクタ出力を使用する ことをお勧めします。

### **オープンコレクタ出力(オプション)**

オープンコレクタ出力はステータス出力またはパルス出力として使用できます。ステ ータス出力として使用する場合、バッチの充填段階の制御とエラーメッセージの発信を 行うことができます。パルス出力として使用する場合、カウンタとバッチ終了を示す信 号として出力できます。

### **汎用出力 - 電流とアクティブパルスの出力(オプション)**

汎用出力は、パルス出力またはアナログ出力として使用できます。体積流量または体 積/質量カウンタを出力できます。さらに、バッチの進行状況を線形または曲線で出力 できます。

### **バッチの進行状況**

バッチの進行状況の表示では、出力値はバッチ開始時に 20 mA から始まり、バッチ終 了時に電流出力の下限である 0/4 mA に達するまで直線的に低下します。バッチがア クティブでない場合、出力の下限リミットは電流出力で出力されます。

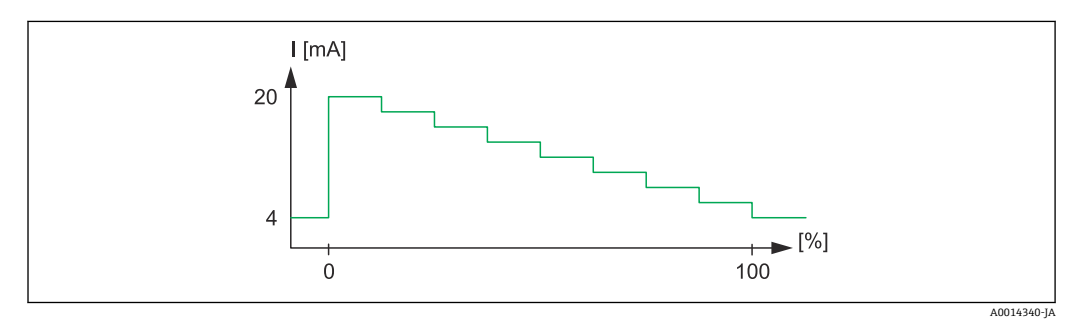

■ 30 バッチの進行状況が表示されたチャート

0 バッチが 0 % から開始 100 量が 100 % に到達

### **曲線**

バッチ処理が停止した場合、出力の電流値は 0/4 mA です。バッチ操作の開始直後の出 力には、「Current start value」で設定した電流値が使用されます。電流値は直線的に上 昇し、20 mA に到達します。これは全体のバッチ量に対する割合値であり、Setup で 「Start max」として設定した値です。電流出力の電流値は、バッチ量が「Stop max」で 指定した割合値に達するまで 20 mA を維持します。その後電流値は出力値に対して直 線的に下方に調整されます。バッチがアクティブでない場合、出力の下限リミットは電 流出力で出力されます。

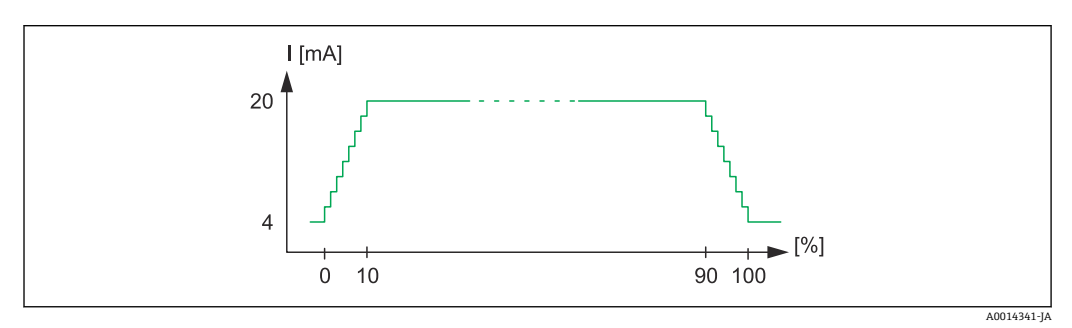

■ 31 曲線を表示するチャート

- 90 Stop max
- 100 到達量

<sup>0</sup> バッチ開始

<sup>10</sup> Start max

### **7.3.3 バッチ設定**

バッチ処理の設定およびバッチ操作に関する制御関連の設定は、すべて「Batch settings」で行う必要があります。

### **バッチモード**

バッチ機能のメイン設定はバッチモードの選択です。バッチモードには「Standard」、 「Automatic restart」、「Manual」があります。

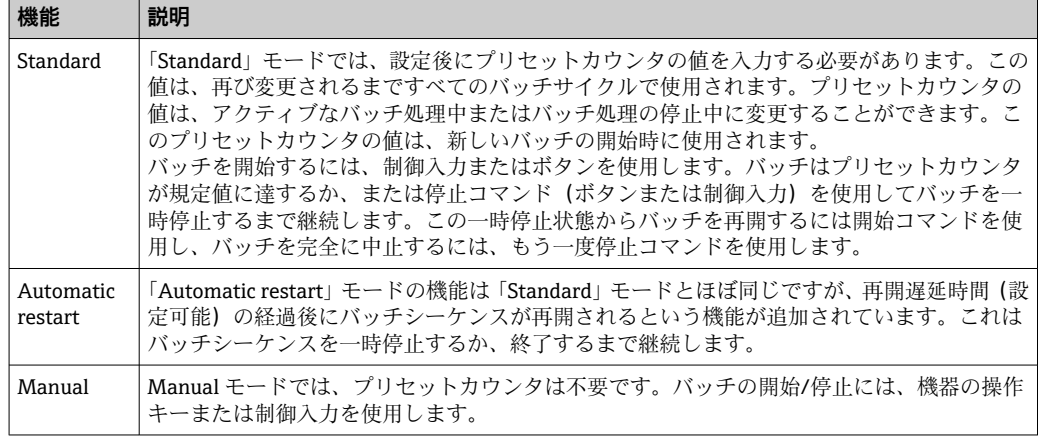

### **カウント方向**

カウント方向は基本設定の 1 つです。これはディスプレイの値表示にのみ関連する設 定であり、表示されるプリセットカウンタのカウント方向を表します。forwards(積算 計を表示する場合)または backwards(現在のバッチの残量を表示する場合)を選択で きます。

### **充填段階**

本機器では 1 段階および 2 段階のバッチ処理を選択できます。第 1 段階にはメインバ ルブが使用されます。ここでは低流量を供給し、バッチ開始時に開きます。これはバッ チ終了時に正確な投与を行うために使用されます。第 2 充填段階では高流量を供給し ますが、必要なバッチ量により早く達するよう、指定の遅延時間の経過後に開き、停止 前の残量に達すると閉じます。この遅延時間と停止前の残量もバッチ設定で指定する 必要があります。

#### **固定値補正/自動補正**

システムの応答時間によりアフターラン量が発生するため、アフターラン補正機能の使 用をお勧めします。これによりバルブを閉鎖するコマンドが早めに発行されて応答時 間分を補正できるため、バッチ処理の精度を最大限に高めることができます。

アフターラン補正は、Fixed correction の値に基づいて実行されます。ここで指定する 固定値の分だけ早期に流量の供給が停止します。

この固定アフターラン補正機能に加え、自動アフターラン補正機能も有効化できます。 この機能では、前回のバッチ運転で生じた実際の測定誤差に基づいて、新しい補正値が 計算されます。このため常に安定したバッチ処理精度を確保できます。

■ 自動アフターラン補正機能が有効な場合でも(この機能を使用するには、初期測定 が必要)、初回運転時のアフターラン量を最小限に抑えるために、少ないテスト量 で測定して測定値を手動アフターラン補正値として入力し、機器にティーチングす ることをお勧めします。

### **最大許容プリセットカウンタ**

最大許容プリセットカウンタ値を入力することで、不正な入力のリスクを軽減できま す。この最大許容値よりも大きいプリセットカウンタ値が運転中に入力された場合、バ ッチは開始されずにメッセージが表示されます。

### **7.3.4 バッチ情報**

保存されたバッチを表示および識別するためのパラメータは、すべてバッチ情報に保存 されます。バッチはユーザー定義の名前とバッチ番号で識別されます。バッチ番号は バッチサイクルが終了するごとに自動的に増加します。バッチ番号の開始値は事前設 定が可能です。また、現在の番号を開始値としてリセットすることもできます。

### **7.3.5 表示設定と単位**

#### **表示設定**

Setup の **Application/Grouping** メニューで、ディスプレイに表示するプロセス値を選択 できます。これには、6 つの表示グループが用意されています。各グループに 3 つまで の値を割り当てることができます。3 桁のディスプレイの場合、値は小さいフォントで 表示されます。各グループにユーザー定義の名前を割り当てることができます(最大 10 文字)。割り当てた名前はヘッダーに表示されます。機器の納品時、表示グループは 以下の表に従って設定されています。

#### **表示モード**

表示モードは、Display/operation メニューで選択します。ディスプレイの輝度、コン トラスト、切替モード(表示グループの切替えを自動的に行うか、またはボタン操作に よって行うか)を設定できます。このメニューでは、「Stored values」でデータ記録(バ ッチレポート、日次、月次、年次カウンタ、積算計)の現在値を呼び出すこともできま す(詳細については、「データのログ」セクションを参照→ ■ 40)。

#### **合計の数/カウンタのオーバーフロー**

カウンタの小数点の前は最大 8 桁に制限されます(符号を表示するカウンタでは最大 7 桁)。カウンタ示数がこの値を超えると(オーバーフロー)、0 にリセットされます。各 カウンタのオーバーフローの数はオーバーフローカウンタに記録されます。カウンタ のオーバーフローはディスプレイに 「^」 アイコンで表示されます。オーバーフロー の数は、**Display/operation** → **Stored values** メニューで読み出すことができます。

### **単位**

プロセス変数のスケーリングと表示の単位は、各サブメニューで設定します(例えば、 温度表示単位は Inputs → Temperature で設定します)。

機器の設定作業を簡素化するために、機器設定の開始時に単位系を選択します。

- EU:SI 単位
- USA:英国単位

この設定では、特定の値(デフォルト)に各サブメニューの単位を設定します(例:  $\text{SI}: \text{m}^3/\text{h}$ , °C, kWh).

後で単位を切り替えても、関連する(スケーリングされた)値の自動変換は行われませ ん。

単位の切替えについては、付録→ ■91を参照してください。

### **7.3.6 データのログ**

本機器には、定義した間隔で関連する測定値とカウンタデータが保存されます。日次、 月次、年次の分析データが、バッチサイクル番号と、当該期間のエラーなしのバッチサ イクルおよびバッチ処理された体積とともに記録されます。

個々のバッチサイクルは、日付、時刻、バッチ名、バッチ番号、プリセットカウンタ、 体積カウンタの詳細とともに記録されます。本機器は信頼性の高いデータのログを継 続的に提供できるため、停電の発生後でもデータの安全性が保証されます。

現在の日次、月次、集計期日カウンタは、**Display/operation** → **Stored values** メニュー で呼び出すことができます。また、すべてのカウンタを表示値(表示グループに割当て 可能)として表示できます。

データアーカイブ全体、つまり保存されたすべての値は「Field Data Manager ソフトウ エア」でのみ読み出すことができます。

具体的には、次のデータが機器に保存されます。

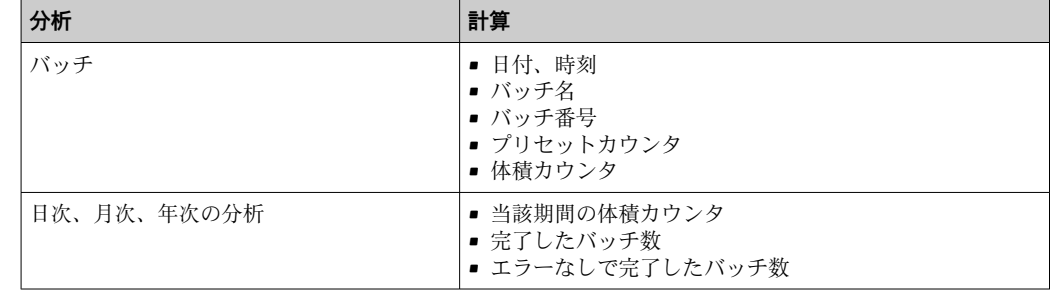

### **データロギングに関する一般的注意**

データロギングの時刻(ロギングの時間間隔の開始時刻)は設定または一日の時刻によ る同期、またはその両方が可能です。

現在のカウンタは、設定でゼロにリセットできます。アーカイブされた値(保存済みの データ) は変更できません。これらの値を削除するには、測定値メモリ全体を消去す る必要があります。

### **保存容量**

シームレスなデータロギングを行うために、「Field Data Manager ソフトウェア」を使 用して定期的に機器を読み出してください。メモリに応じて、カウンタは一定期間後に 上書きされます。詳細は以下の表をご覧ください。

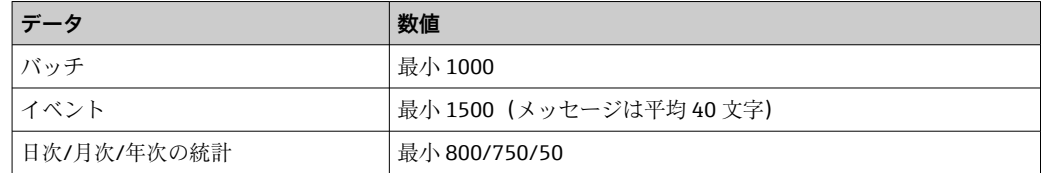

### **7.3.7 アクセス保護**

不正なアクセスを防止するために、操作コードまたは機器のハードウェアスイッチ (→ △24) を使用して機器をロックできます。

#### **コードによる保護**

すべての現場操作を 4 桁の操作コード (デフォルト値:0000 = 保護なし)により保護 できます。操作しないまま 600 秒 経過すると、機器は自動的に再度ロックされます。 この場合もプリセットカウンタ値の入力は可能です。

#### **7.3.8 ログブック**

セットアップの変更は、イベントログブックの入力に記録されます。

#### **イベントログブック**

イベントログブックは、指定された日付と時刻と一緒に、アラーム、リミット値超過状 態、セットアップ変更等のイベントを保存します。メモリは少なくとも 1600 個のメッ セージを保存できます(ただし、テキスト長さによっては、もっと多くのメッセージを

<span id="page-41-0"></span>保存できます)。メモリが一杯になると、最も古いメッセージから上書きされていきま す。ログブックは Field Data Manager を使用して、または本機器の LCD ディスプレイ 上に読み出すことができます。ログブックを直ちに終了するには、+/- キーを同時に押 します。

### **7.3.9 通信/フィールドバスシステム**

### **一般的注意事項**

本機器にはすべてのプロセス値を読み出すためのフィールドバスインターフェース(オ プション)があります。値は、機器設定を介してのみ機器に書き込むことができます (FieldCare 操作ソフトウェアおよび USB またはイーサネットインターフェースを使 用)。流量等のプロセス値をバスインターフェース経由で機器に伝送することはできま せん。

バッチコマンドは Modbus 経由で機器に送信できます。詳細は「Modbus RTU」セクシ ョンを参照してください。

バスシステムに応じて、データ伝送時に発生したアラームやエラーが表示されます(ス テータスバイトなど)。

プロセス値は、機器で値の表示に使用されたものと同じ単位で伝送されます。

最近実行された保存期間(日、月、年、集計期日)のカウンタ示数のみメモリから読み 出せます。

桁数の多いカウンタ示数は、小数点以下の位で切り捨てられます(例:1234567.1234 → 1234567、234567.1234 → 234567.1 など)。

本機器は次のインターフェース経由で読み出すことができます。

- Modbus RTU
- ■イーサネット/MODBUS TCP

### **Modbus RTU/(TCP/IP)**

RS485 またはイーサネットインターフェースを介して、本機器を Modbus システムに接 続できます。イーサネット接続の一般設定は、**Setup** → **Advanced setup** → **System** → **Ethernet** メニューまたは Expert → System → Ethernet メニュー (→ ■45)で行いま す。Modbus 通信の設定は、**Setup** → **Advanced setup** → **System** → **Modbus** メニューま たは **Expert** → **System** → **Modbus** メニューで行います。

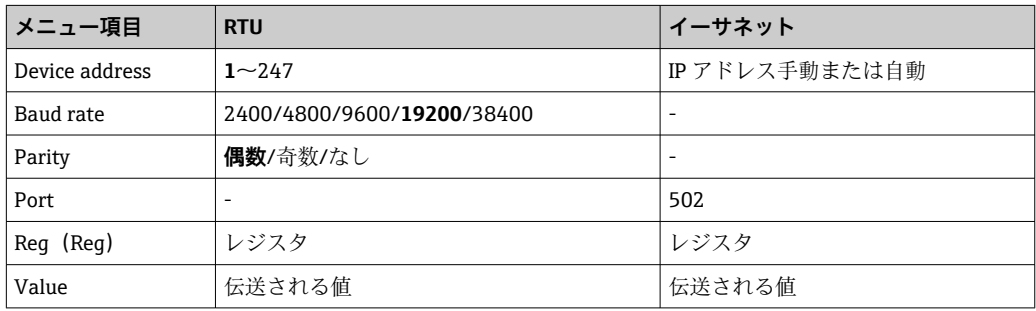

### **値の伝送**

実際の MODBUS TCP プロトコルは、ISO/OSI モデルの 5~6 層の間にあります。

値を伝送するには、それぞれが 2 バイトのレジスタを 3 つ使用します(2 バイトのステ ータス + 4 バイトのフロート)。セットアップで、各レジスタに書き込まれる値を設定 できます。最も重要かつ一般的な値はあらかじめ設定されています。

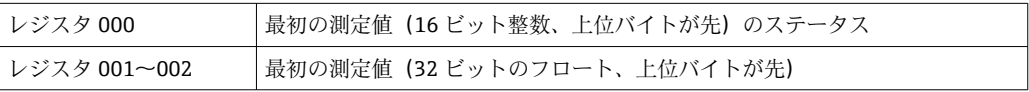

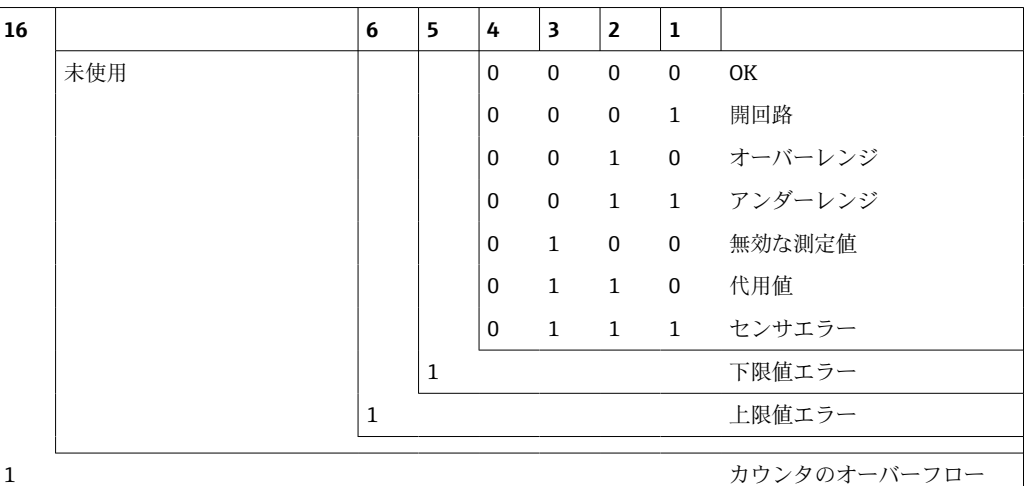

データの妥当性とリミット値の情報がステータスバイトにコード化されます。

マスターからの要求時に、必要なスタートレジスタと読み出されるレジスタ数が機器に 送られます。測定値は常に 3 つのレジスタを必要とするため、スタートレジスタとレ ジスタ数は 3 で割り切れる数である必要があります。

マスターからバッチコントローラへ:

ga fk r1 r0 a1 a0 c1 c2

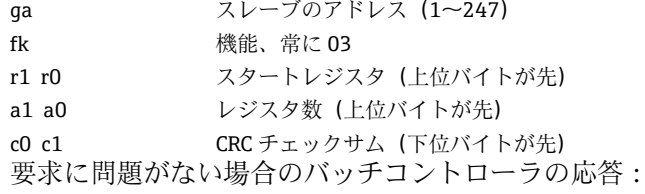

ga fk az s1 s0 w3 w2 w1 w0 s1 s0 w3 w2 w1 w0 . . . . . s1 s0 w3 w2 w1 w0 c1 c0

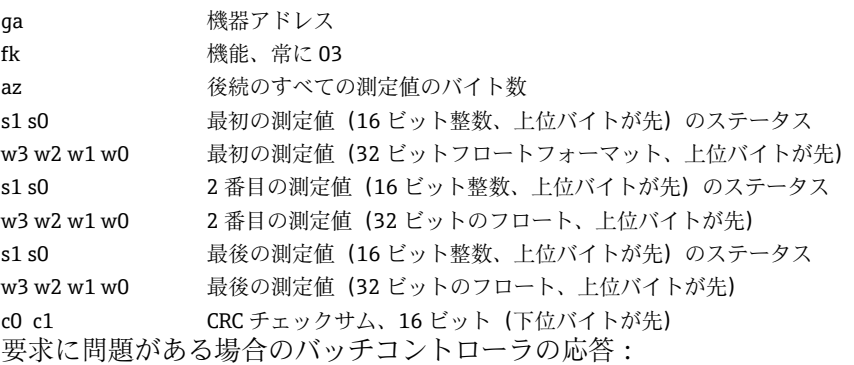

ga fk fc c0 c1

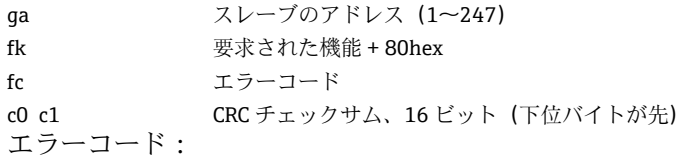

01 : 未知の機能

02 : スタートレジスタ無効

03 : 読み出されるレジスタ数が無効

マスターからの要求にチェックサムまたはパリティのエラーがある場合、バッチコント ローラは応答しません。

● 大きな桁数のカウンタ示数は、小数点が切り捨てられます。

Modbus の追加情報については、BA01029K を参照してください。

### **バッチコントローラへのバッチコマンドの伝送/バッチステータスの読み出し**

Modbus 経由でバッチコマンドをバッチコントローラに伝送し、バッチステータスを読 み出すことができます。これには、以下のレジスタを使用できます。

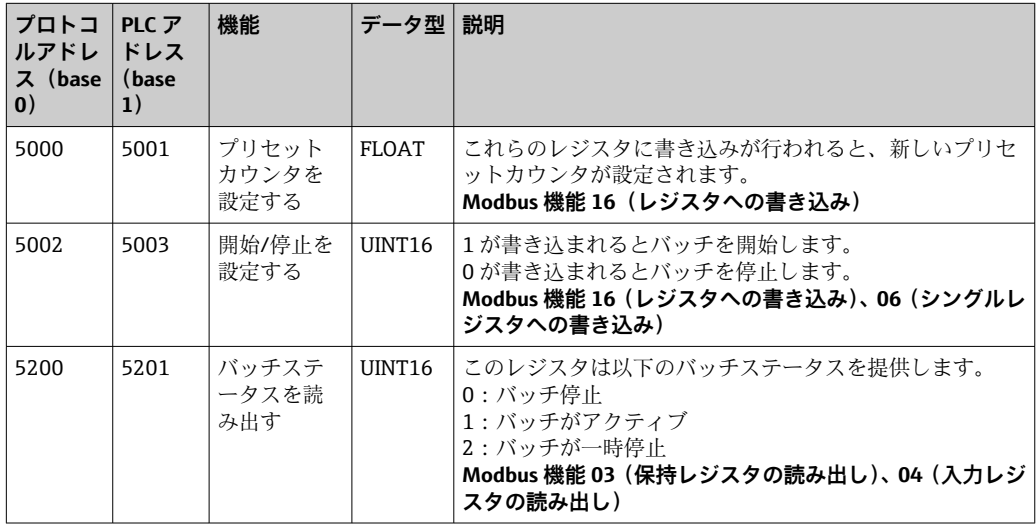

■ バイト順は、バッチコントローラの設定に従う必要があります。

### **Modbus 経由でバッチ名を設定します。**

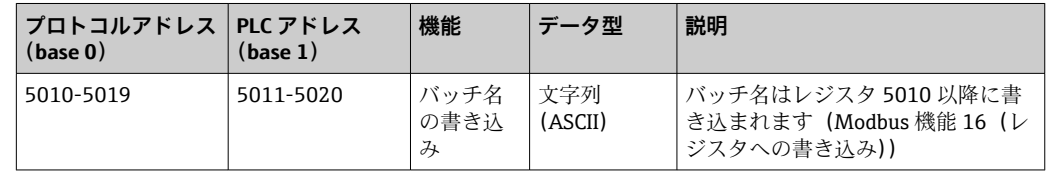

■ バッチ名は、バッチ開始前にしか設定できません。レジスタ 5200 ->0x0000

最大 20 文字まで承認されます。

この機能は、レシピ管理をオフにした場合、あるいはレシピ管理が有効なときにレシピ がない場合または最初のレシピが選択された場合にのみ利用できます。それ以外の場 合、機器はエラー 04:SLAVE\_DEVICE\_FAILURE を返します。

各レジスタに2文字ずつ転送されます。レジスタ 5010 (base 0) から開始する必要が あります。テキストの終端は、以下のように認識されます。

- レジスタ数(最大 10 -> 20 文字)
- 文字数が奇数になる場合、最後に 0x00 を付加する必要があります。
- 文字 0x00

### **マスターからの要求(バイトシーケンス):**

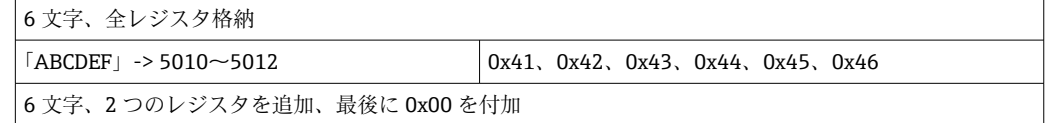

<span id="page-44-0"></span>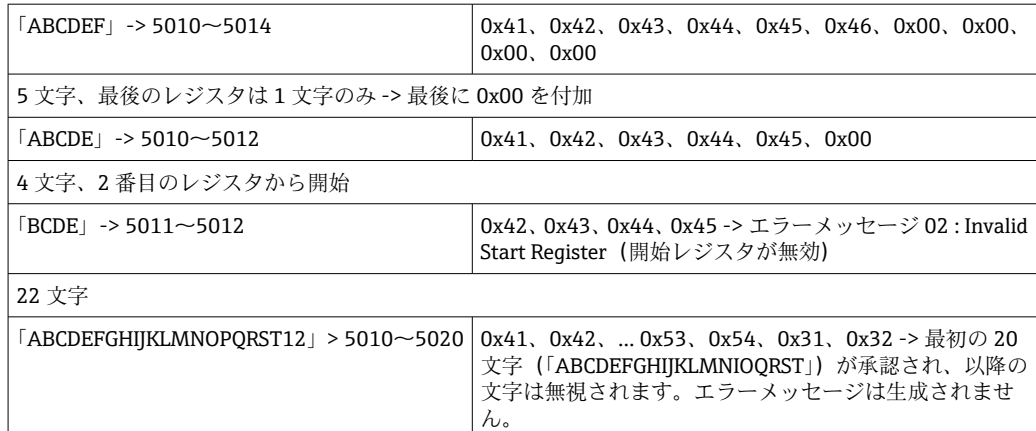

**Modbus 経由のプロセスメッセージ:**

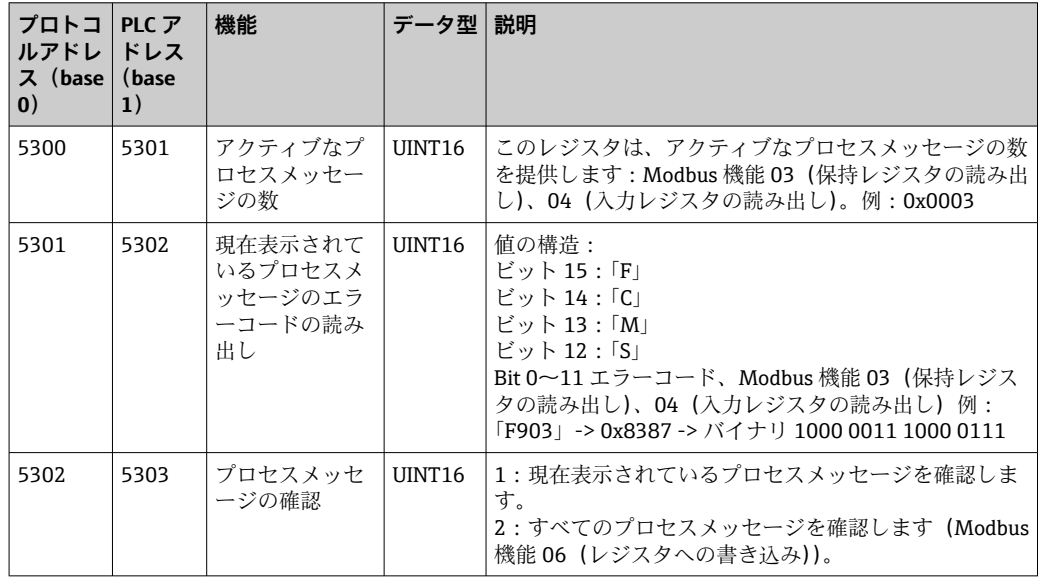

■ バイトシーケンスは設定に従う必要があります。

### **イーサネット/Web サーバー(TCP/IP)**

### **Setup** → **Advanced setup** → **System** → **Ethernet** または **Expert** → **System** → **Ethernet**

IP アドレスは手動で入力するか(固定 IP アドレス)、または DHCP を使用して自動的に 割り当てられます。

データ通信用ポートの初期設定値は 8000 です。ポートは、**Expert** メニューで変更でき ます。

以下の機能が実装されています。

- PC ソフトウェア (Field Data Manager ソフトウェア、FieldCare、OPC サーバー)へ のデータ通信
- Web サーバー
- Modbus  $TCP \rightarrow \triangleq 42$

最大 4 つの接続を同時に開くことができます(例えば、Field Data Manager ソフトウェ ア、MODBUS TCP および 2x Web サーバー)。

ただし、ポート 8000 を経由した場合、1 つのデータ通信だけが可能です。

最大接続数に達すると、現在の接続が 1 つ終了するまでは、新たに接続しようとして も直ちにブロックされます。

### **Web サーバー**

機器がイーサネット経由で接続されている場合、Web サーバーを使用してインターネ ット経由で表示値をエクスポートすることができます。

Web サーバーポートは 80 にプリセットされています。このポートは、**Expert** → **System** → **Ethernet** メニューで変更できます。

ファイヤウォールでネットワークを保護している場合、ポートを有効にする必要が  $| \cdot |$ あることがあります。

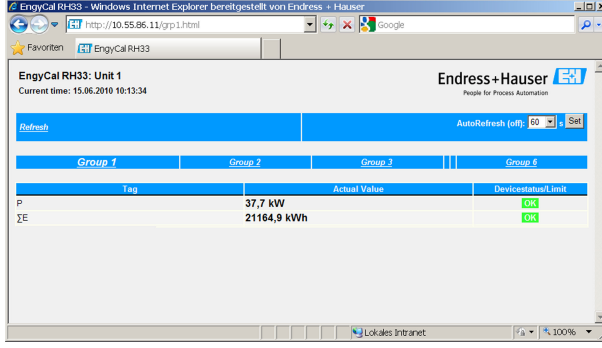

■ 32 ウェブブラウザでの表示値 (EngyCal RH33 の例)

ディスプレイと同様に、Web サーバーでも表示グループを切り替えることができます。 測定値は自動的に更新されます(「リンク」により直接:オフ/5s/15s/30s/60s)。測定 値以外に、ステータス/リミット値のフラグも表示されます。

Web サーバーを使用して、データを HTML または XML 形式でエクスポートできます。

インターネットブラウザを使用する場合、アドレス http://<IP アドレス> を入力するだ けでブラウザに HTML 形式で情報を表示できます。また、2 つの XML 形式を利用でき ます。これらのバージョンは、ご要望に応じて追加システムに組み込むことができま す。2 つの XML バージョンには任意のグループに割り当てたすべての測定値が含まれ ます。

■ XML ファイルでは小数点は常にピリオドで表示されます。時刻はすべて UTC で 表示されます。時間差は分単位で後続の入力に示されます。

#### **バージョン 1:**

XML ファイルはアドレス http://<IP アドレス>/index.xml(または http://<IP アドレス >/xml) で ISO-8859-1 (Latin-1) のエンコードで使用できます。ただし、このエンコ ードでは総和記号などの特殊文字は表示できません。デジタルステータスのようなテ キストは伝送されません。

### **バージョン 2:**

UTF-8 でエンコードした XML ファイルはアドレス http://<IP アドレス>/main.xml で 表示できます。このファイルではすべての測定値と特殊文字を表示できます。

XML ファイルでのチャンネル値の構造を以下に示します。

```
<device id="ID0104" tag="Flow" type="INTRN">
   <v1>12.38</v1>
   \langle u1>m^3/h \langle u1 \rangle<vstslv1>2</vstslv1>
   <hlsts1>ErS</hlsts1>
   <vtime>20120105-004158</vtime>
   <man>Endress+Hauser</man>
   <param />
```
</device>

<span id="page-46-0"></span>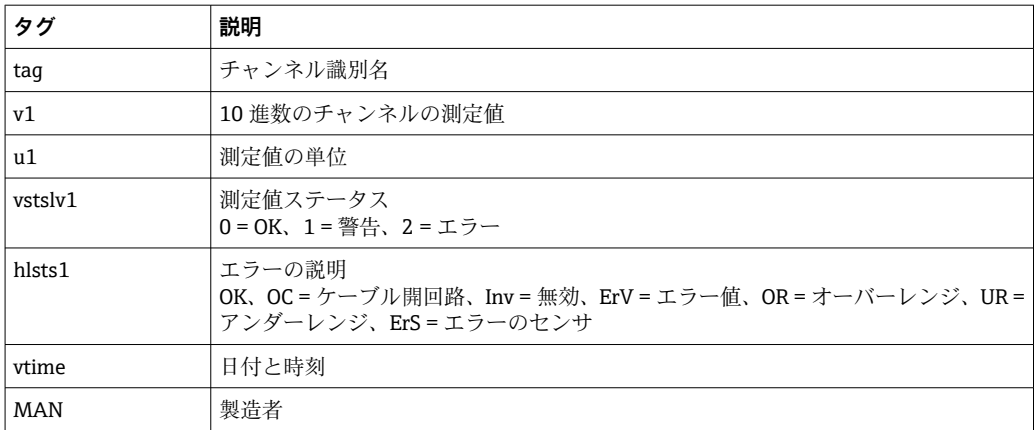

### **Web サーバーの設定**

メニュー **Setup** → **Advanced setup** → **System** → **Ethernet** → **Web server** → **Yes** またはメ ニュー **Expert** → **System** → **Ethernet** → **Web server** → **Yes**

初期設定ポート 80 がネットワークで使用できない場合、**Expert** メニューでポートを変 更できます。

ウェブブラウザでの検索用アドレスを入力します:http://<IP アドレス>

対応するウェブブラウザ:

- MS Internet Explorer 6 以上
- Mozilla Firefox 2.0 以上
- Opera 9.x 以上

Web サーバーの操作言語は英語です。その他の言語には対応していません。

本機器は HTML または XML 形式でデータを提供します(Fieldgate ビューワーに対応)。 ID/パスワードによる認証に関して規定はありません。

### **プリンタインターフェース**

本機器は、RS232 経由で接続した ASCII プリンタにバッチレポートを直接印刷できま す。

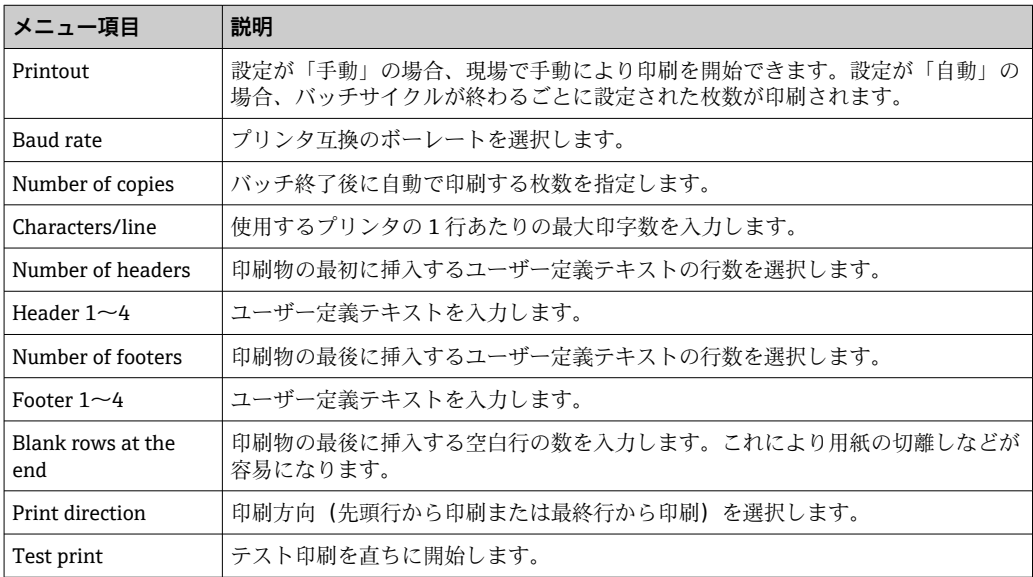

<span id="page-47-0"></span>self definable header information Company XYZZGSAZGSAZSGZAGSZAGSZGAZSGAZSG Street ASASOKAOSKAOSOAKSOAKSOK

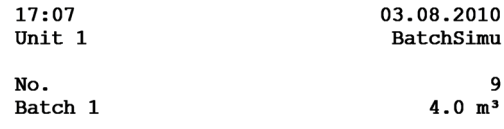

self definable footer information Company XYZZGSAZGSAZSGZAGSZAGSZGAZSGAZSG Street ASASOKAOSKAOSOAKSOAKSOK

■33 バッチコントローラのテスト印刷

## **7.4 オプションの機器設定/特殊機能**

• 補正 → 圖 48

■ バッチの印刷 → 画 49

### **7.4.1 補正**

測定された体積は補正するか、質量に変換することができます。また測定された質量は 体積に変換することができます。これは追加の補正機能を使用して行います。これに は、補正タイプに応じて温度計および密度センサが必要になります。

温度と密度の入力の使用について、測定する製品グループ(鉱油またはその他)と予測 される結果を以下の表に示します。

| 製品グループ | 予測される結果 | 「Operating density」の設定 | 温度計 | 密度センサ |
|--------|---------|------------------------|-----|-------|
| ユーザー定義 | 質量      | 測定値                    | 不要  | 必須    |
|        | 基準体積    | 計算値                    | 必須  | 不要    |
|        |         | 測定値                    | 不要  | 必須    |
| 鉱油     | 基準体積    | 計算値                    | 必須  | 不要    |
|        |         | 測定値                    | 必須  | 必須    |

**体積流量計(質量への変換/体積補正)**

どちらの製品グループも、温度測定および密度測定による体積補正が可能です。追  $|1 \cdot |$ 加の密度測定を行うことの利点は、測定物の変動にシステムが独立して対応するこ とです。補正が温度測定のみに基づいている場合には、必要に応じて測定物の密度 を基準動作条件でチェックして調整する必要があります。

### **製品グループ**

製品グループを選択すると、同時に計算基準も決まります。ユーザー定義の測定物の場 合、他のパラメータを使用して体積を補正するか、質量に変換することができます。原 油、精製品、潤滑油の鉱油製品グループについて、体積の補正は API MPMS 規格(11 章)に準拠します。

### **参照データ**

基準条件では、補正の計算を行うための周囲条件を指定します。15 °C、20 °C、60 °F か ら選択できます。基準密度パラメータには、選択した基準動作条件下の測定物密度値を 入力する必要があります。密度単位に API° および重力(G)を使用する場合、基準条件 として 60 °F が自動的に選択されます。

<span id="page-48-0"></span>計算に応じて、また密度測定を行わない場合は膨張係数を指定する必要があります。こ れは基準条件に基づいて 1/°C または 1/°F の単位で入力する必要があります。したが って、°C 単位の基準条件では 1/°C 単位の膨張係数が生成されます。この場合、膨張係 数は測定物温度が基準条件を 1 °C 上回った場合に体積が増加する割合を示す係数とな ります。

### **圧力仕様**

体積の完全な補正のためには、圧力を考慮する必要があります。Setup メニューの該当 する項目に、測定物の流量測定時の周囲圧力を基準としたゲージ圧力を入力する必要が あります。圧力の影響は比較的小さいため、直接測定する必要はありません。要求され る精度レベルでは、圧力の入力値は概数でも問題ありません。圧力補正機能を無効にす る場合は、圧力値に 0 を入力します。

### **7.4.2 バッチの印刷**

「プリンタインターフェース」セクションを参照してください (→ △47)。

## **7.5 Field Data Manager ソフトウェア(アクセサリ)を使 用したデータ分析と表示**

FDM は、記録したデータを表示できる、データの一元管理ソフトウェアアプリケーシ ョンです。

これにより、以下のような測定点データをすべてアーカイブファイルに保存できます。 • 測定値

- 診断イベント
- プロトコル

FDM はデータを SQL データベースに保存します。データベースは現場またはネットワ ークで操作できます(クライアント/サーバー)。

- サポートされているデータベースは以下のとおりです。
- $\bullet$  PostgreSOL<sup>1)</sup>
	- FDM-CD に収録されている無償の PostgreSQL データベースをインストールして使用 できます。
- $\bullet$  Oracle<sup>1)</sup>

バージョン 8i 以上。ユーザーのログインの設定については、お客様のデータベース 管理者にお問い合わせください。

• Microsoft SOL Server  $^{1)}$ 

バージョン 2005 以上。ユーザーのログインの設定については、お客様のデータベー ス管理者にお問い合わせください。

### **7.5.1 Field Data Manager ソフトウェアのインストール**

CD/DVD ドライブに Field Data Manager ソフトウェアの CD を挿入します。自動的に インストールが開始されます。

インストールウィザードに従って必要なインストール手順を行ってください。

Field Data Manager ソフトウェアのインストールと操作の詳細については、ソフトウェ アに同梱の Getting Started Guide またはインターネット上の www.products.endress.com/ms20 にある取扱説明書を参照してください。

本ソフトウェアのユーザーインターフェースを使用して機器のデータをインポートで きます。アクセサリとして提供される USB ケーブルまたは機器のイーサネットポート (→ △45) を使用してください。

<sup>1)</sup> 製品名は各メーカーの登録商標です。

## **8 メンテナンス**

本機器については、特別な保守作業を行う必要はありません。

## **8.1 清掃**

ハウジングの前面を、柔らかい乾燥した布を使用して清掃します。

## **9 アクセサリ**

変換器およびセンサには、アクセサリも多数用意されています。詳細については、最寄 **100弊社営業所もしくは販売代理店にお問い合わせください。オーダーコードに関す** る詳細は、弊社営業所もしくは販売代理店にお問い合わせいただくか、弊社ウェブサイ トの製品ページをご覧ください[:www.endress.com](https://www.endress.com)。

## **9.1 機器関連のアクセサリ**

### **9.1.1 変換器用**

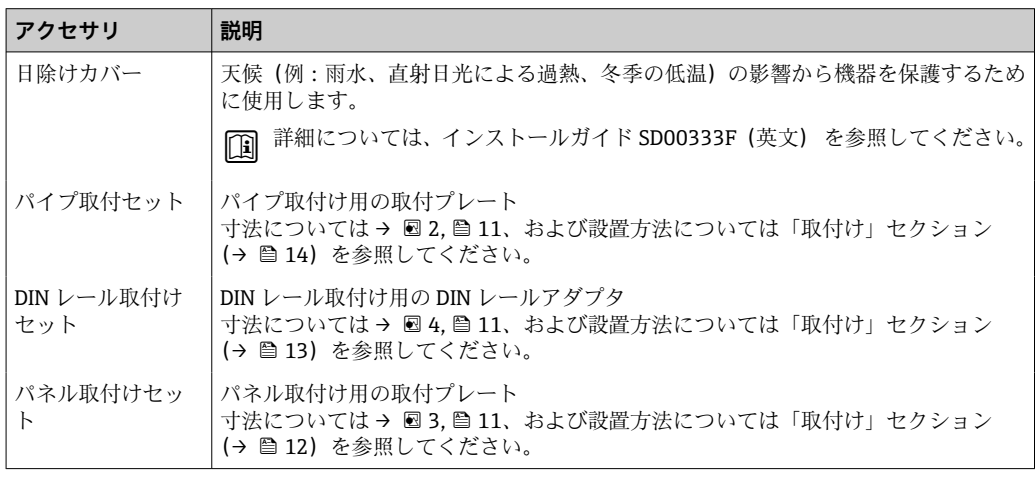

## **9.2 通信関連のアクセサリ**

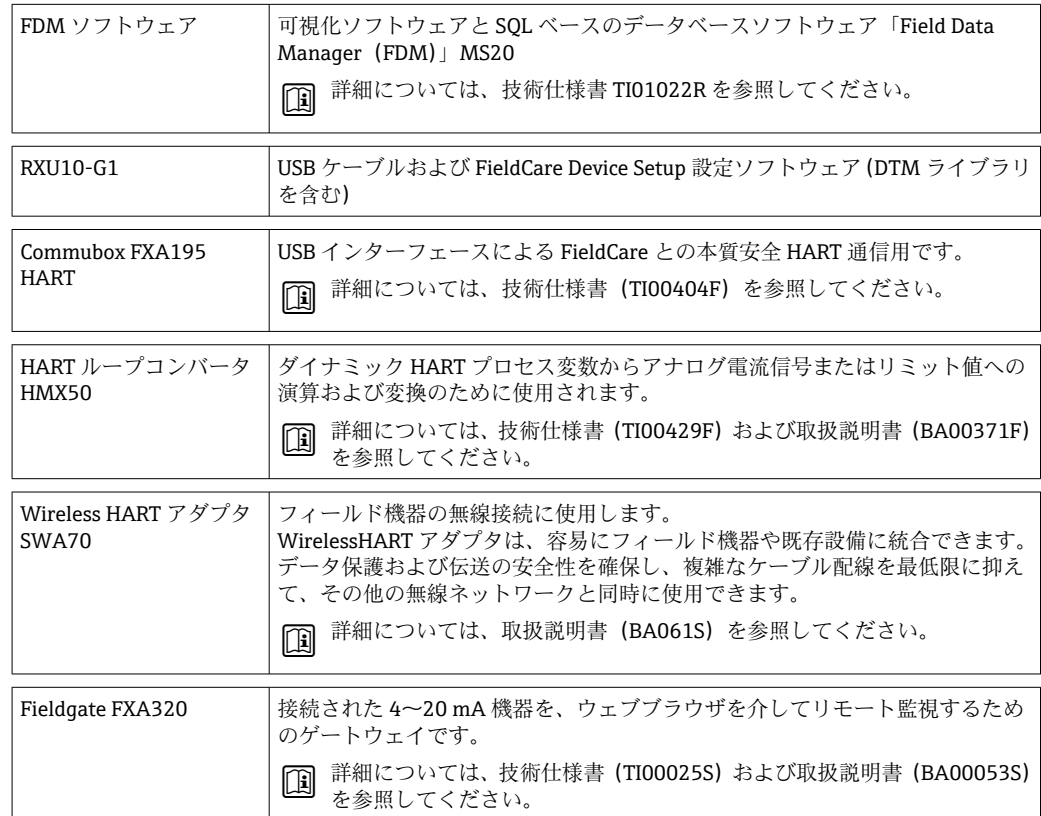

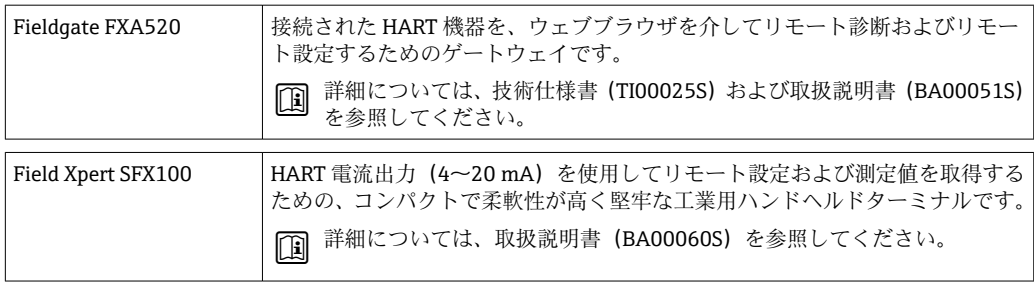

# **9.3 サービス専用のアクセサリ**

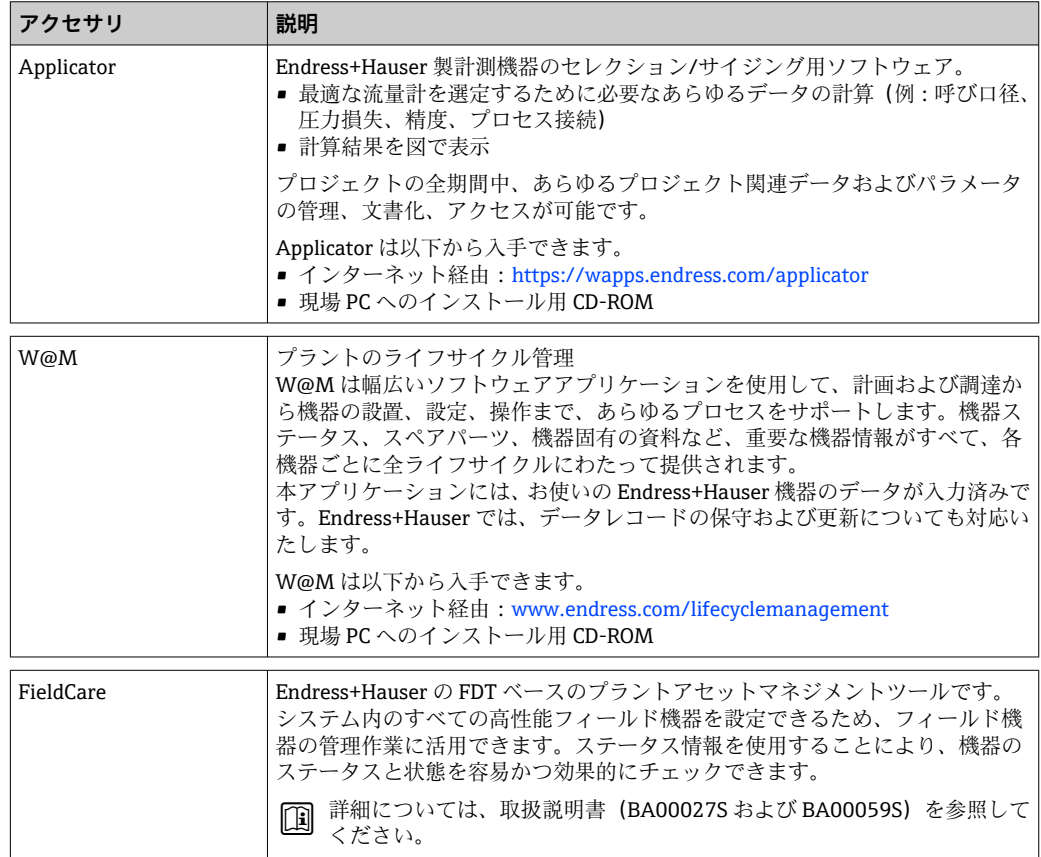

# **9.4 システムコンポーネント**

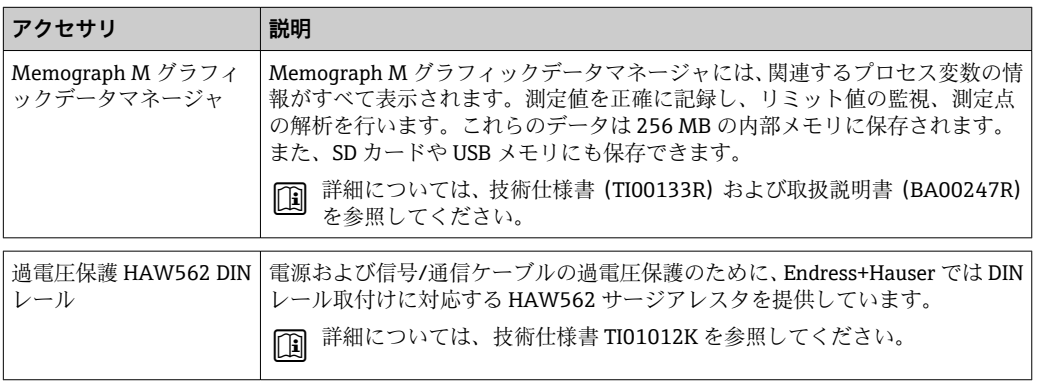

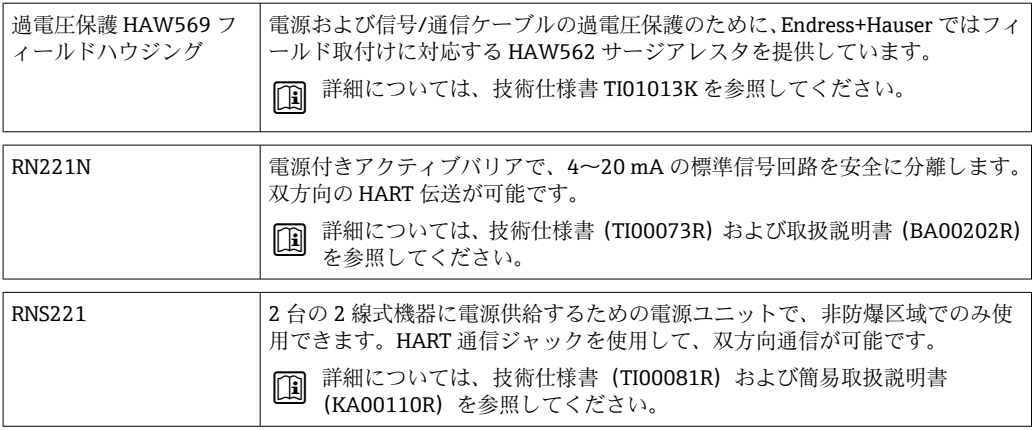

## <span id="page-53-0"></span>**10 診断およびトラブルシューティング**

### **10.1 機器の診断とトラブルシューティング**

「診断」メニューは機器の機能分析に使用され、トラブルシューティング中に総合的な 支援を提供します。機器のエラーまたはアラームメッセージの原因を特定するには、こ れらの基本的手順に従ってください。

### **一般トラブルシューティング手順**

- 1. 最新の10個の診断メッセージ一覧が表示される診断リストを開きます。このリ ストを使用して、現在どのようなエラーが存在するのか、またエラーが繰り返し 発生したのかどうかを判断することができます。
- 2. 測定値表示診断を開き、生値(mA、Hz、Ω)またはスケーリングされた測定範囲 を表示して入力信号を確認します。計算を確認するには、必要に応じて、計算さ れた補助変数を呼び出してください。
- 3. ステップ1と2でほぼすべてのエラーを修正できます。修正できない場合は、本 取扱説明書 9.2 章以降のエラータイプごとのトラブルシューティング指示に従っ てください。
- 4. これで問題が解決されない場合、サービス部門にお問い合わせください。Endress +Hauser 営業所の問合せ先は、当社ウェブサイト www.endress.com/worldwide で ご確認いただけます。お問合わせの際は、必ずエラー番号と機器の情報/ENP(プ ログラム名、シリアル番号等)をお手元にご用意ください。

Endress+Hauser 営業所の問合せ先は、当社ウェブサイト **www.endress.com/worldwide** でご確認いただけます。

### **10.1.1 MODBUS のトラブルシューティング**

- ■機器とマスターのボーレートとパリティは等しいか?
- インターフェースが正しく配線されているか?
- ■マスターから送信された機器アドレスが設定済みの機器アドレスと一致している か?
- MODBUS に接続されたすべてのスレーブがそれぞれ一意の機器アドレスを持ってい るか?

### **10.1.2 機器エラー/アラームリレー**

「アラームリレー」が設定可能です(ユーザーはセットアップでリレーまたは1つのオ ープンコレクタを割り当てることができます)。

「F」タイプのエラー (F = failure (異常))が発生すると、この「アラームリレー」がオ ンになります。つまり、「M」タイプのエラー(M = Maintenance required(要メンテ ナンス))が発生しても、このアラームリレーはオンになりません。

F タイプのエラーの場合、ディスプレイのバックライトの色も白から赤に変わります。

## **10.2 エラーメッセージ**

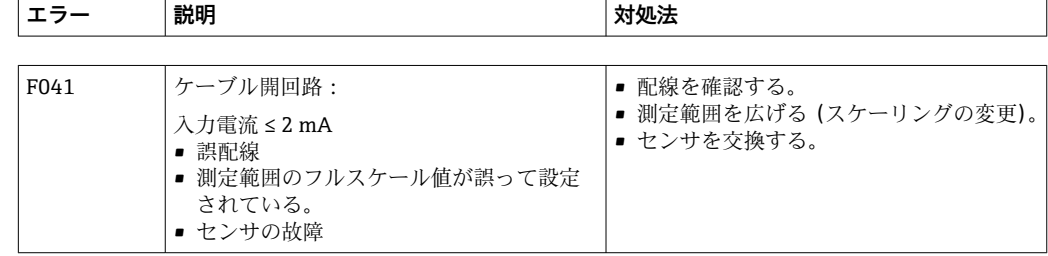

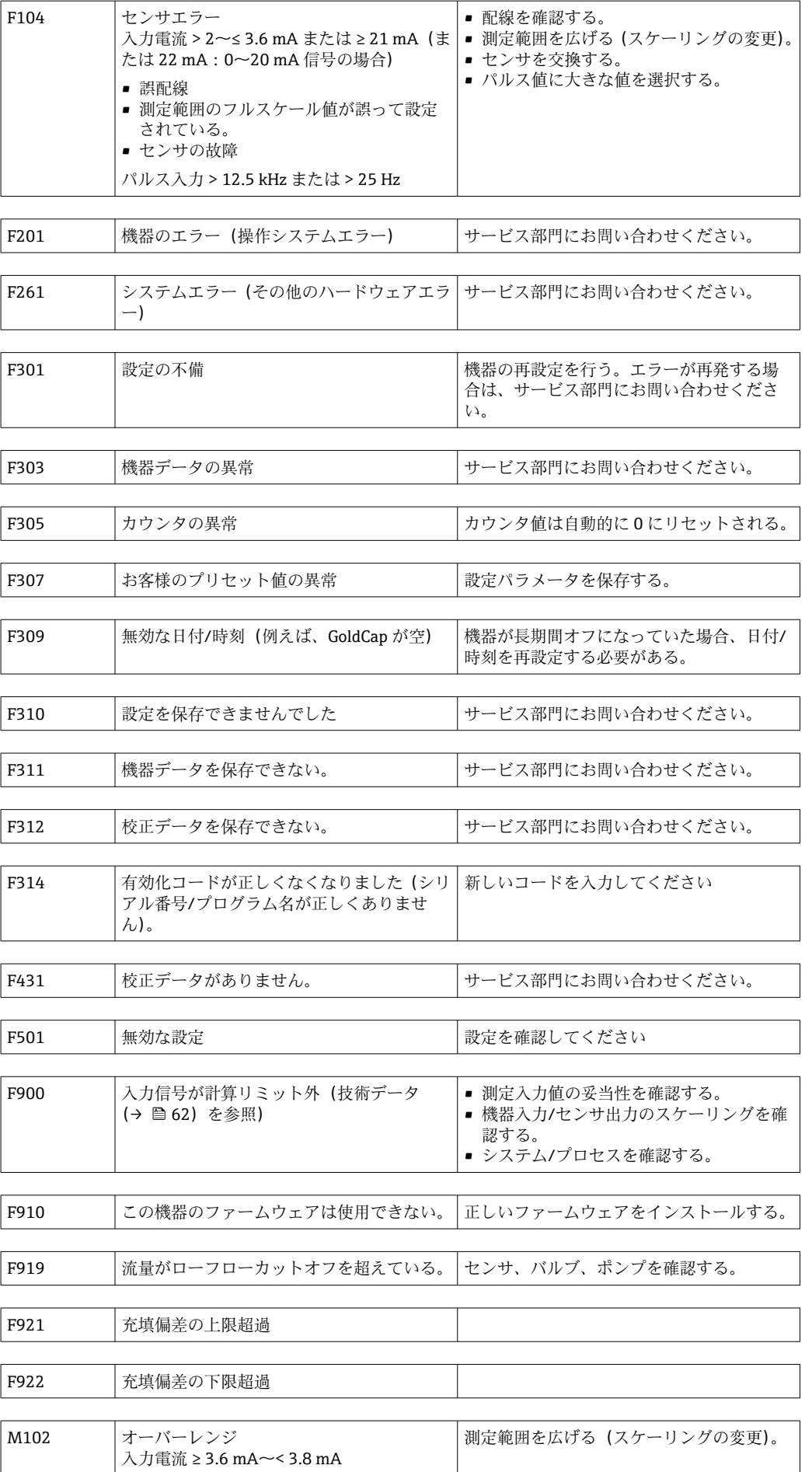

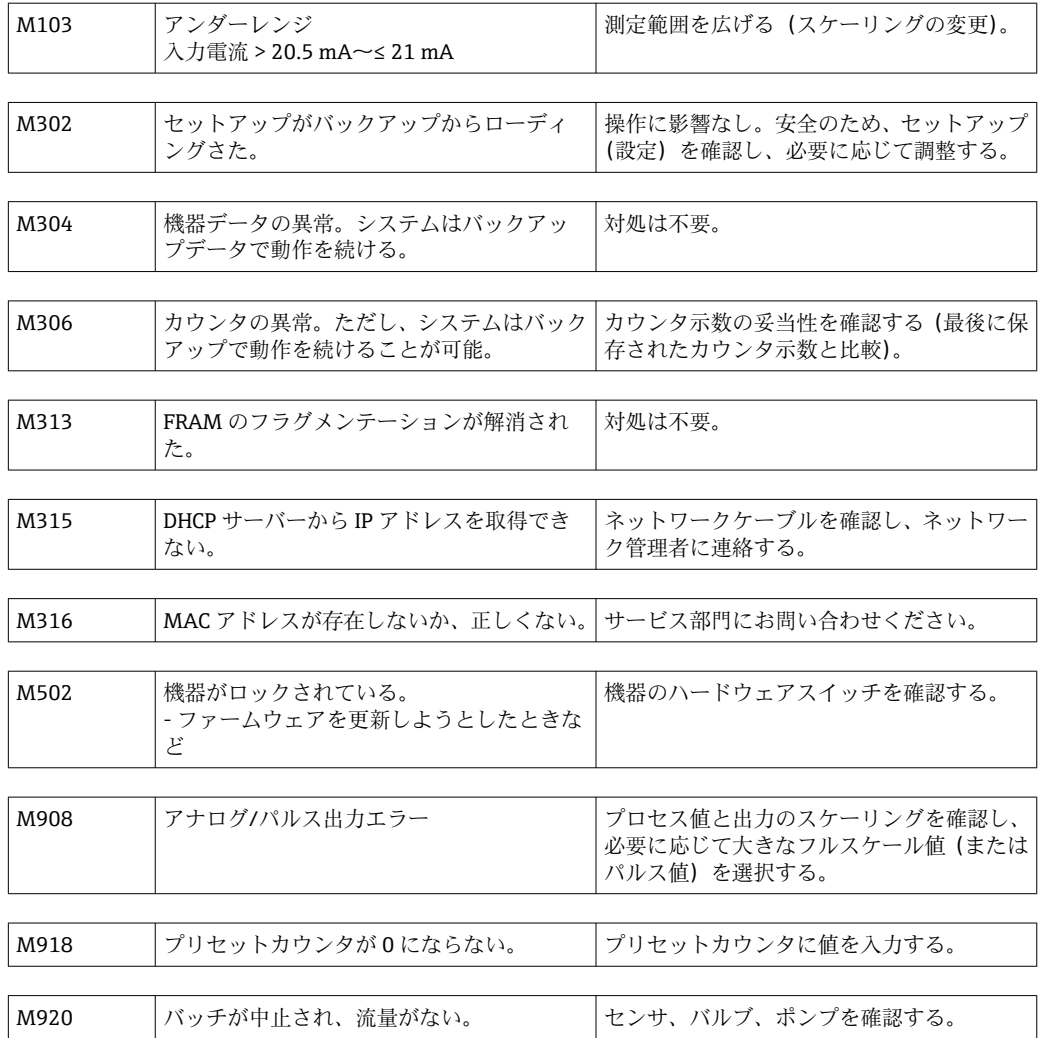

## **10.3 診断リスト**

エラーメッセージ (→ ■54) も参照してください。

本機器には、最新の 10 個の診断メッセージ(Fxxx または Mxxx のエラー番号付きメッ セージ)を保存した診断リストがあります。

診断リストはリングメモリになっており、メモリが一杯になると、自動的に最も古いメ ッセージから上書きされていきます(削除メッセージの表示なし)。

次の情報が保存されます。

- 日付/時刻
- エラー番号
- エラーテキスト

診断リストは PC 操作ソフトウェアでは読み出されません。ただし、FieldCare で表示す ることはできます。

Fxxx または Mxxx で表されるエラー:

- 開回路
- センサエラー
- ■無効な測定値

## **10.4 出力機能テスト**

Diagnostics → Simulation メニューで、出力から特定の信号を出力できます(機能テス ト)。

シミュレーションは、ユーザーが 5 分間何のボタンも押さなかったり、明示的にこの 機能をオフしたりすると、自動的に終了します。

### **10.4.1 リレーテスト**

リレーは手動でオンにできます。

### **10.4.2 出力のシミュレーション**

出力から特定の信号を出力できます(機能テスト)。

### **アナログ出力**

テスト目的で電流値を出力できます。次の固定値を設定できます。

- 3.6 mA
- 4.0 mA
- 8.0 mA
- 12.0 mA
- 16.0 mA
- 20.0 mA
- 20.5 mA
- 21.0 mA

### **パルス出力(パルス/オープンコレクタ)**

テスト目的でパルスパッケージを出力できます。次の周波数を使用できます。

- 0.1 Hz
- $\bullet$  1 Hz
- $5 Hz$
- 10 Hz
- 50 Hz
- 100 Hz
- 200 Hz
- 500 Hz

パルス出力専用に次のシミュレーションを使用できます。

- $\blacksquare$  1 kHz
- $5 kHz$
- 10 kHz

### **10.4.3 出力のステータス**

リレーおよびオープンコレクタ出力の現在のステータスは、Diagnostics → Outputs メニ ューで確認できます(例えば、リレー 1:開)。

### **10.5 スペアパーツ**

スペアパーツをご注文の場合は、機器のシリアル番号を指定してください。取付指示書 はスペアパーツに同梱されています。

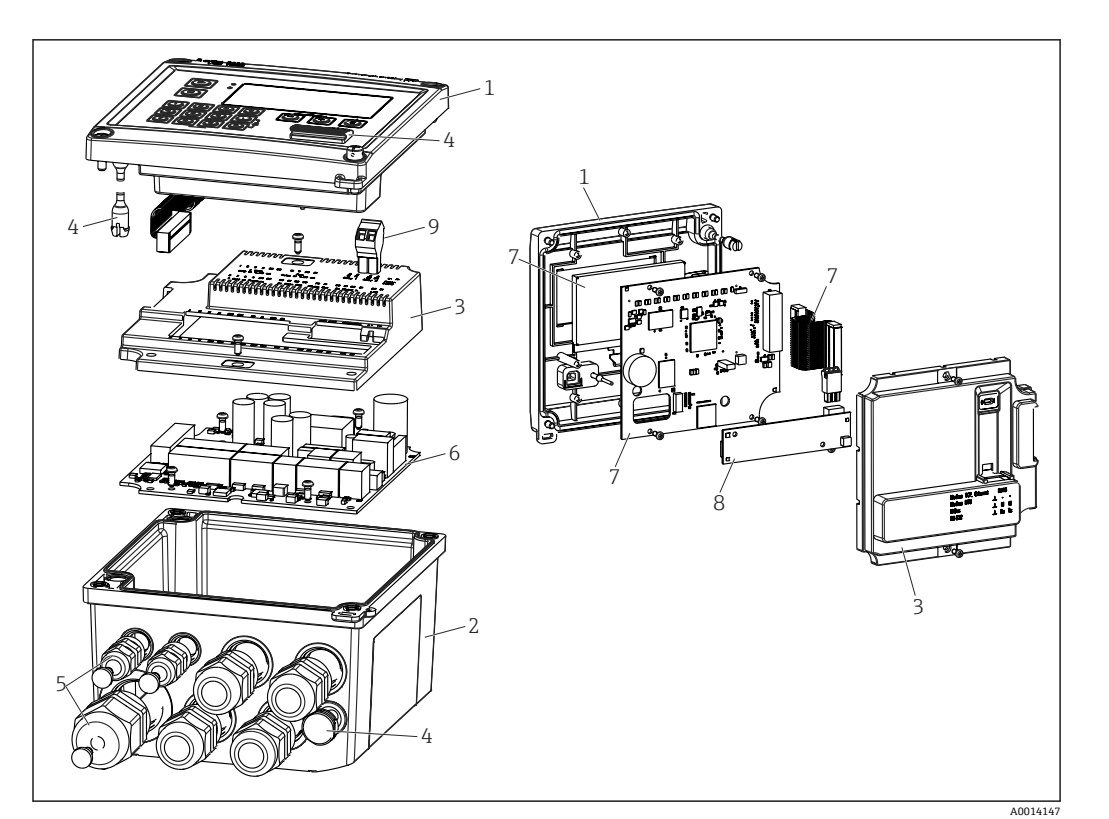

■ 34 機器のスペアパーツ

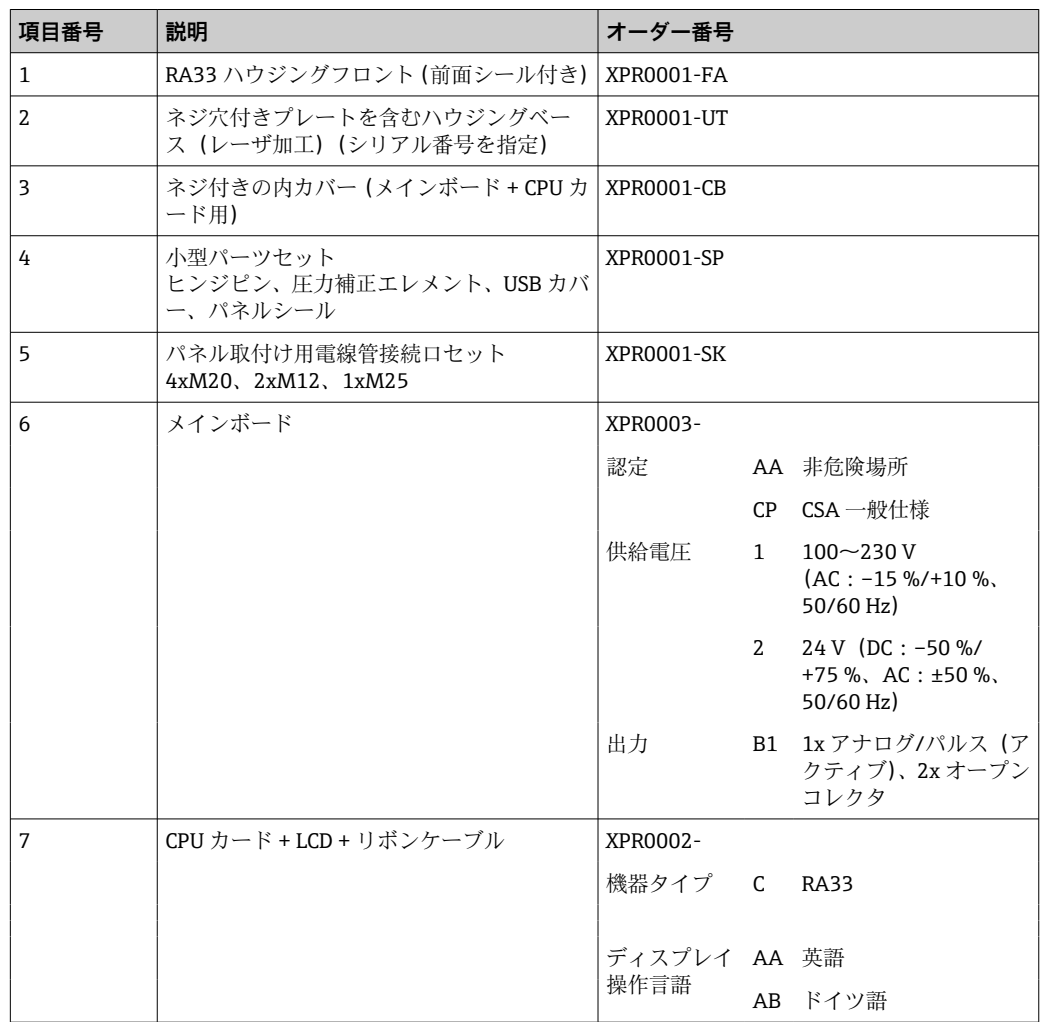

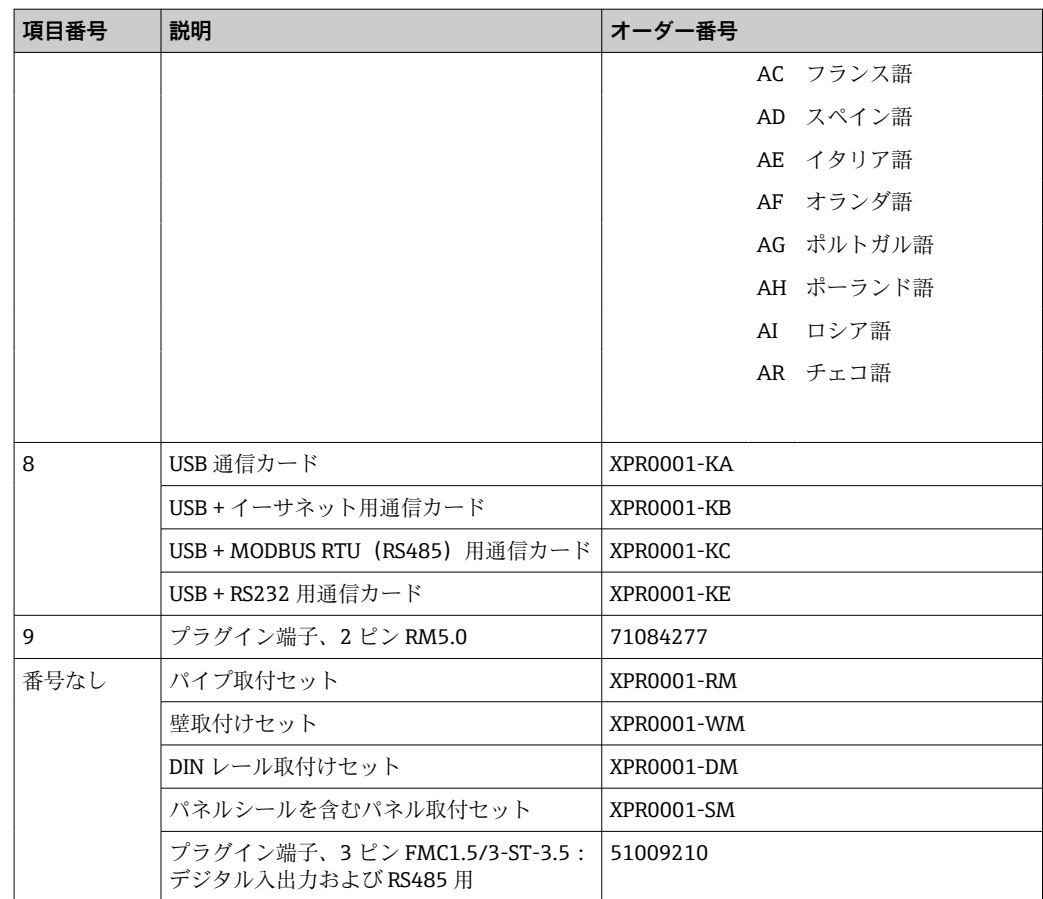

## **10.6 ソフトウェア履歴と互換性一覧**

### **リリース**

銘板および取扱説明書に記載されたファームウェアのバージョンは機器リリースを示 します:XX.YY.ZZ(例:1.02.01)。

- XX メインバージョンの変更。 互換性なし。機器および取扱説明書の変更。
- YY 機能および操作の変更。 互換性あり。取扱説明書の変更。
- ZZ 修正および内部変更。 取扱説明書の変更なし。

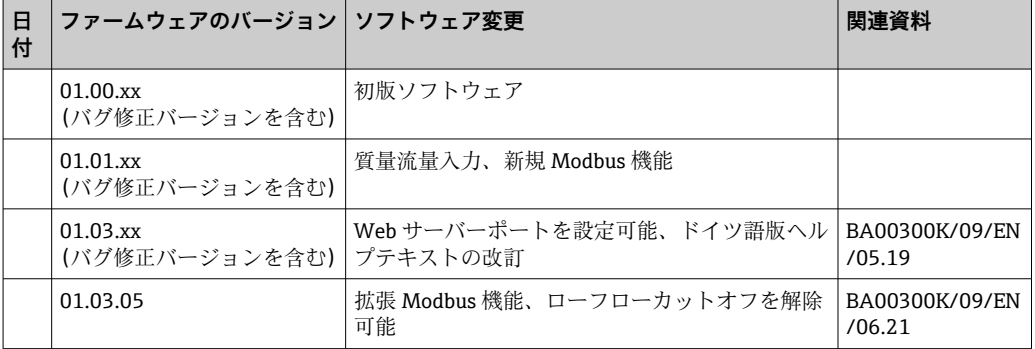

## **11 返却**

機器の安全な返却要件は、機器の種類と各国の法によって異なります。

- 1. 情報については次のウェブページを参照してください: http://www.endress.com/support/return-material
	- 地域を選択します。
- 2. 機器の修理または工場校正が必要な場合、あるいは、誤った機器が注文または納 入された場合は、本機器を返却してください。

## **12 廃棄**

### **12.1 IT セキュリティ**

廃棄する前に以下の指示に従ってください。

- 1. データ削除
- 2. 機器をリセットします。
- 3. パスワードを削除/変更します。
- 4. ユーザーを削除します。
- 5. 代替的または補足的な方法で記憶媒体を破壊します。

### **12.2 機器の取外し**

- 1. 機器の電源をオフにします。
- 2. 「機器の取付け」および「機器の接続」セクションに明記された取付けおよび接続 手順と逆の手順を実施してください。安全上の注意事項に従ってください。

### **12.3 機器の廃棄**

### $\boxtimes$

電子・電気機器廃棄物(WEEE)に関する指令 2012/19/EU により必要とされる場合、 分別されていない一般廃棄物として処理する WEEE を最小限に抑えるため、製品には 絵文字シンボルが付いています。このマークが付いている製品は、分別しない一般ゴ ミとしては廃棄しないでください。代わりに、適切な条件下で廃棄するために Endress+Hauser へご返送ください。

## **13 技術データ**

### **13.1 入力**

<span id="page-61-0"></span>電流/パルス入力 0/4~20 mA 信号の電流入力、あるいはパルス/周波数入力として使用できます。体積 または質量流量測定用のセンサをバッチコントローラに接続できます。

入力は電気的に絶縁されています(試験電圧は他のすべての入出力に対し 500 V )。

### **サイクルタイム**

サイクルタイムは 125 ms です。

#### **応答時間**

アナログ信号の場合、入力に変化があった時間から出力信号がフルスケール値の 90 % に達する時間までが応答時間となります。

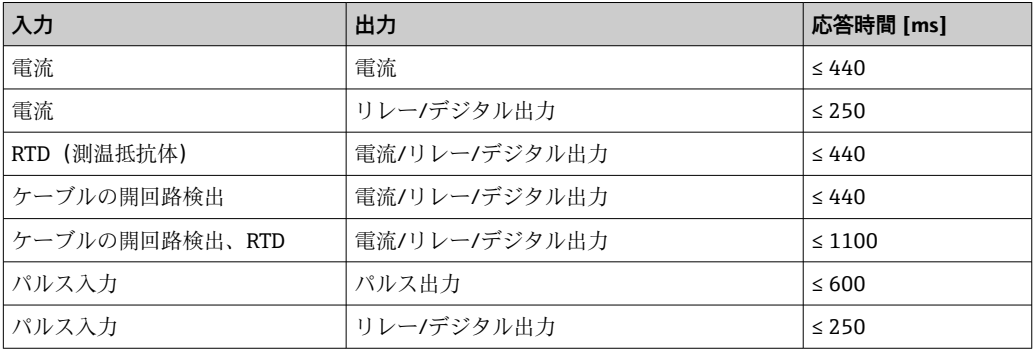

### **電流入力**

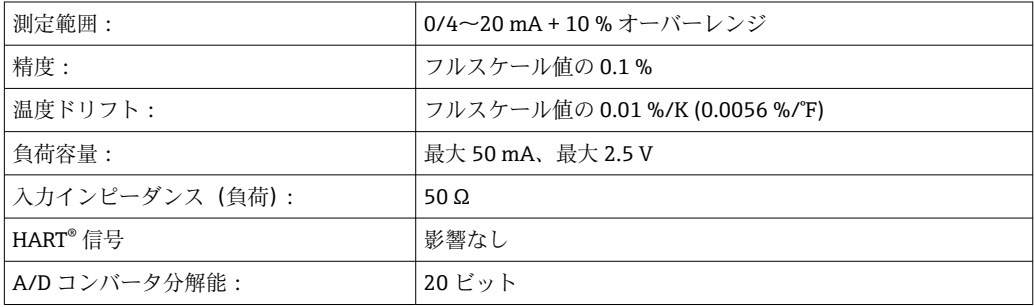

### **パルス/周波数入力**

各種の周波数範囲に応じてパルス/周波数入力を設定することが可能です。

- 0.3 Hz~12.5 kHz までのパルスと周波数
- 0.3~25 Hz までのパルスと周波数 (バウンス接点をフィルタリング、最大バウンス時 間:5 ms)

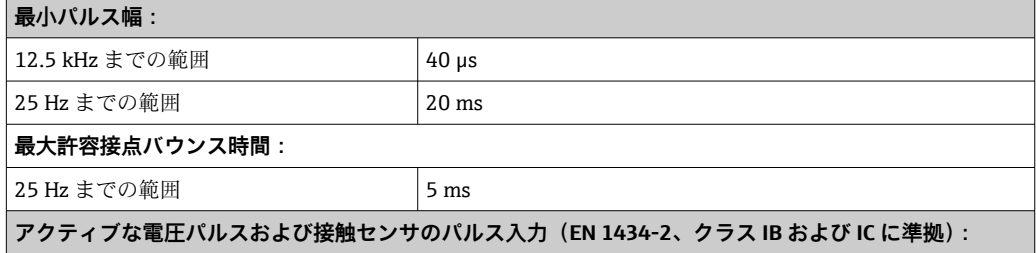

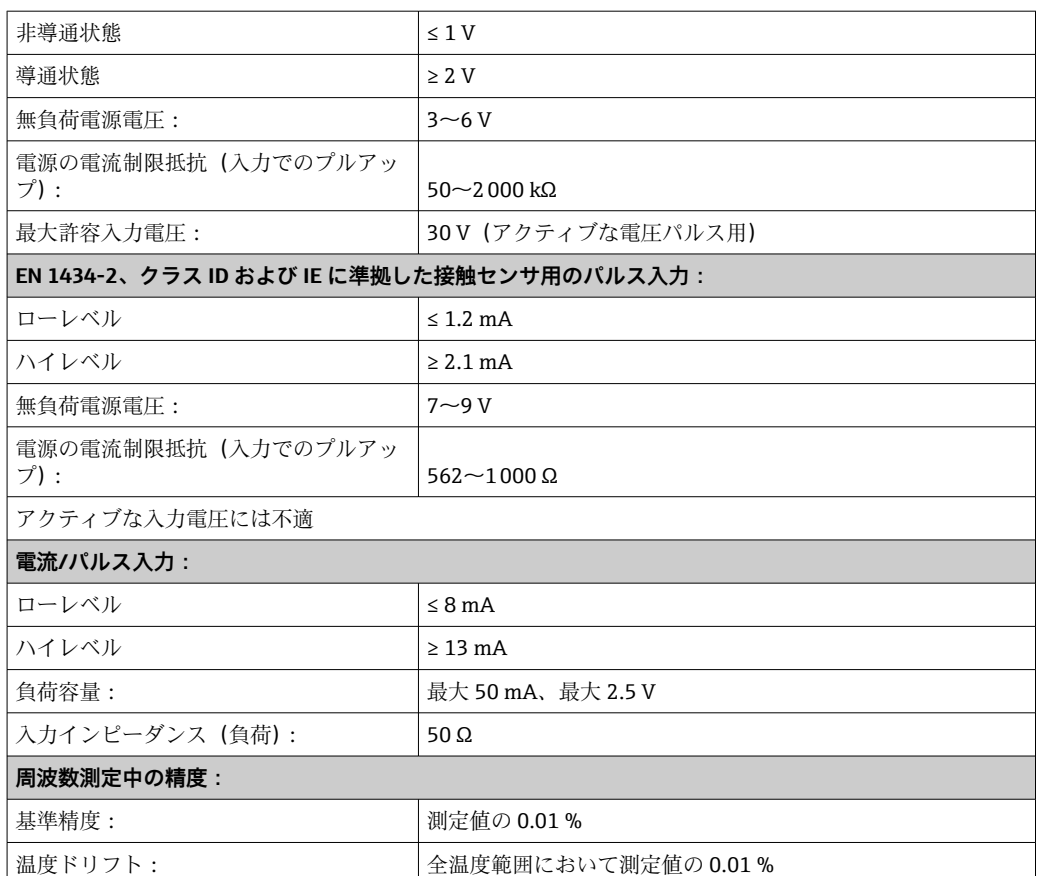

### **電流/RTD 温度入力**

これらの入力は、電流入力 (0/4~20 mA) または RTD 入力 (RTD = Resistance Temperature Detector、測温抵抗体)として使用できます。また、1 つを電流入力、も う 1 つを RTD 入力として設定することもできます。

この 2 つの入力は電気的に接続されていますが、他の入出力とは電気的に絶縁されて います(試験電圧:500 V)。

### **サイクルタイム**

温度測定のサイクルタイムは 500 ms です。

### **電流入力**

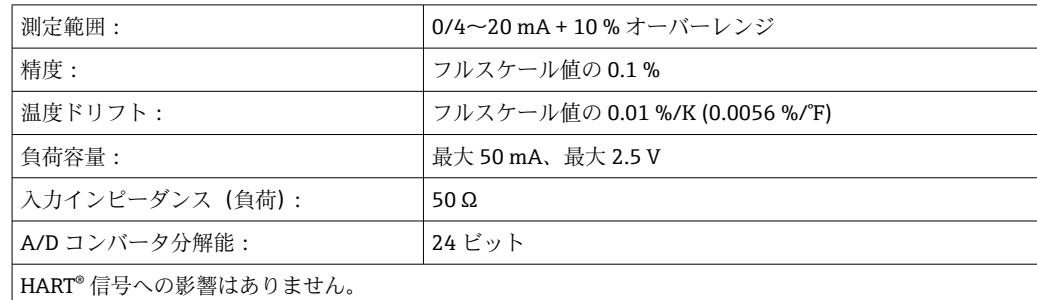

### **測温抵抗体入力**

この入力には、Pt100、Pt500、Pt1000 測温抵抗体を接続できます。

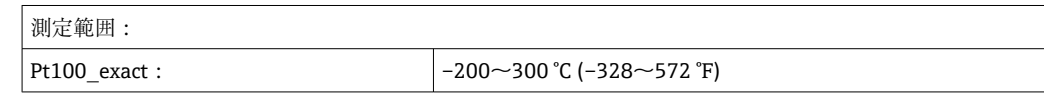

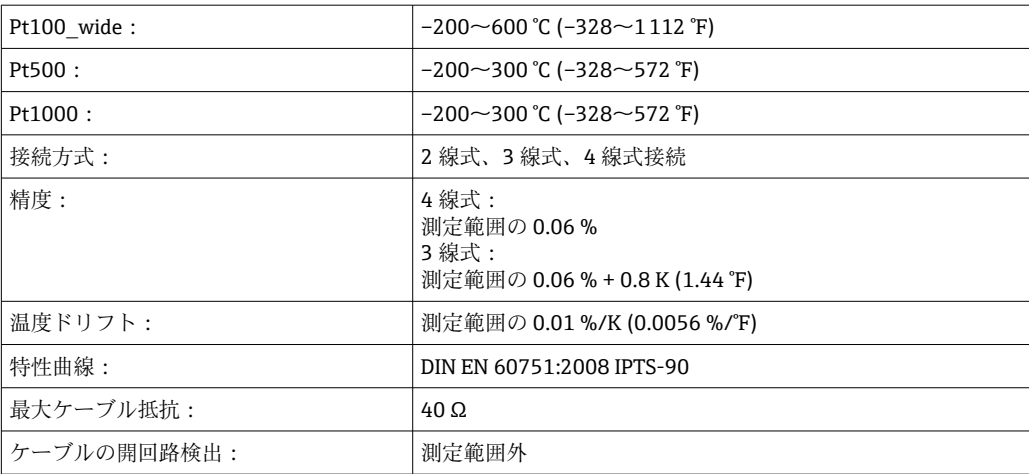

### **密度入力**

### **サイクルタイム**

密度測定のサイクルタイムは 125 ms です。

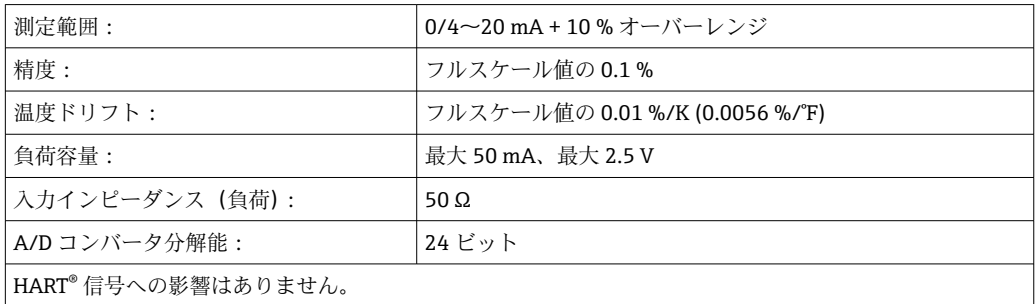

### **デジタル入力**

デジタル入力を、外部制御のために使用できます。この入力を介して、バッチ実行の開 始または停止を行うこと、または、この入力により新しいバッチの開始を回避すること が可能です。さらに、時間の同期化ができます。

### **入力レベル**

IEC 61131-2 タイプ 3 に準拠:

ロジック「0」(–3~5 V に対応)、ロジック「1」でアクティブ(11~30 V に対応)

### **入力電流:**

最大 3.2 mA

### **入力電圧:**

最大 30 V(定常状態、バースト入力なし)

### **13.2 出力**

電流/パルス出力 (オプシ ョン) この出力は、0/4~20 mA 電流出力または電圧パルス出力として使用できます。 出力は電気的に絶縁されています(試験電圧は他のすべての入出力に対し 500 V)。

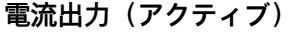

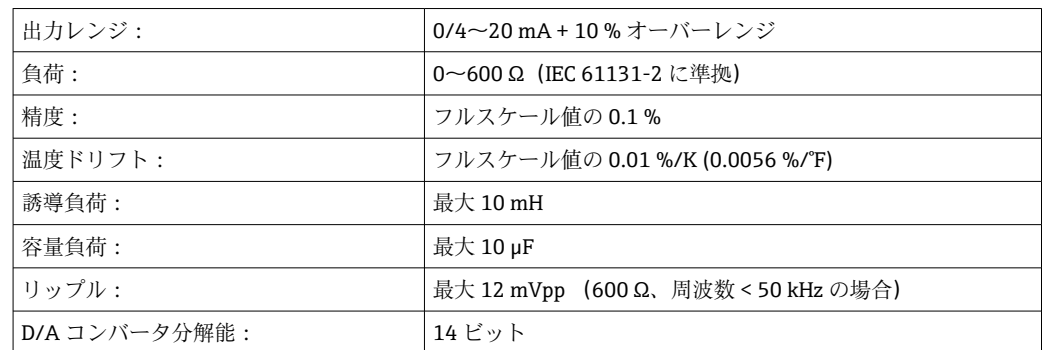

### **パルス出力(アクティブ)**

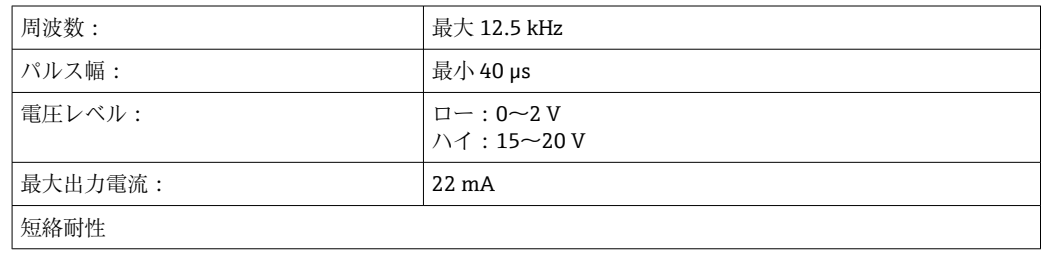

2 x リレー出力 アンスクリレーは、ノーマルオープン (NO) 接点として設計されています。出力は電気的 に絶縁されています(試験電圧は他のすべての入出力に対し 1500 V)。

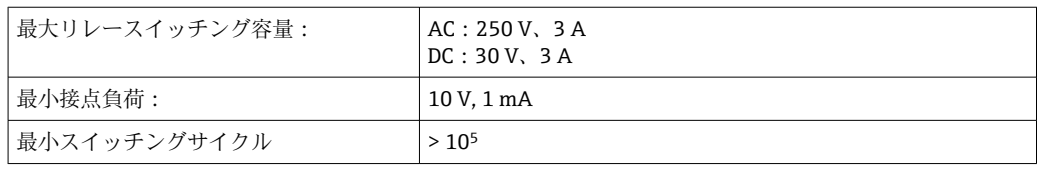

2 x デジタル出力、オープ ンコレクタ(オプション) 2 つのデジタル出力は相互に、また他のすべての入出力と電気的に絶縁されています (試験電圧: 500 V)。デジタル出力はステータスまたはパルス出力として使用できま す。

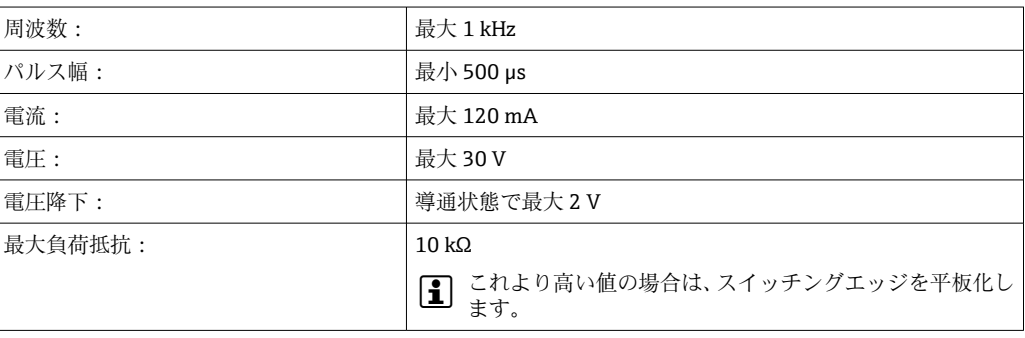

補助電圧出力(変換器の電 源) 補助電圧出力は、変換器の電源供給またはデジタル入力の制御用に使用できます。補助 電圧は短絡耐性があり、電気的に絶縁されています(試験電圧は他のすべての入出力に 対して 500 V)。

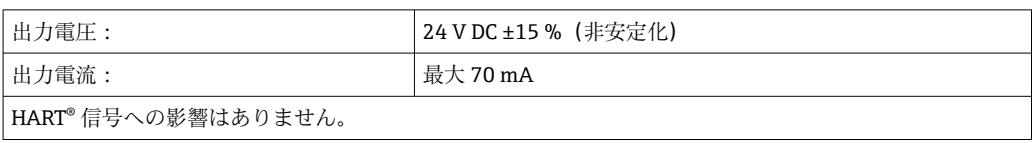

**13.3 電源**

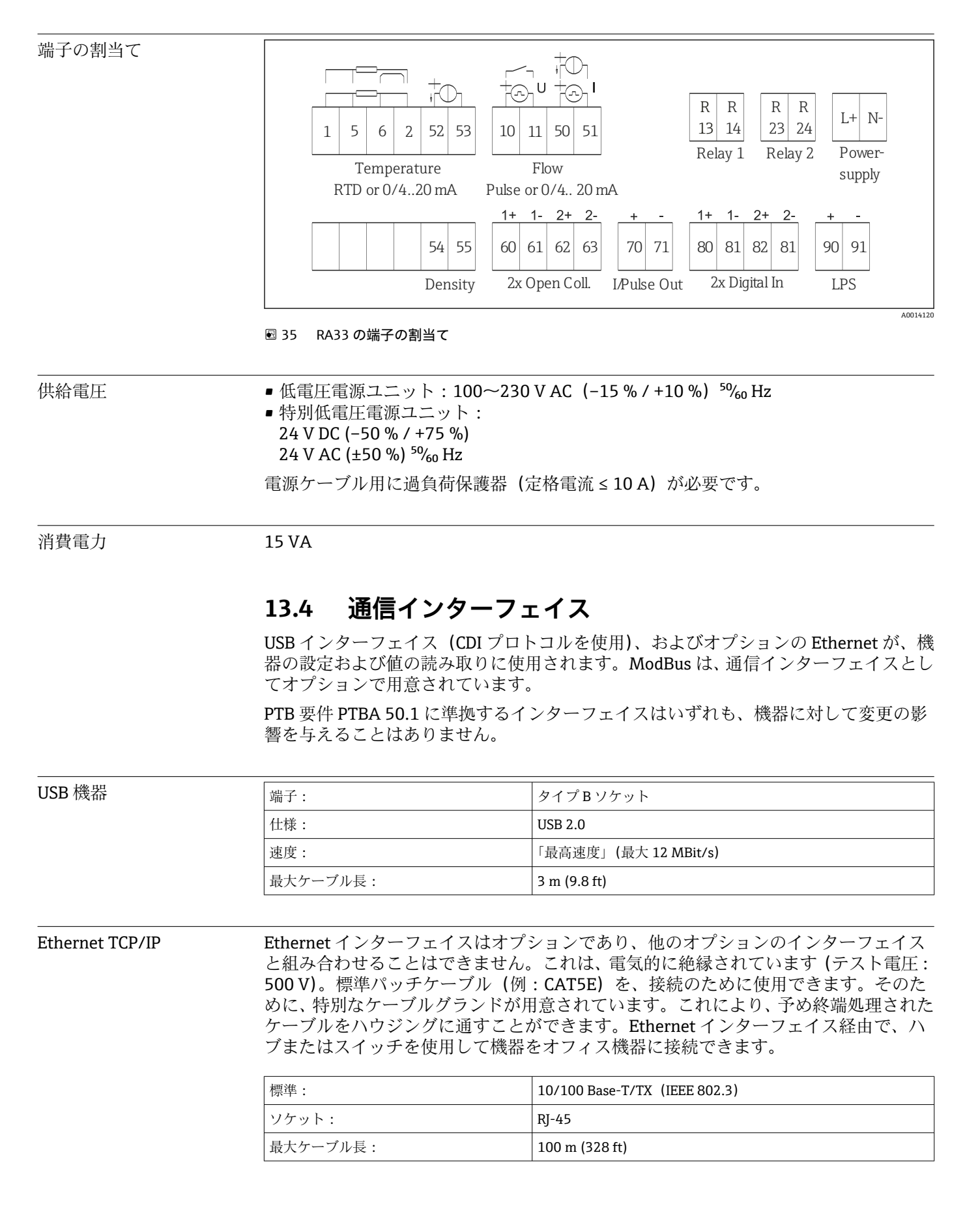

RS232 プリンタ用インタ ーフェイス

RS232 インターフェイスはオプションであり、他のオプションのインターフェイスと 組み合わせることはできません。バッチレポートを直接機器から印刷するために、 RS232 インターフェイスを介して、市販されているシリアル ASCII プリンタを接続する ことが可能です。

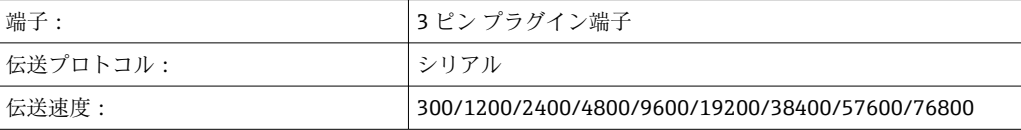

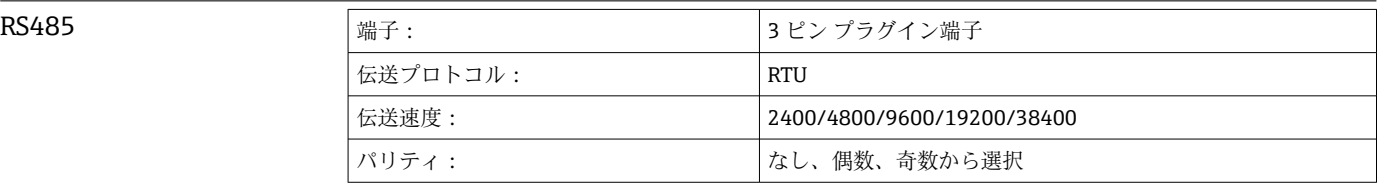

MODBUS TCP Modbus TCP インターフェイスはオプションであり、他のオプションのインターフェイ スと組み合わせて注文することはできません。これは、すべての測定値とプロセス値を 送信するために機器を高次のシステムに接続するために使用されます。物理的観点か ら見ると、MODBUS TCP インターフェイスはイーサネットインターフェイスと同じで す。

Modbus RTU Modbus RTU(RS-485)インターフェイスはオプションであり、他のオプションのイン ターフェイスと組み合わせて注文することはできません。 これは、電気的に絶縁されており(テスト電圧:500 V)、すべての測定値とプロセス 値を送信するために機器を高次のシステムに接続するために使用されます。3 ピン プ ラグイン端子を介して接続されます。

## **13.5 性能特性**

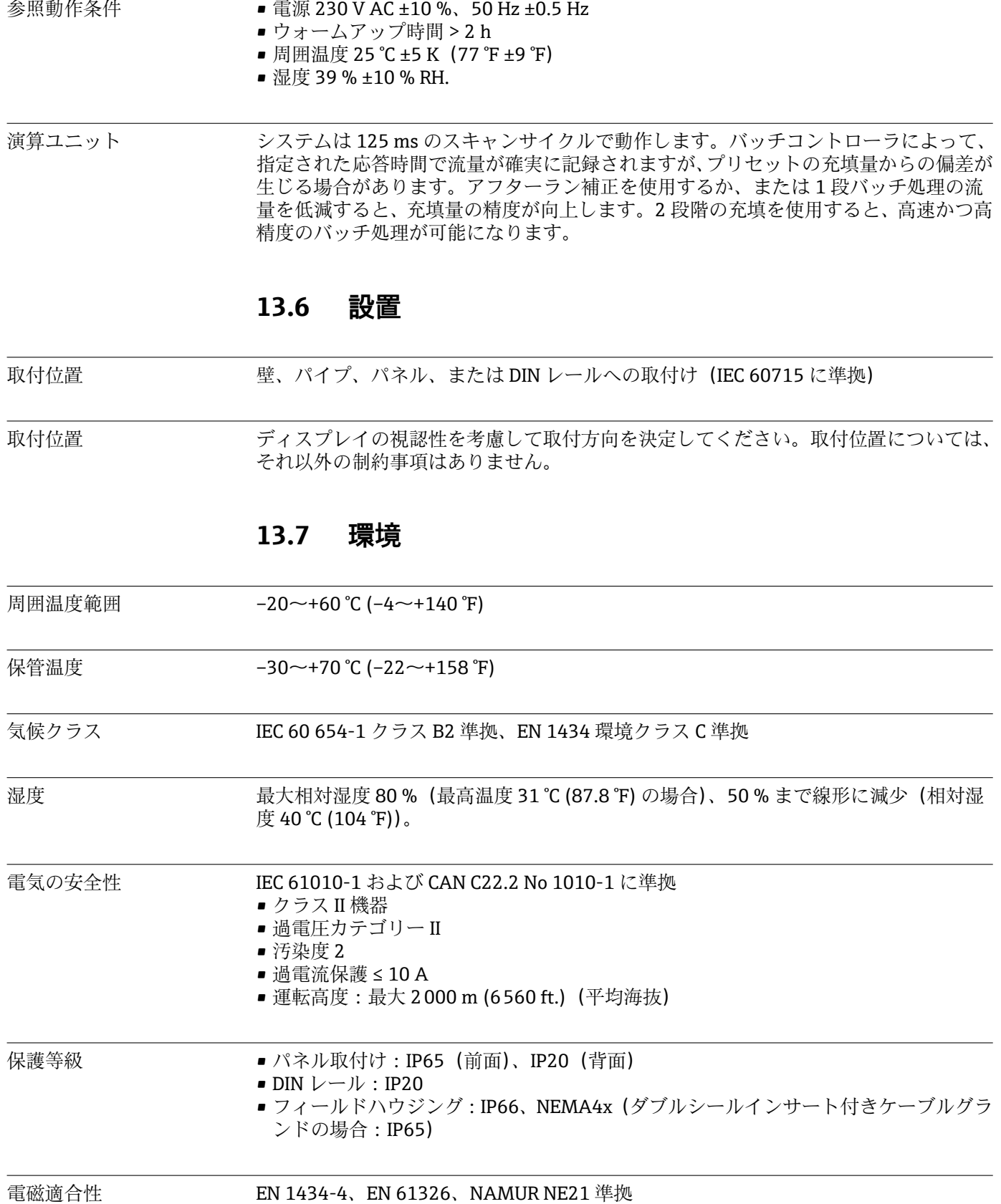

**13.8 構造**

外形寸法

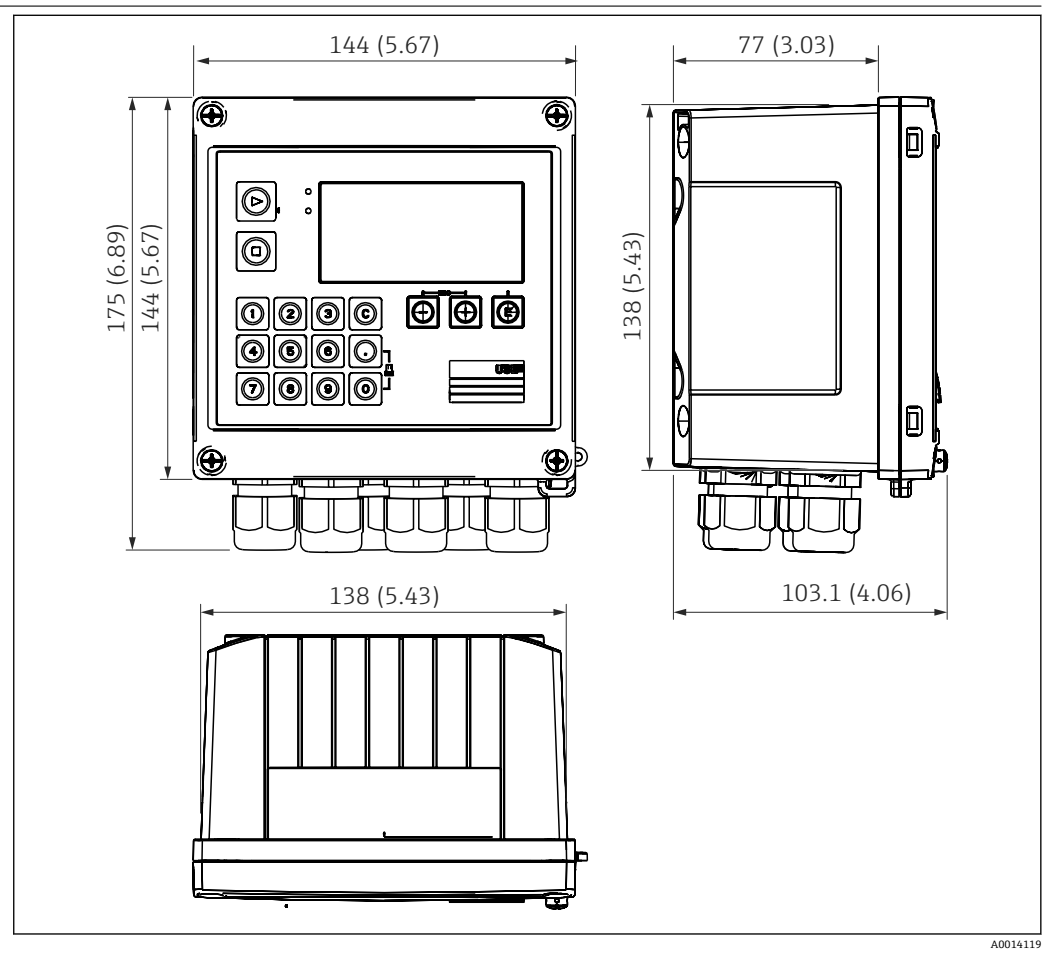

■ 36 バッチコントローラハウジングの寸法 (単位: mm (in))

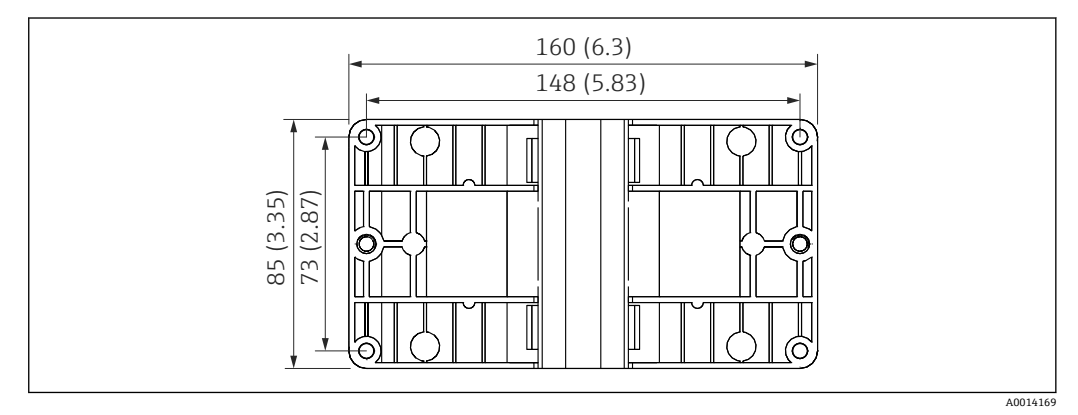

■37 壁、パイプ、パネル用の取付プレートの寸法 (単位: mm (in))

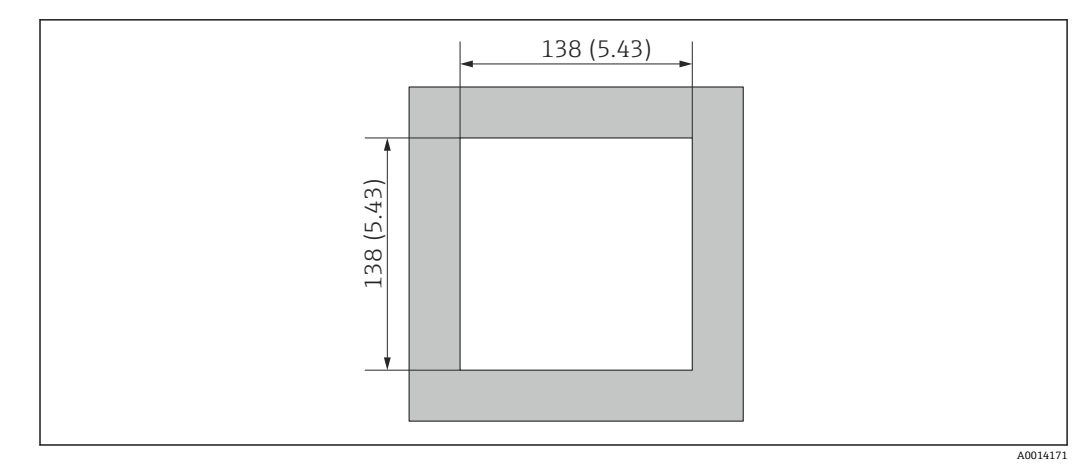

■ 38 パネルのカットアウト (切抜き部分) の寸法 (単位: mm (in))

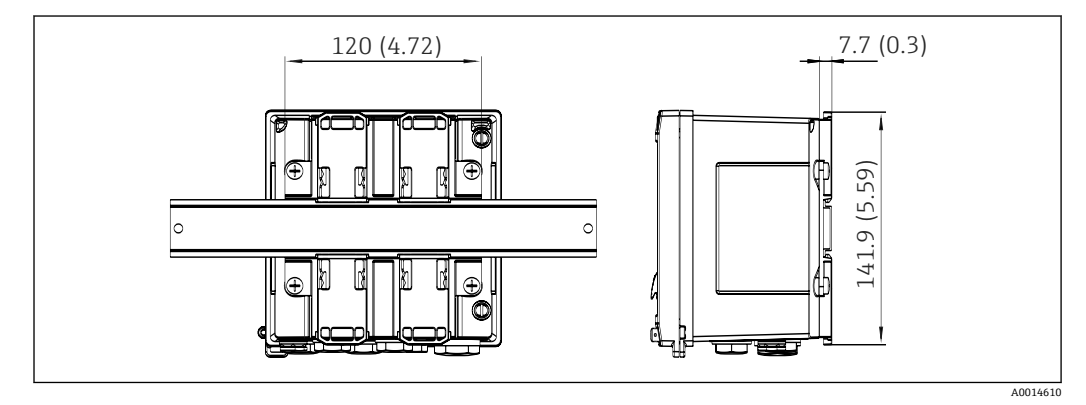

<sup>■ 39</sup> DIN レールアダプタの寸法 (単位: mm (in))

質量 **1.5 lbs**)

材質 ハウジング:ガラス繊維強化プラスチック、Valox 553

端子 スプリング端子 2.5 mm² (14 AWG)、プラグインネジ端子付き補助電圧(30-12 AWG、 トルク 0.5~0.6 Nm)。.

## **13.9 操作性**

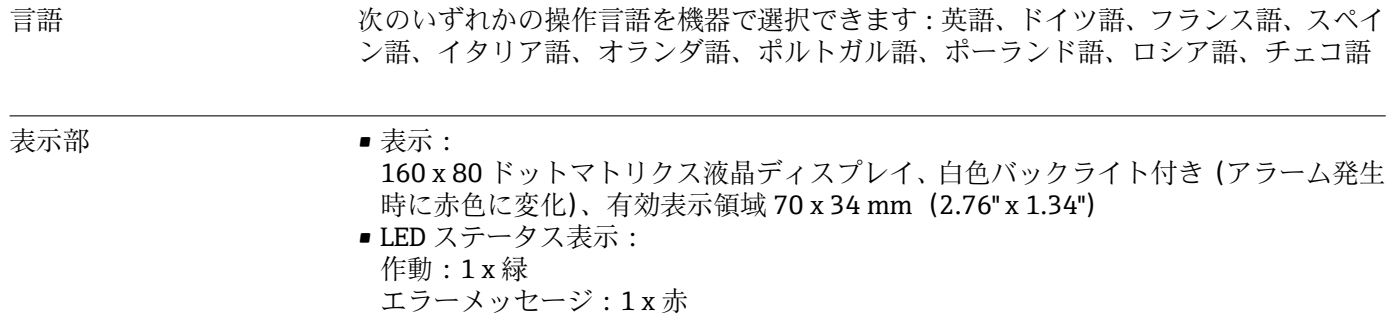

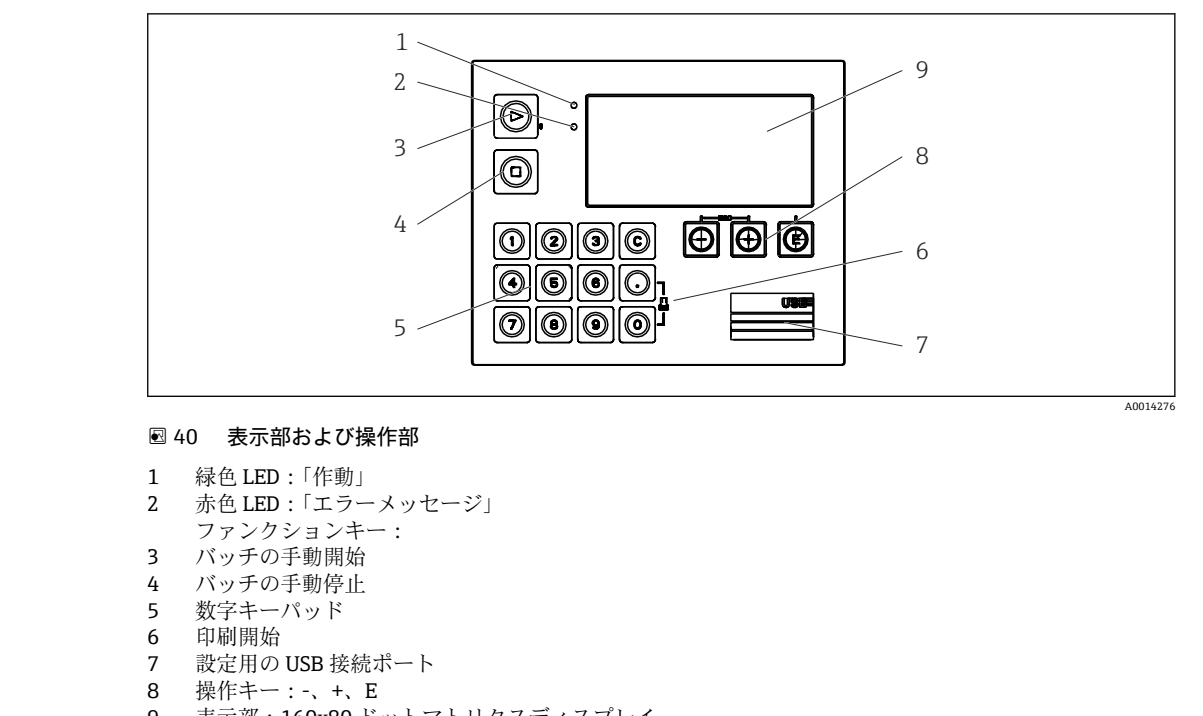

9 表示部:160x80 ドットマトリクスディスプレイ

### 現場操作 3 つのキー、「-」、「+」、「E」

#### **14 個のファンクションキー:**

- 開始/停止機能:「開始」ボタンを押すと、バッチ処理が開始されます。「停止」ボタ ンを押すと、実行中のバッチが一時停止されます。もう一度「停止」ボタンを押すと バッチが中止され、「開始」ボタンを押すとバッチ処理が再開されます。
- C ボタンの機能:バッチを停止してディスプレイのカウンタを初期値にリセットする 場合は、「C」ボタンを押します。
- 印刷機能:「0」と「.」ボタンを同時に押すと、最後に実行したバッチの印刷が開始 されます。この機能を利用するには、「RS232 プリンタインターフェイス」オプショ ンを購入する必要があります。
- 設定用インターフェイス<br>  $\exists x \in \mathbb{R}$ 定ソフトウェアをインストールした PC から設定

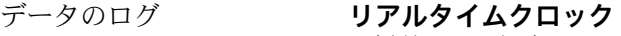

- 偏差:15 分/年
- 電源保持:1 週間
- ソフトウェア **Field Data Manager ソフトウェア MS20**:可視化ソフトウェアであり、測定値と計算 値の分析や評価を行うためのデータベース作成、改ざん防止データロギングが可能で す。
	- **FieldCare Device Setup**:FieldCare PC ソフトウェアを使用して、機器を設定できま す。FieldCare Device Setup は、RXU10-G1 (「アクセサリ」を参照)の納入範囲に含 まれます。あるいは、www.produkte.endress.com/fieldcare から無償でダウンロード できます。

## **13.10 認証と認定**

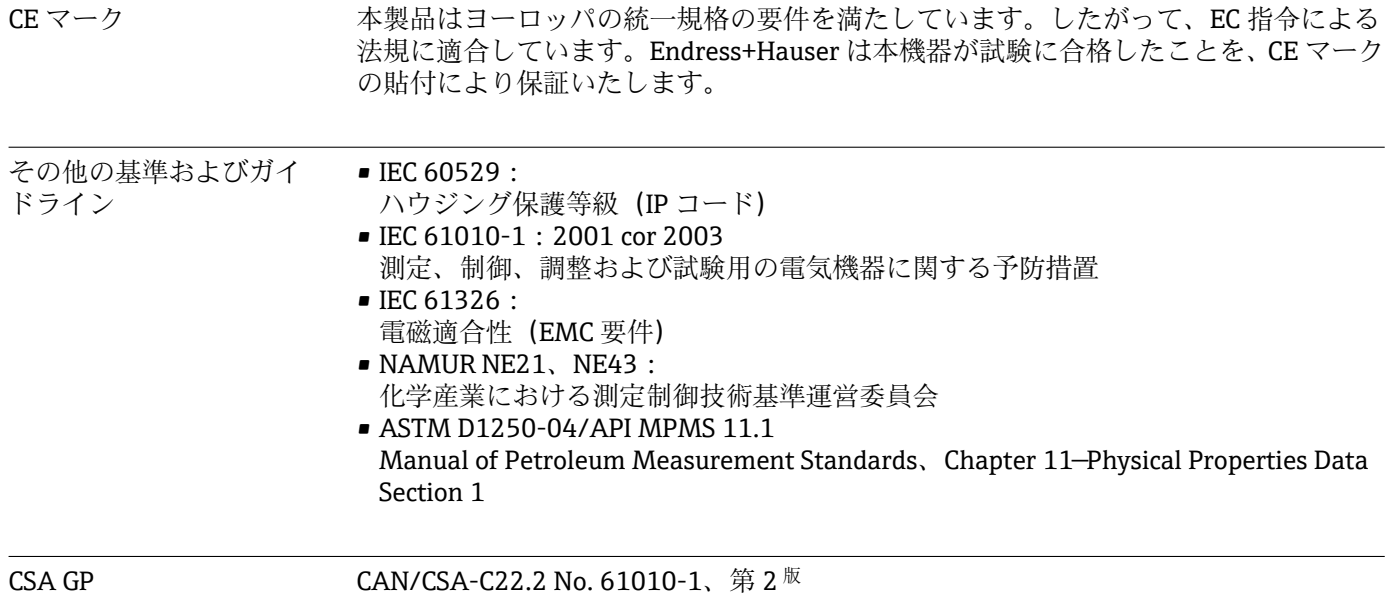
### <span id="page-72-0"></span>**14 付録**

### **14.1 操作機能とパラメータ**

表内の各パラメータの横の列に XXXXXX-XX の形式で数字が記載されている場合、その コードを使用して、パラメータに直接アクセスすることができます。

直接アクセスするには、**Expert** → **Direct Access** メニューに移動して、その数字を入力 してください。

#### **14.1.1 Language メニュー**

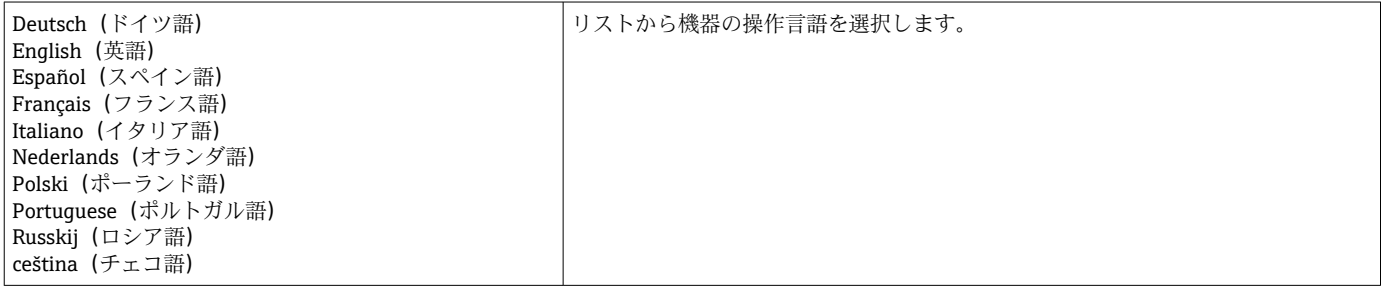

#### **14.1.2 Display/operation メニュー**

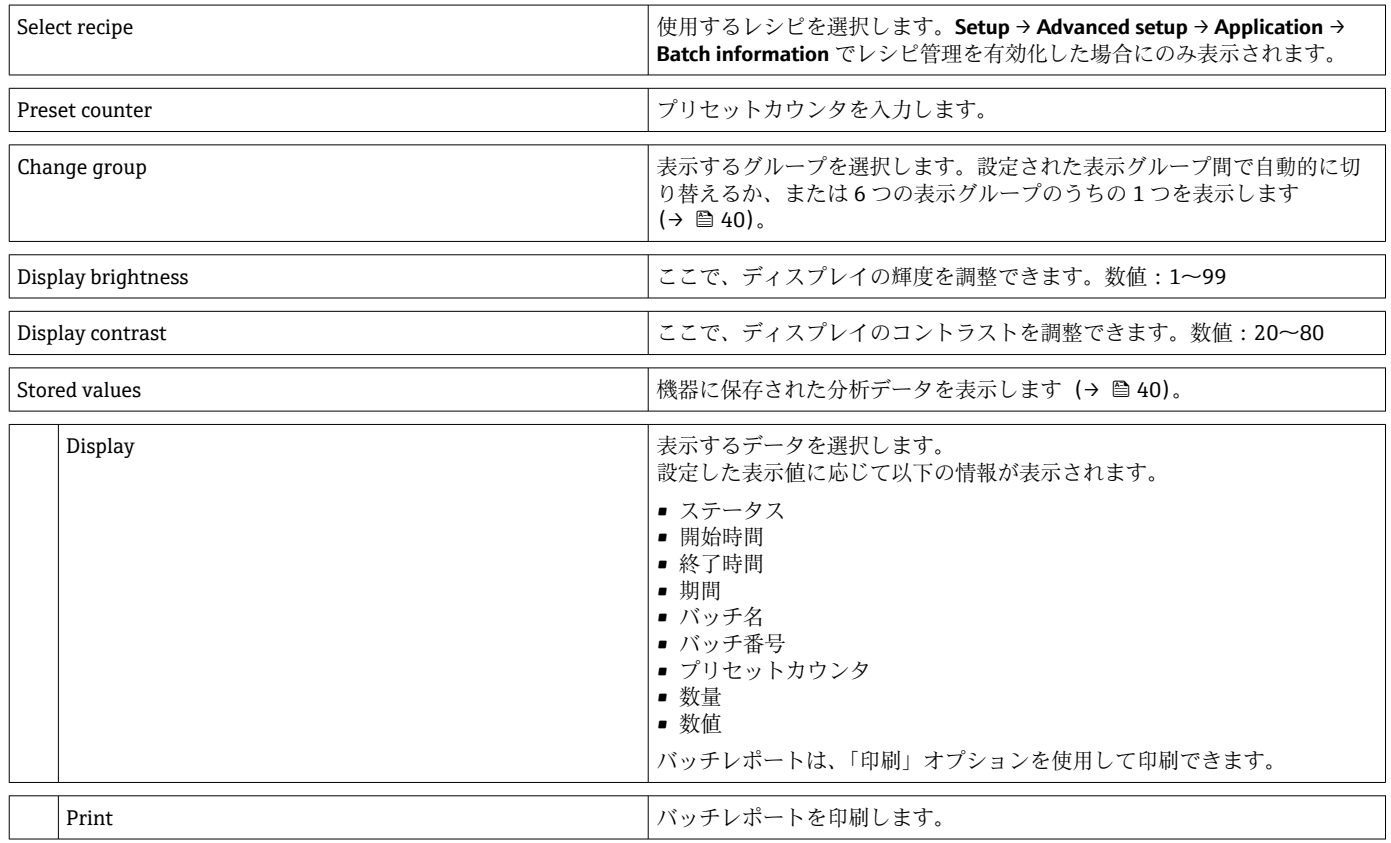

#### **14.1.3 Setup メニュー**

このセットアップでは、最も一般的かつ重要な操作オプションのみ選択できます。 「Expert」では特別な設定を行うこともできます。

<span id="page-73-0"></span>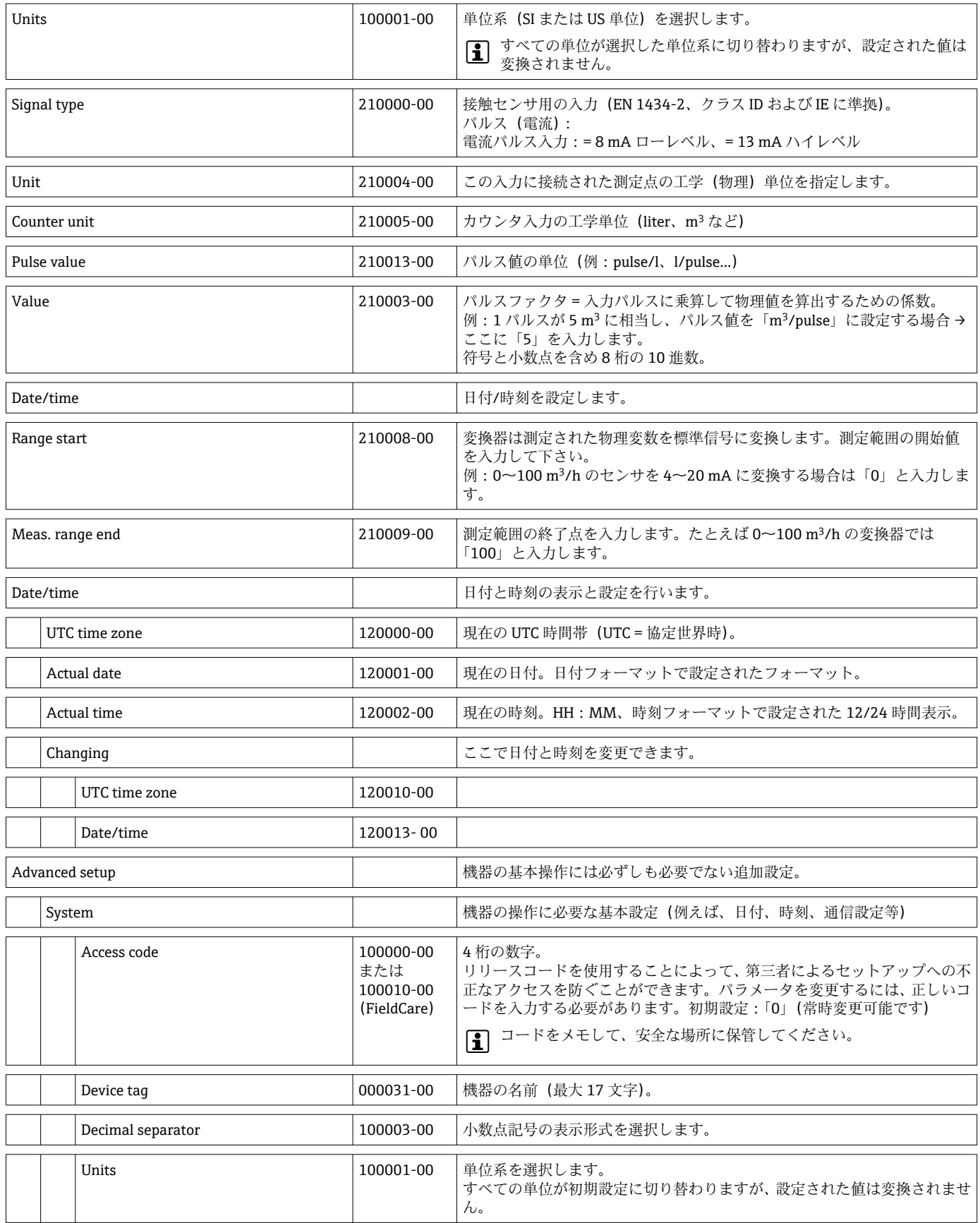

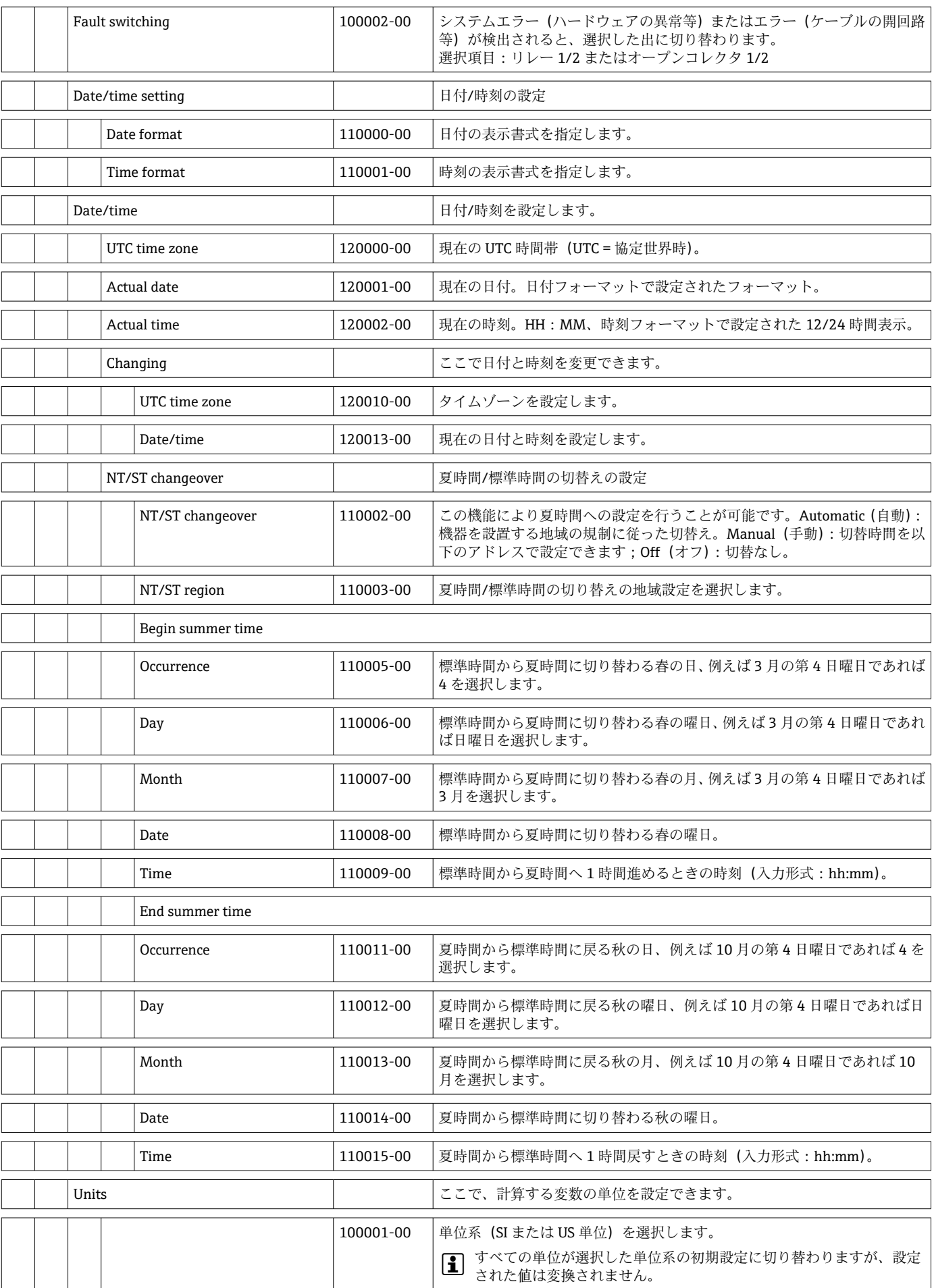

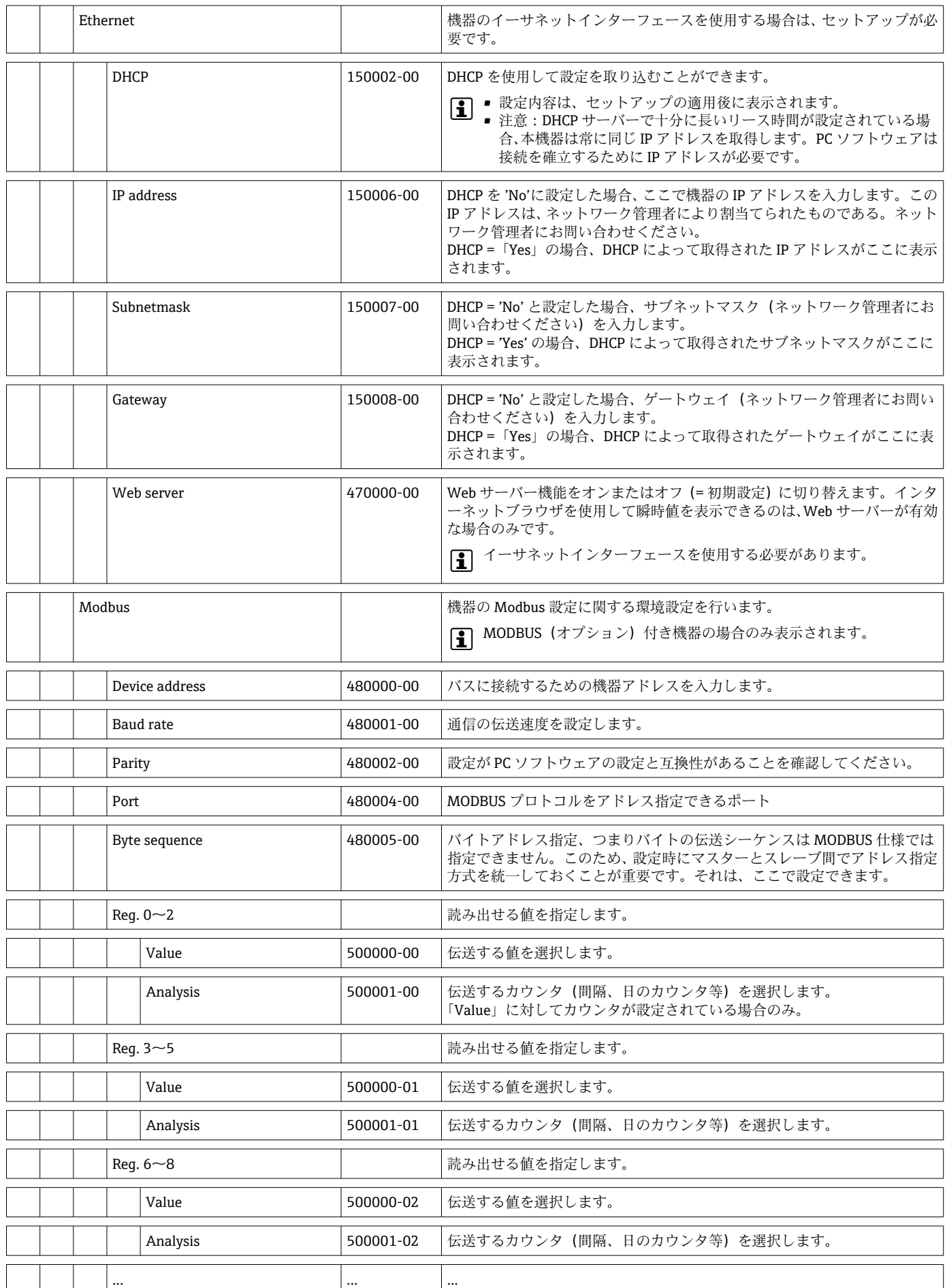

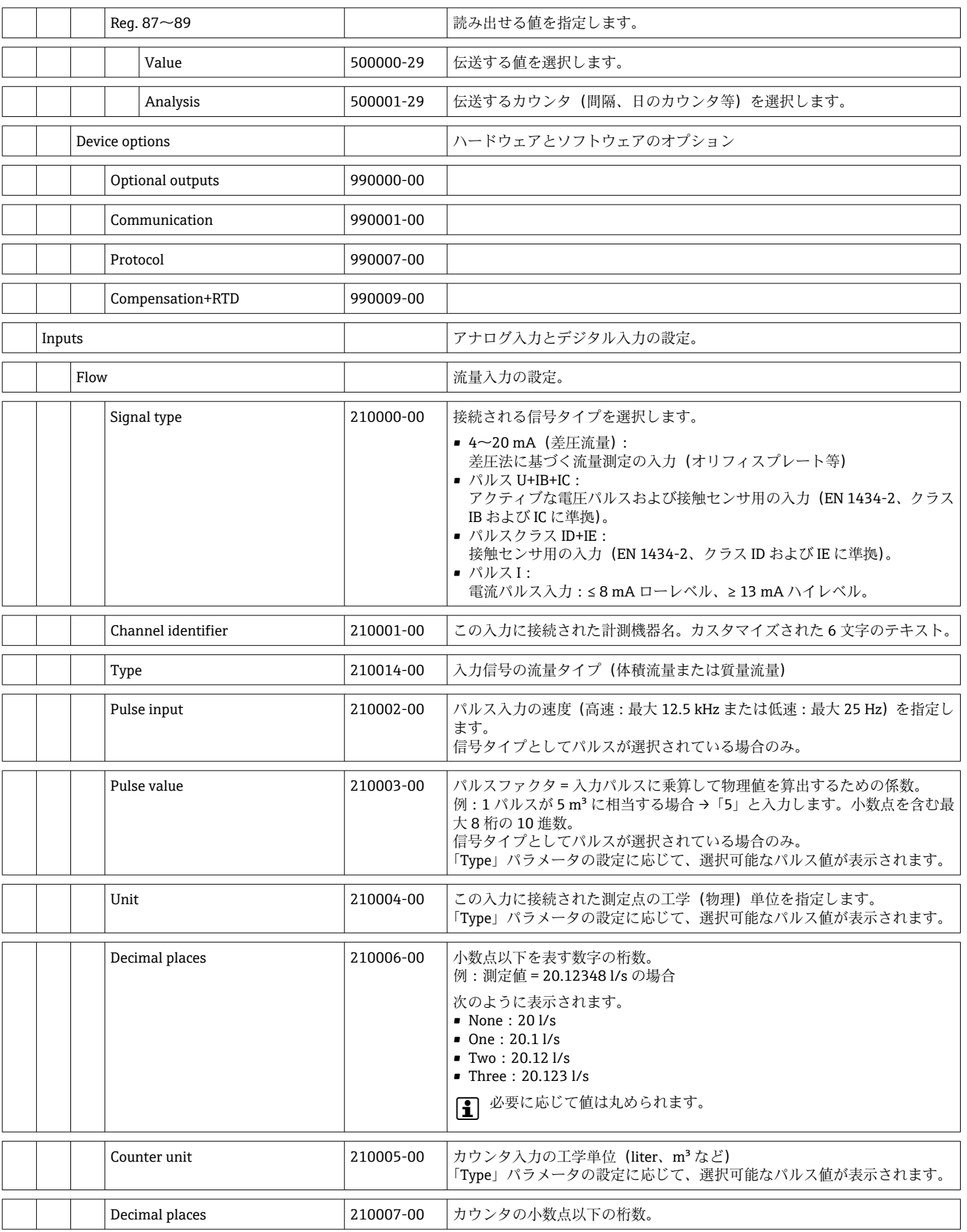

 $\overline{\phantom{0}}$ 

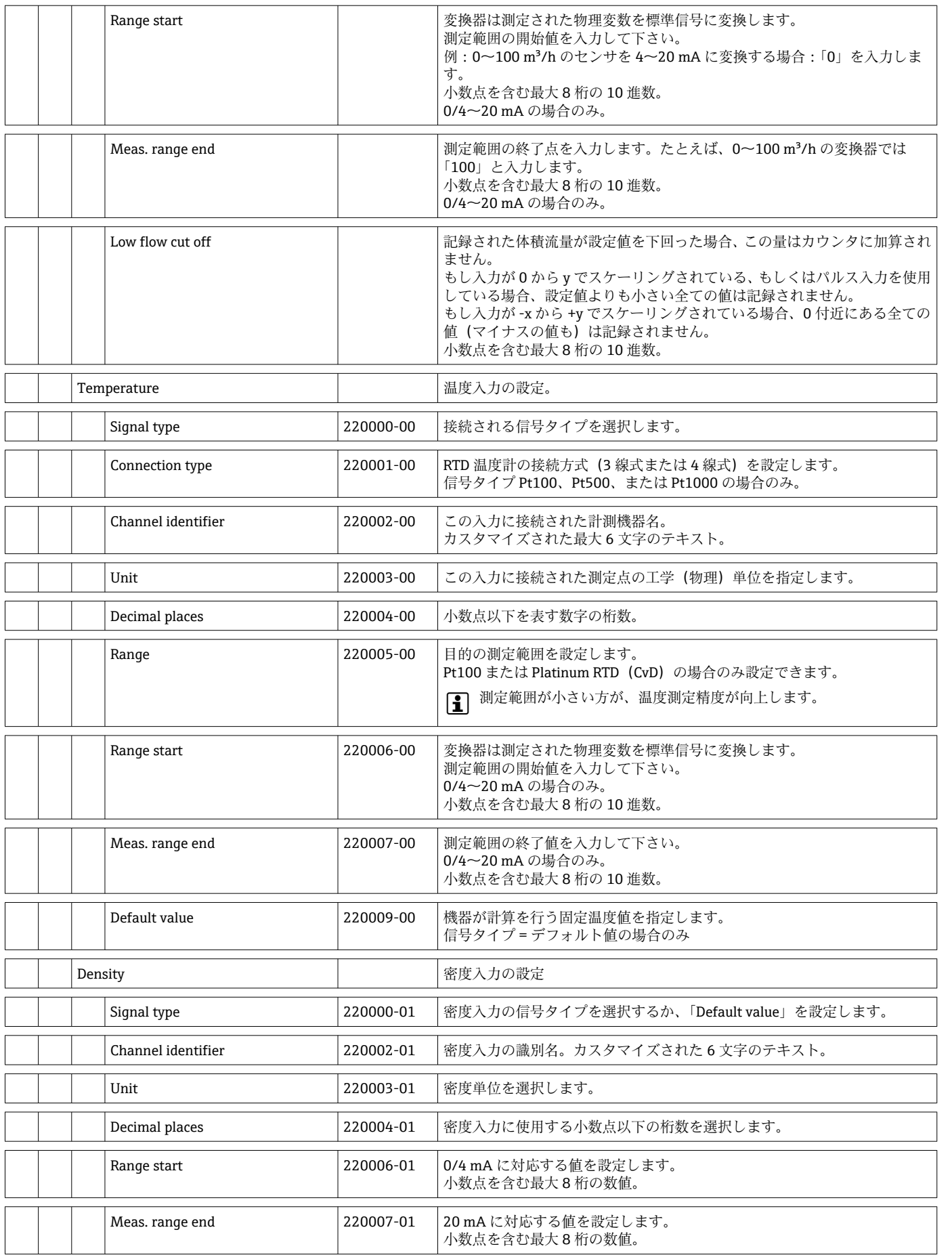

 $\overline{\phantom{a}}$ 

 $\overline{\phantom{a}}$ 

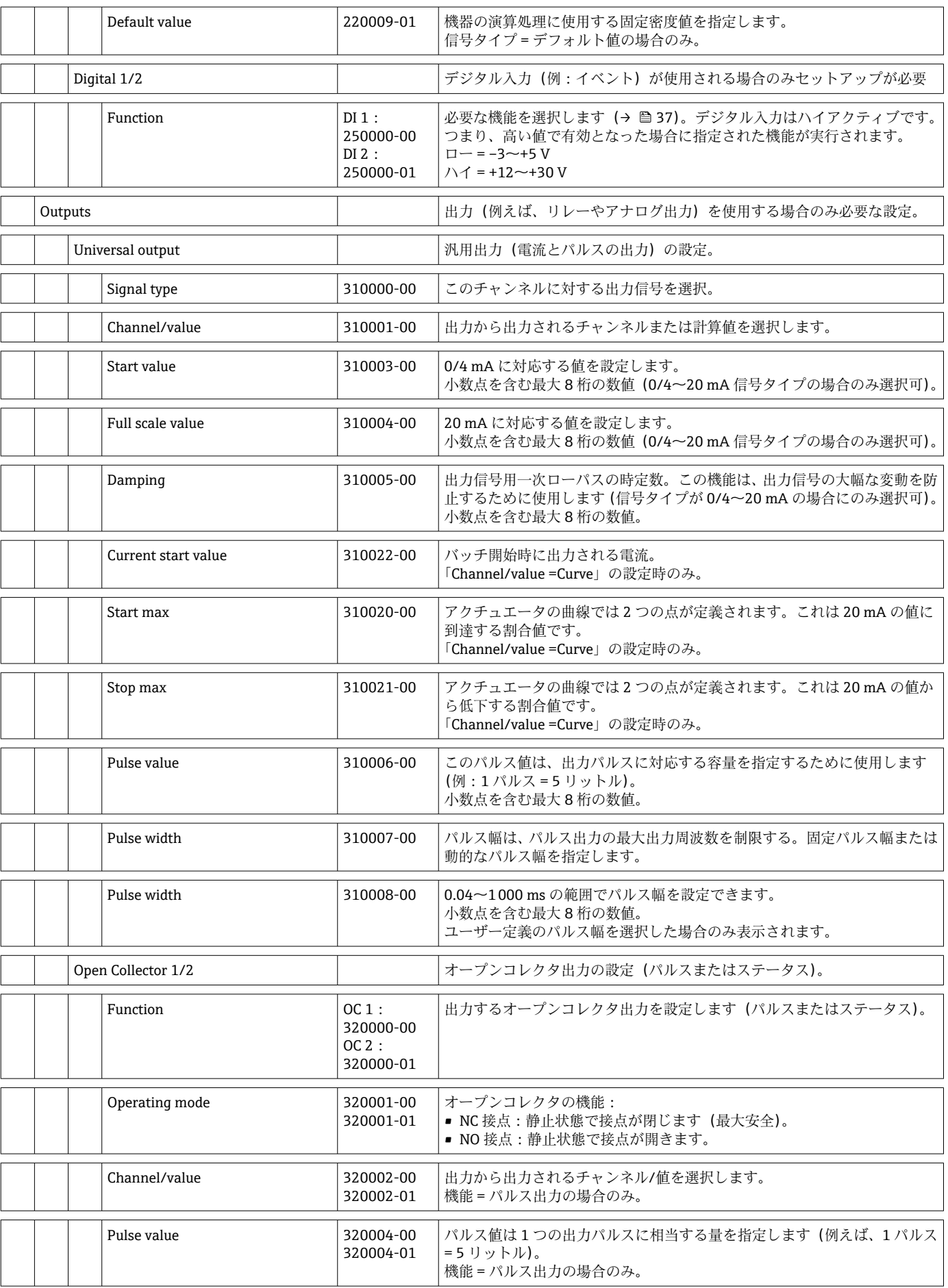

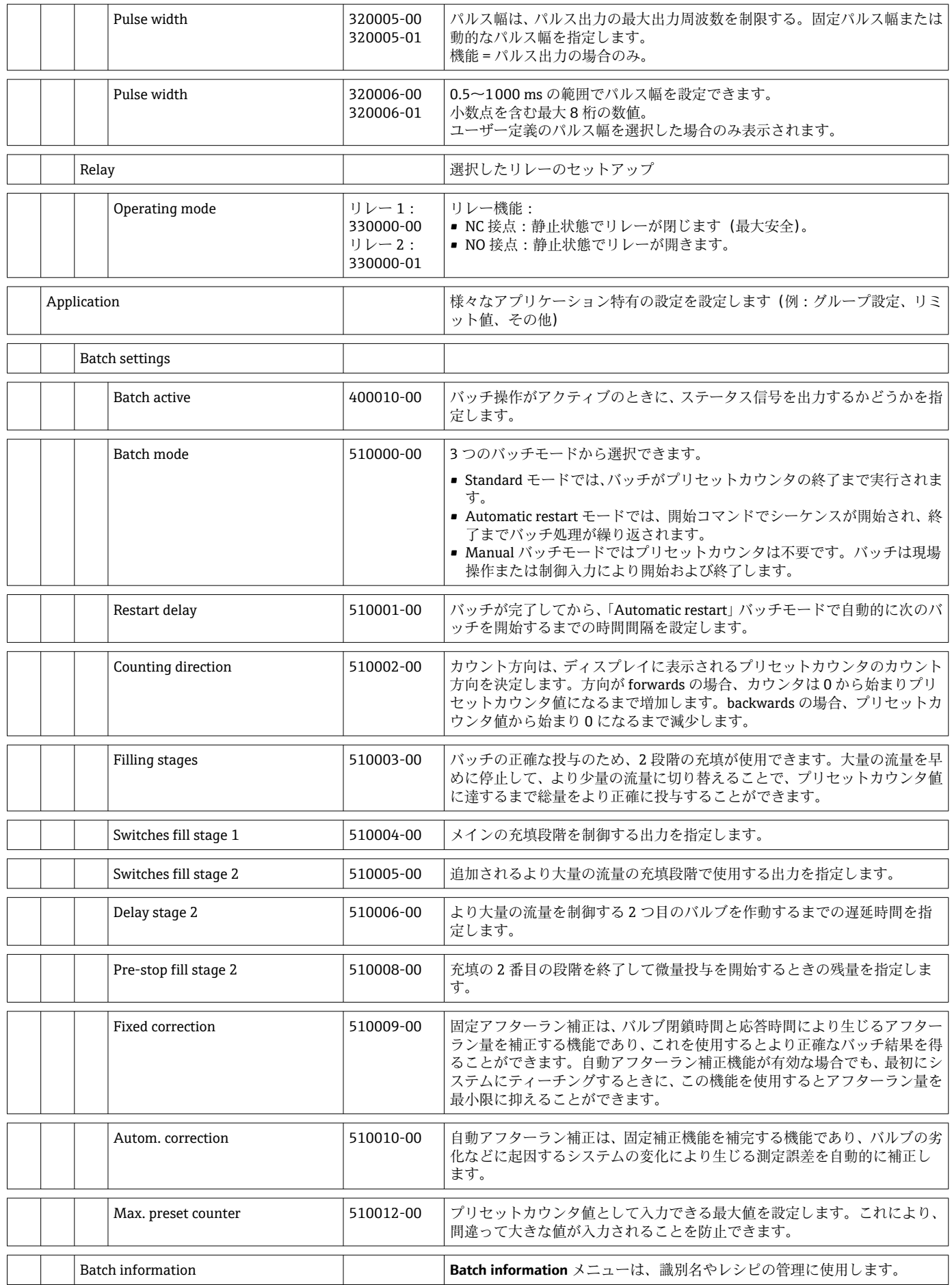

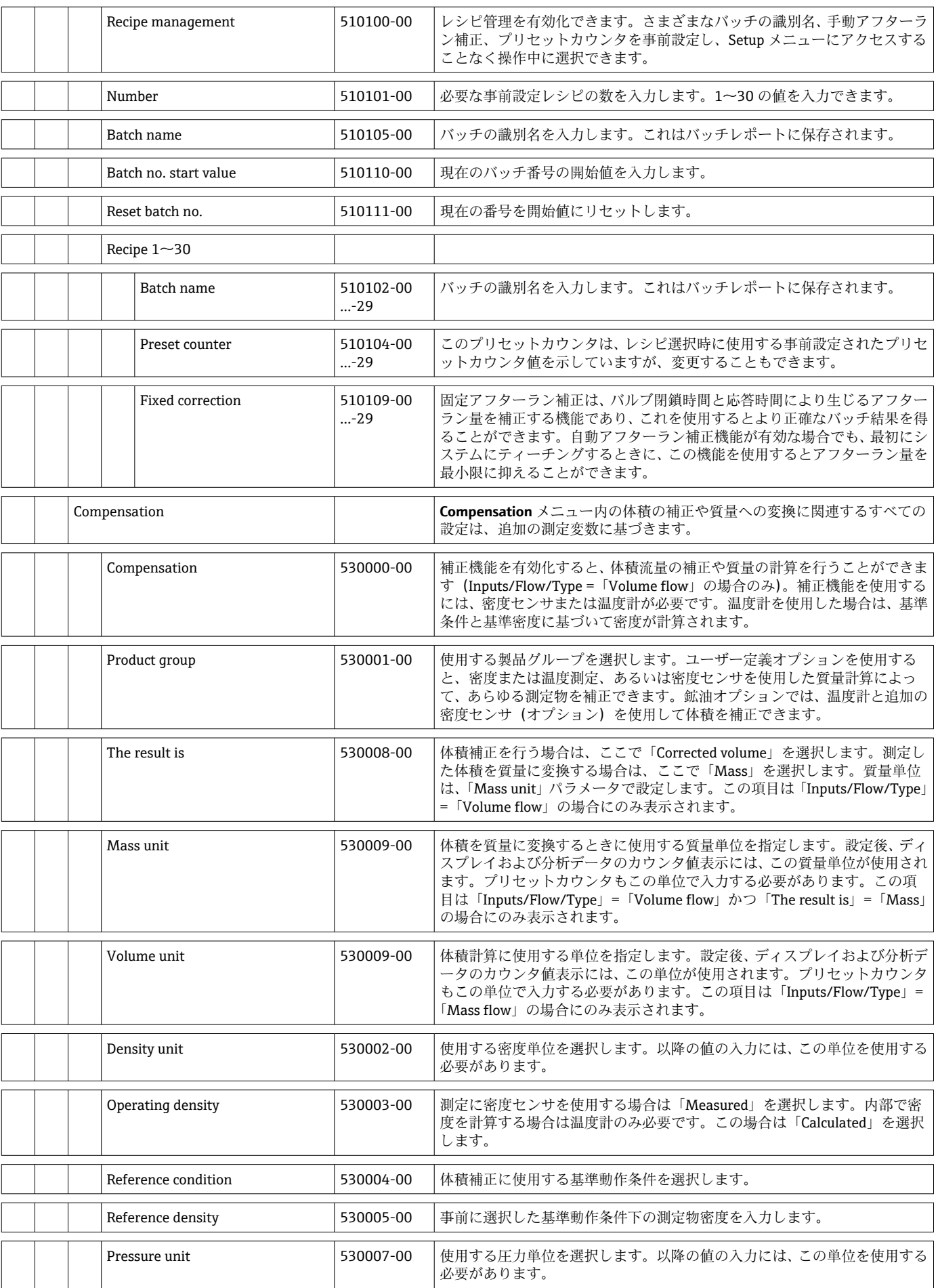

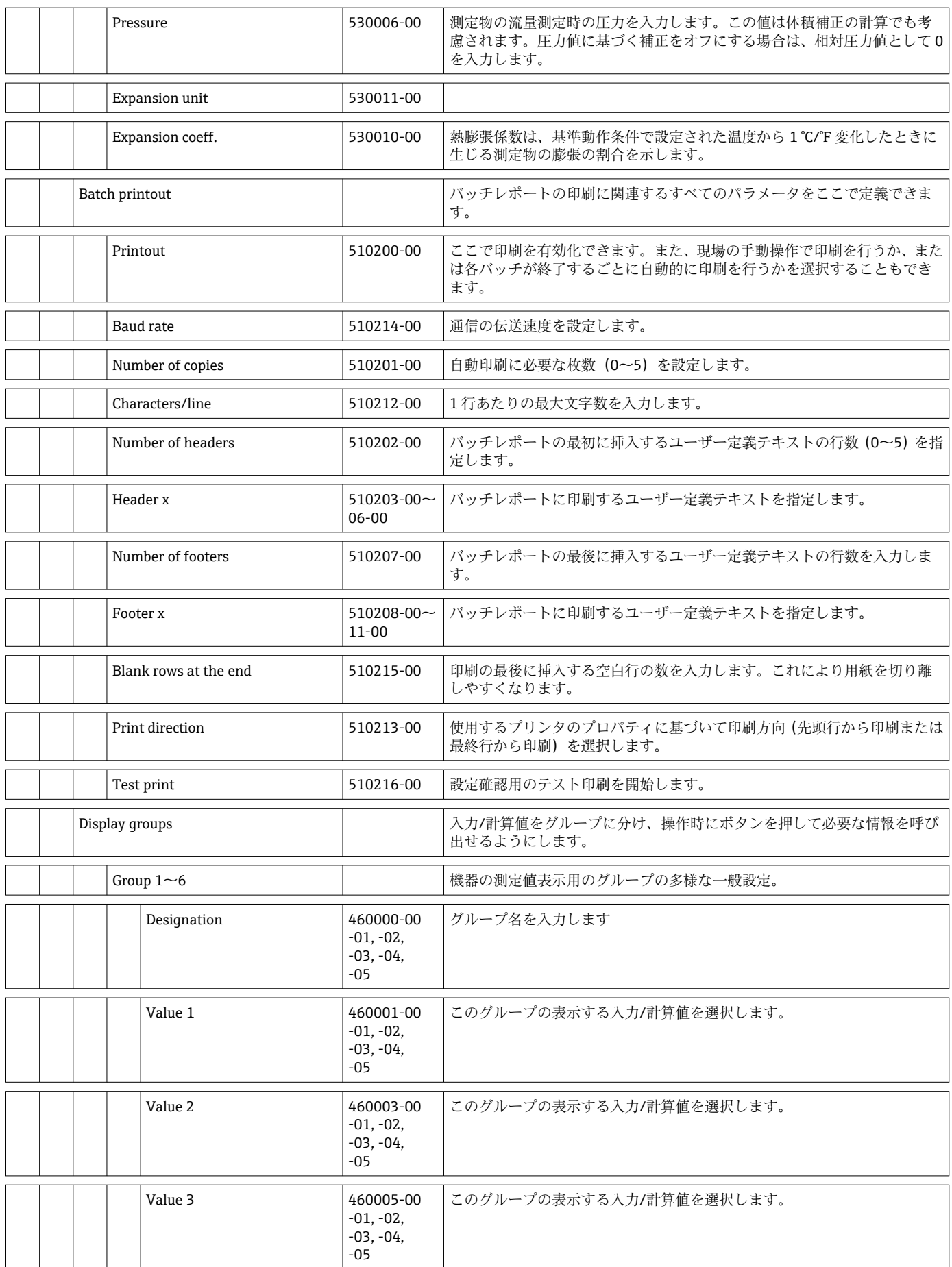

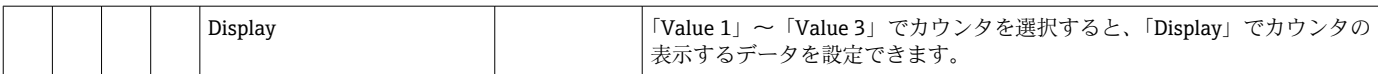

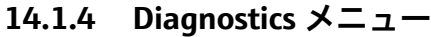

<span id="page-83-0"></span>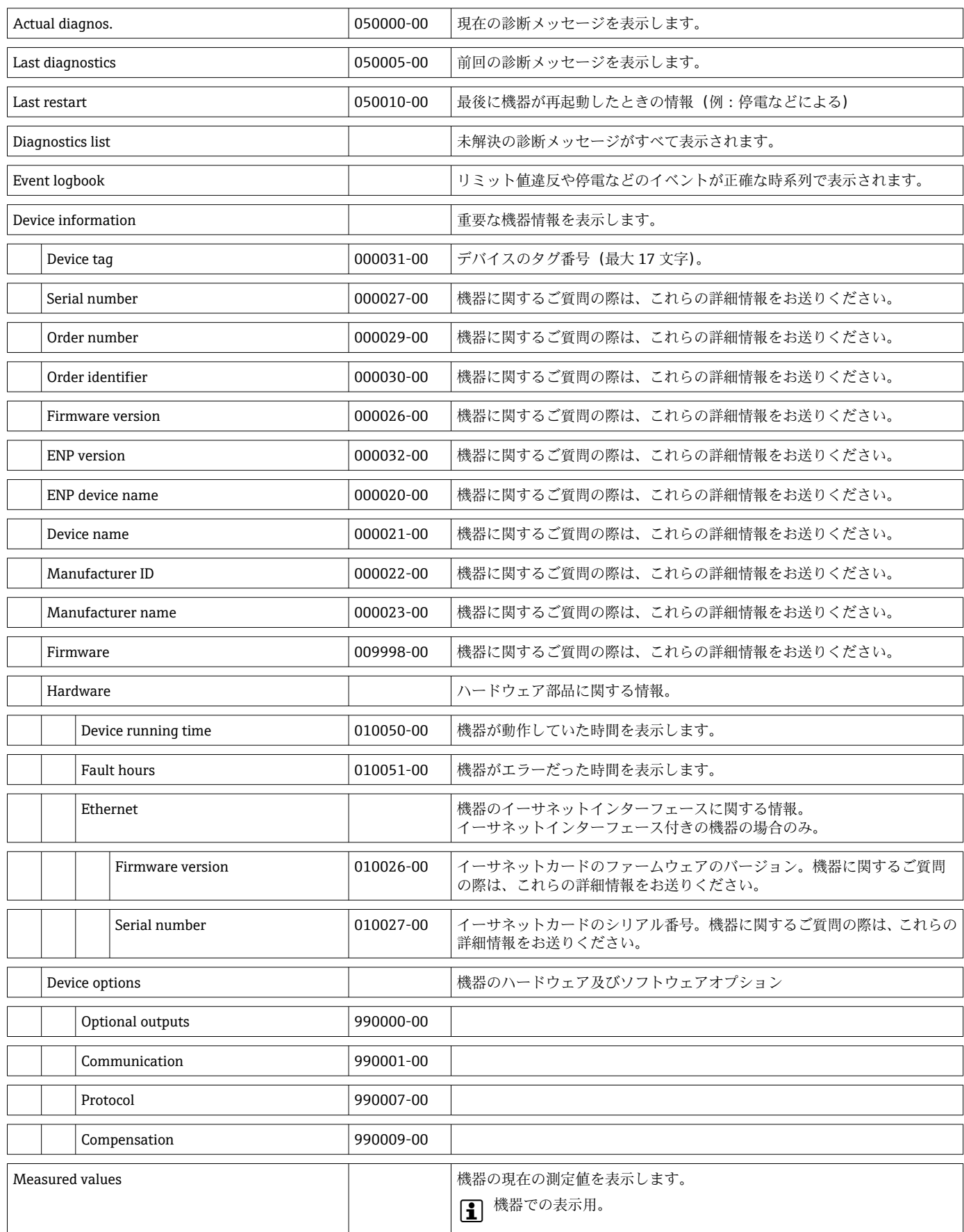

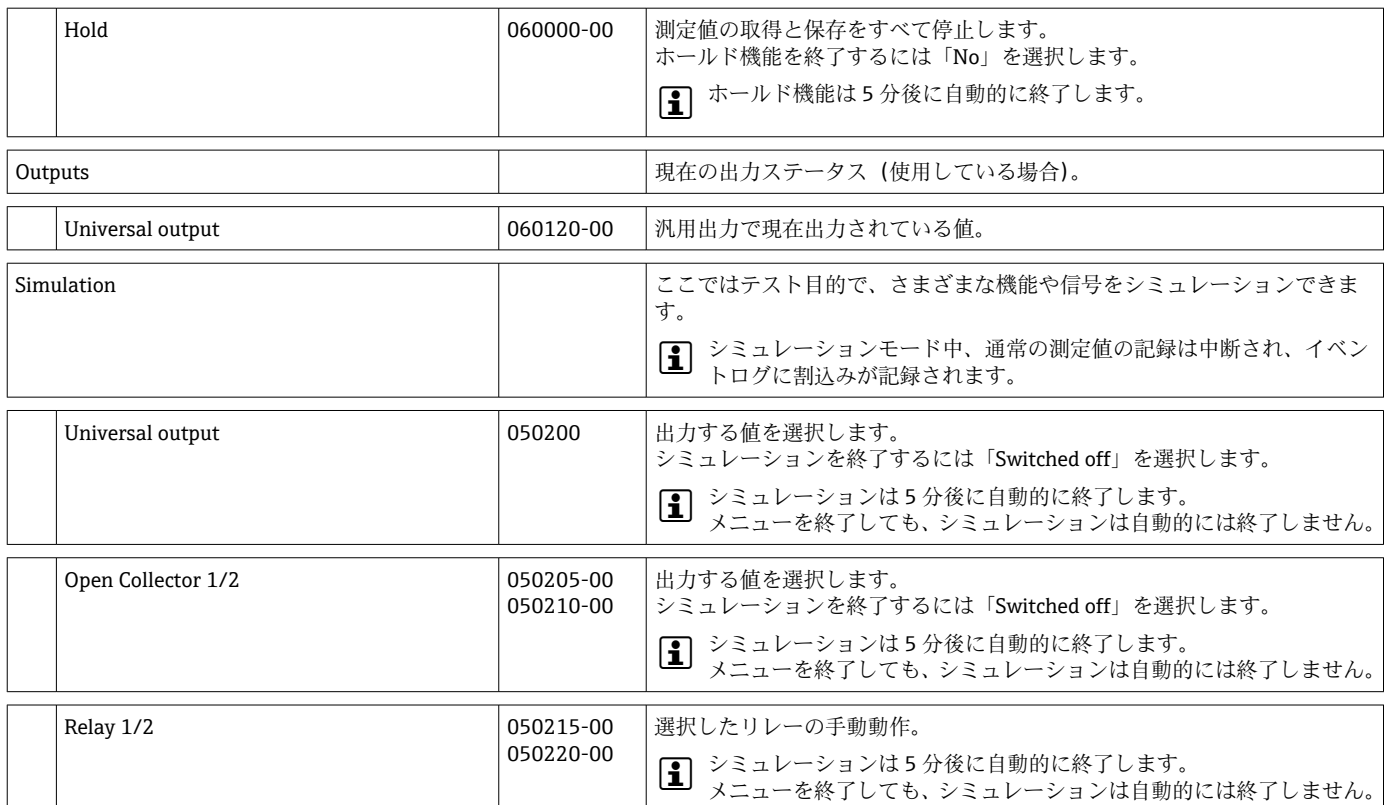

#### **14.1.5 Expert メニュー**

Expert メニューでは、機器のすべてのパラメータと設定を変更できます。

このメニューには、下記の項目に加えて **Setup** メニュー内のすべてのパラメータ/設定 も含まれています。

<span id="page-85-0"></span>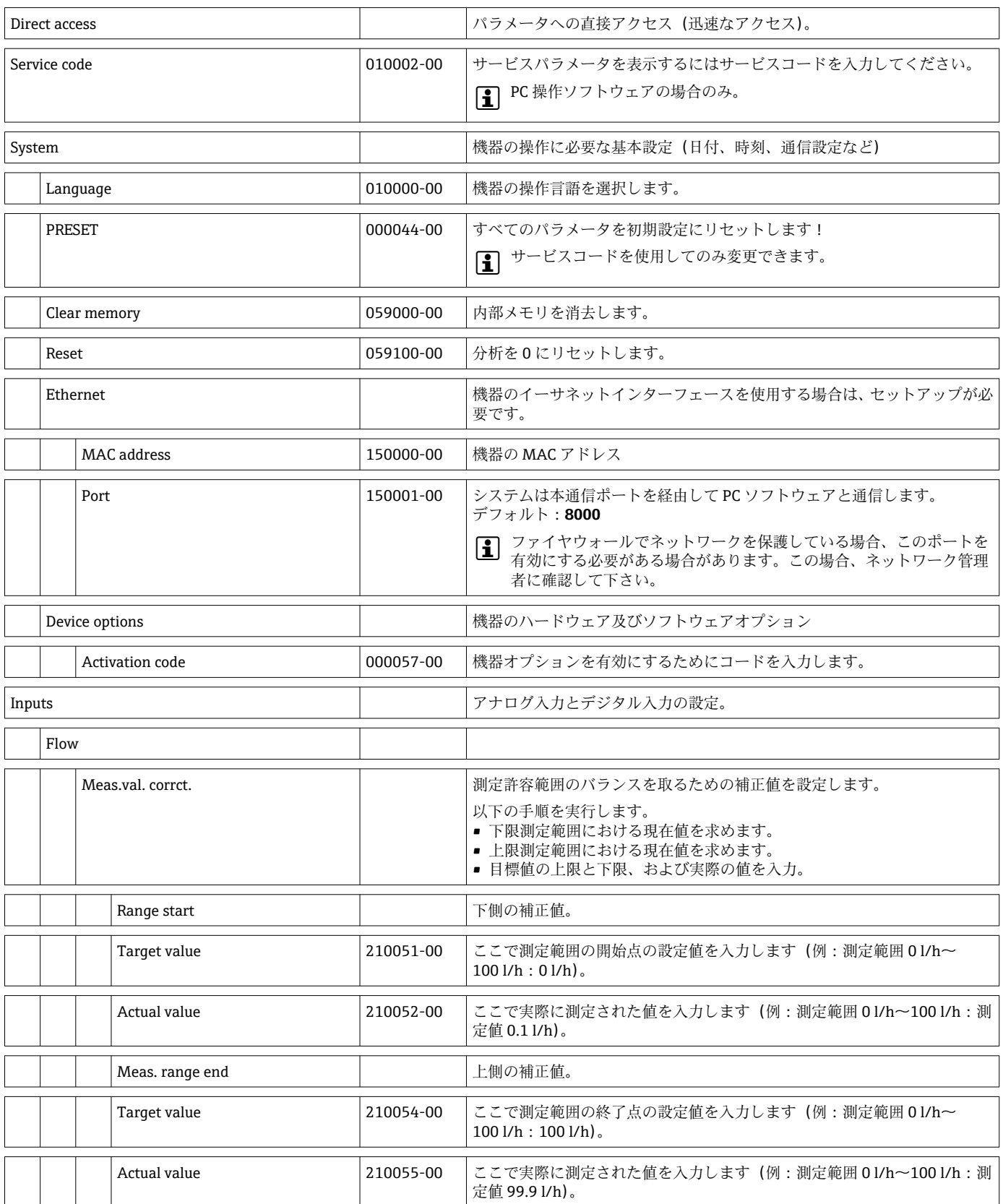

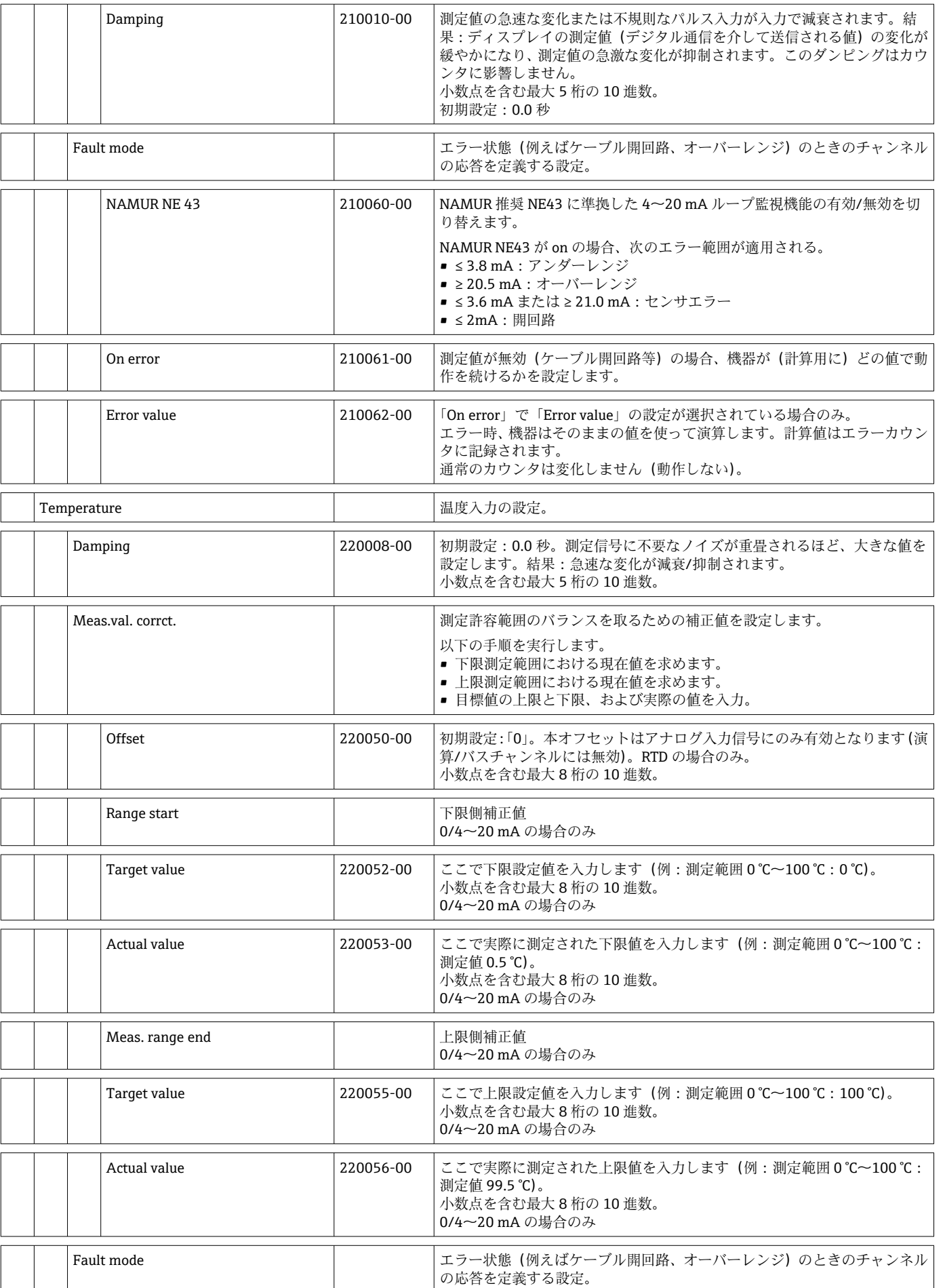

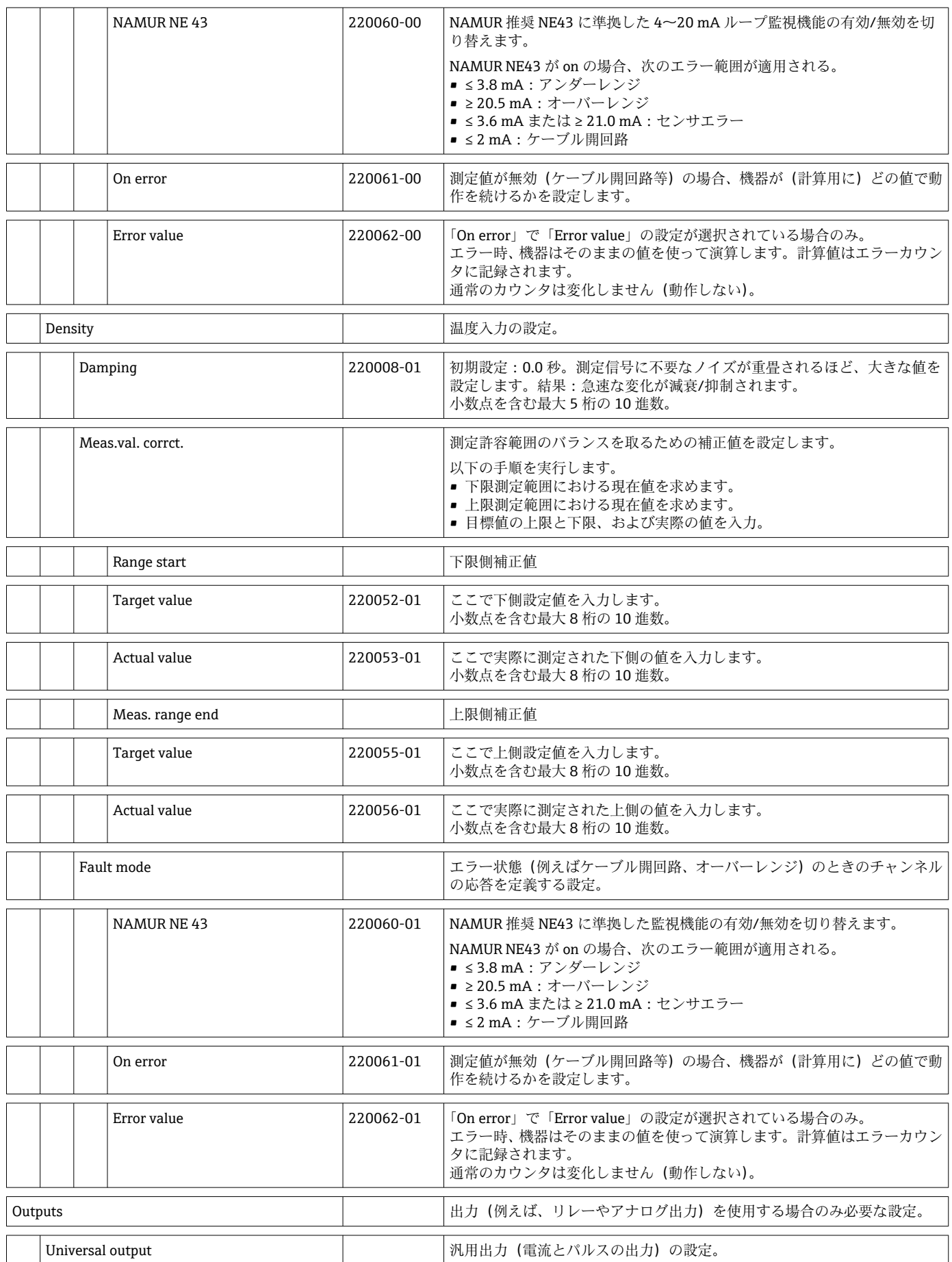

<span id="page-88-0"></span>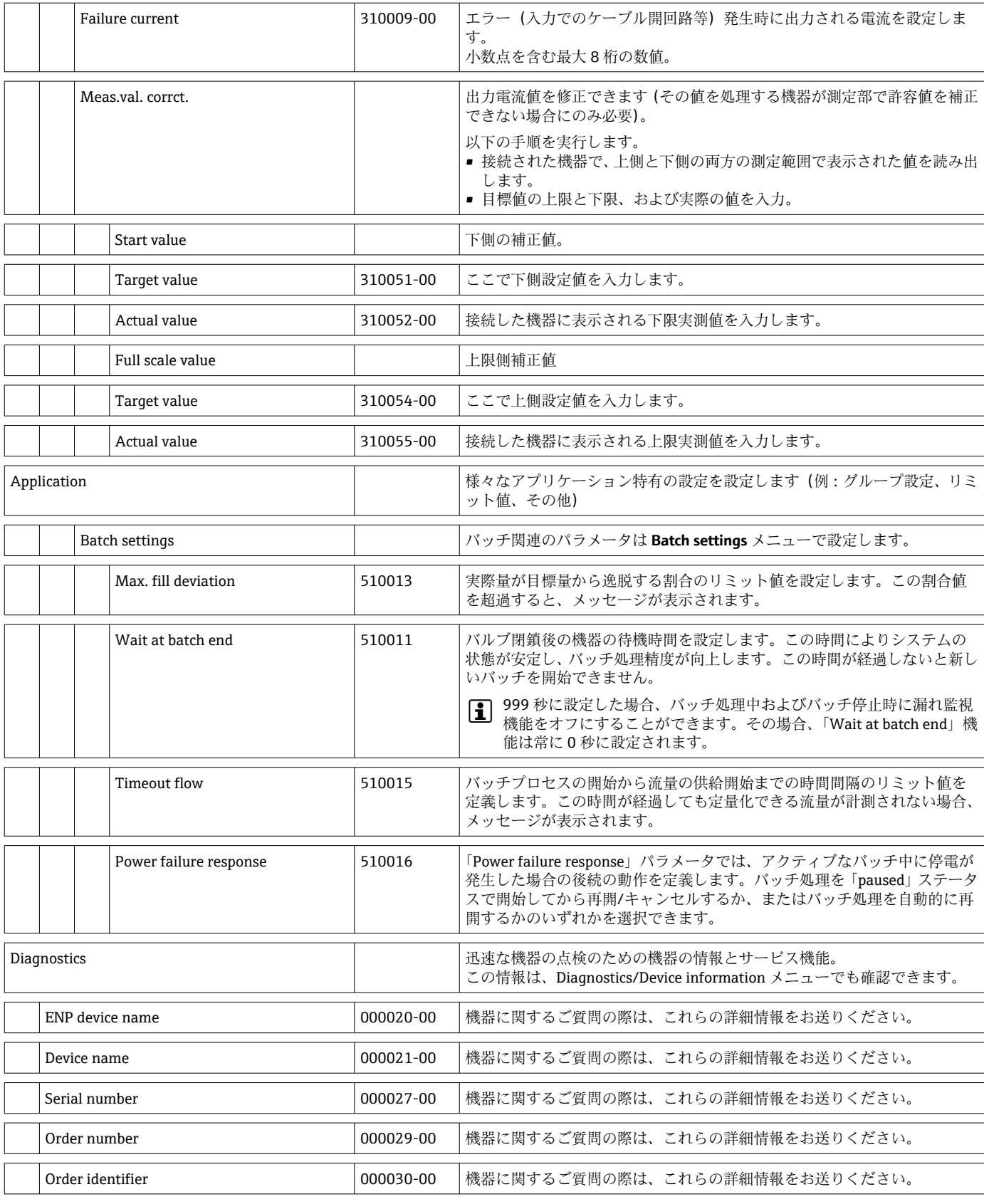

## **14.2 シンボル**

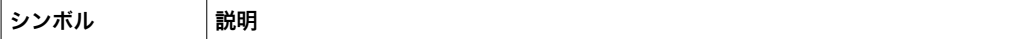

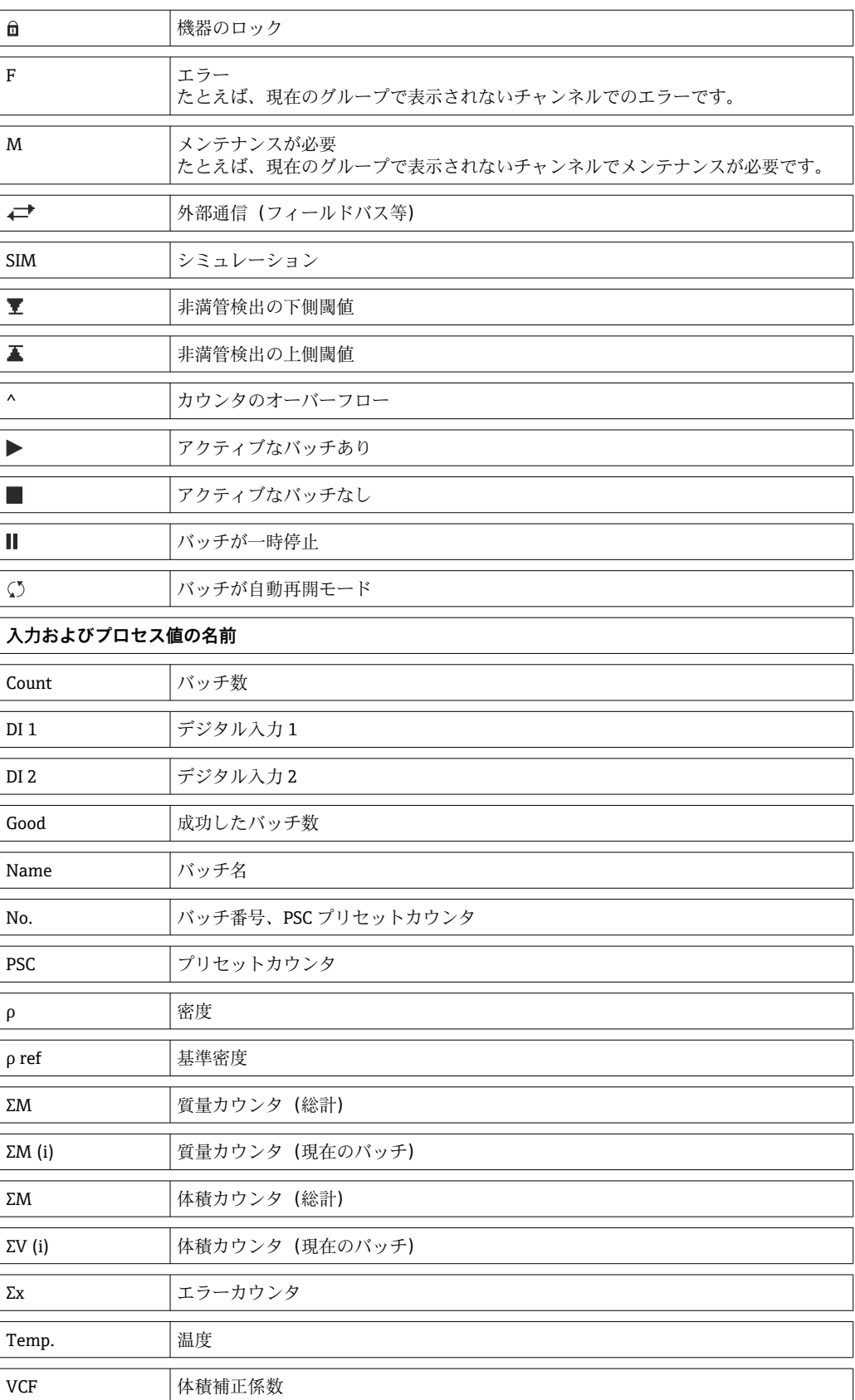

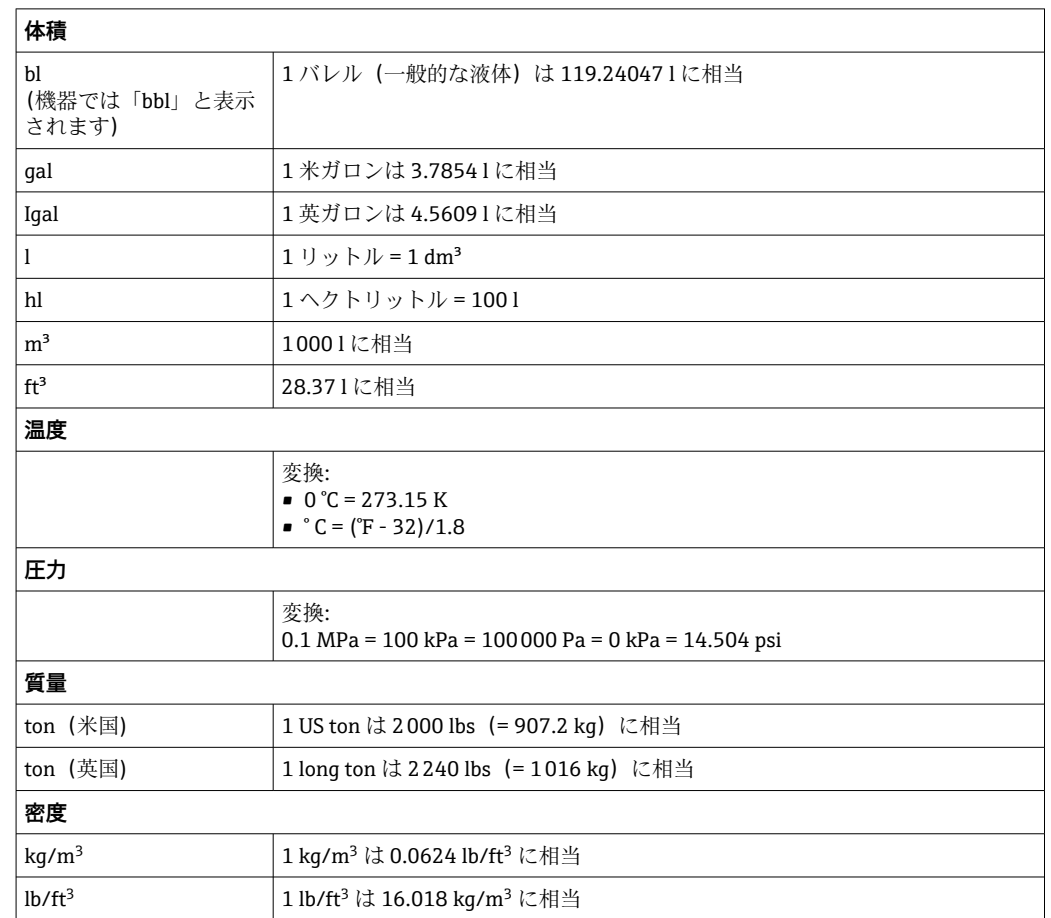

# **14.3 重要なシステム単位の定義**

# 索引

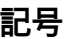

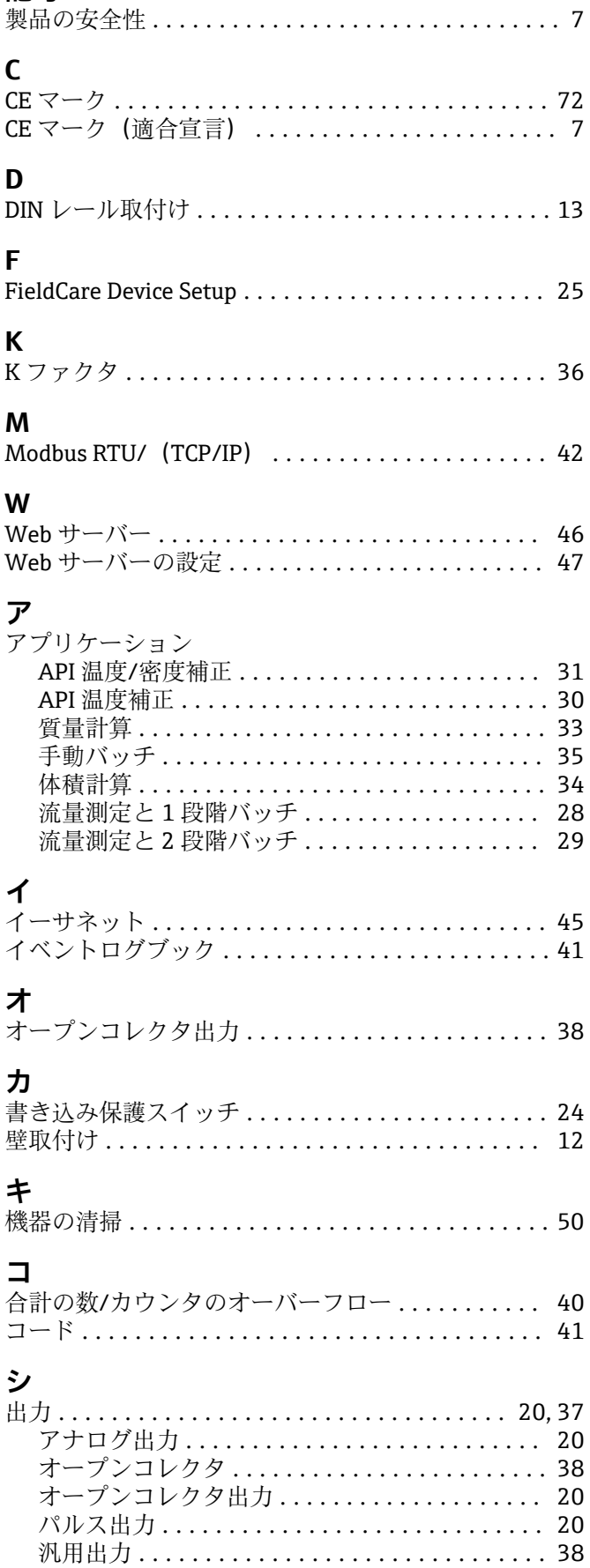

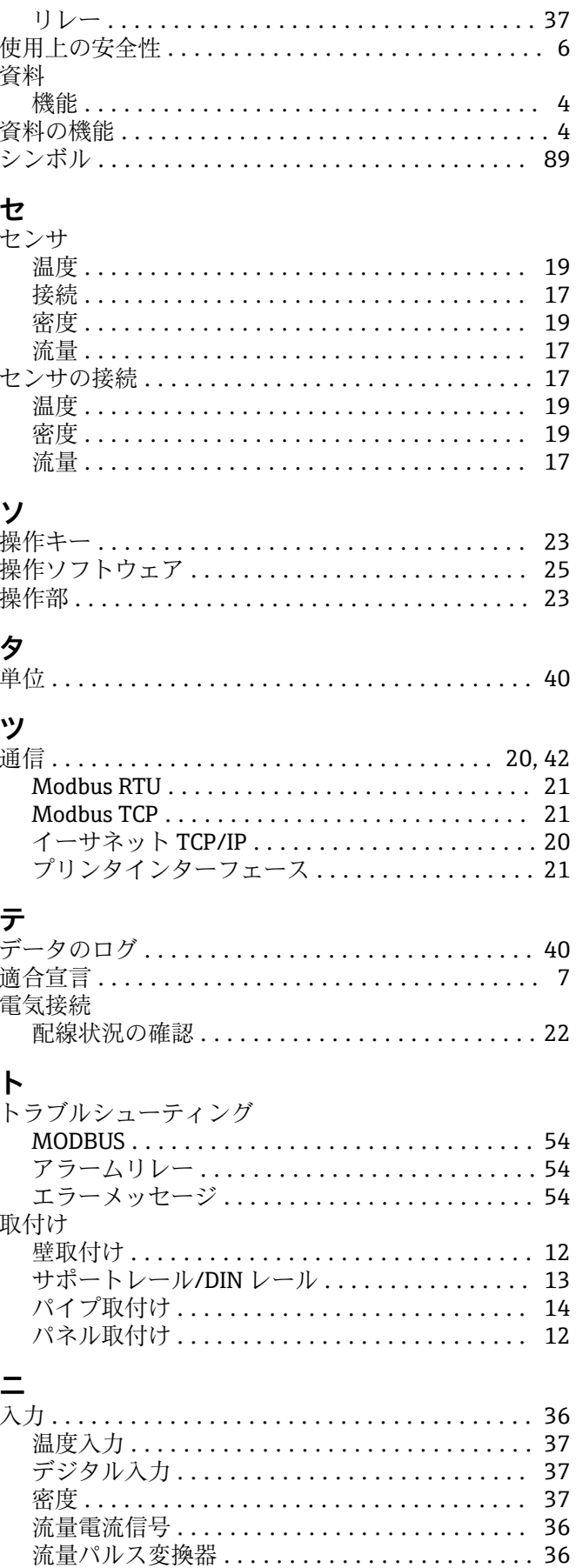

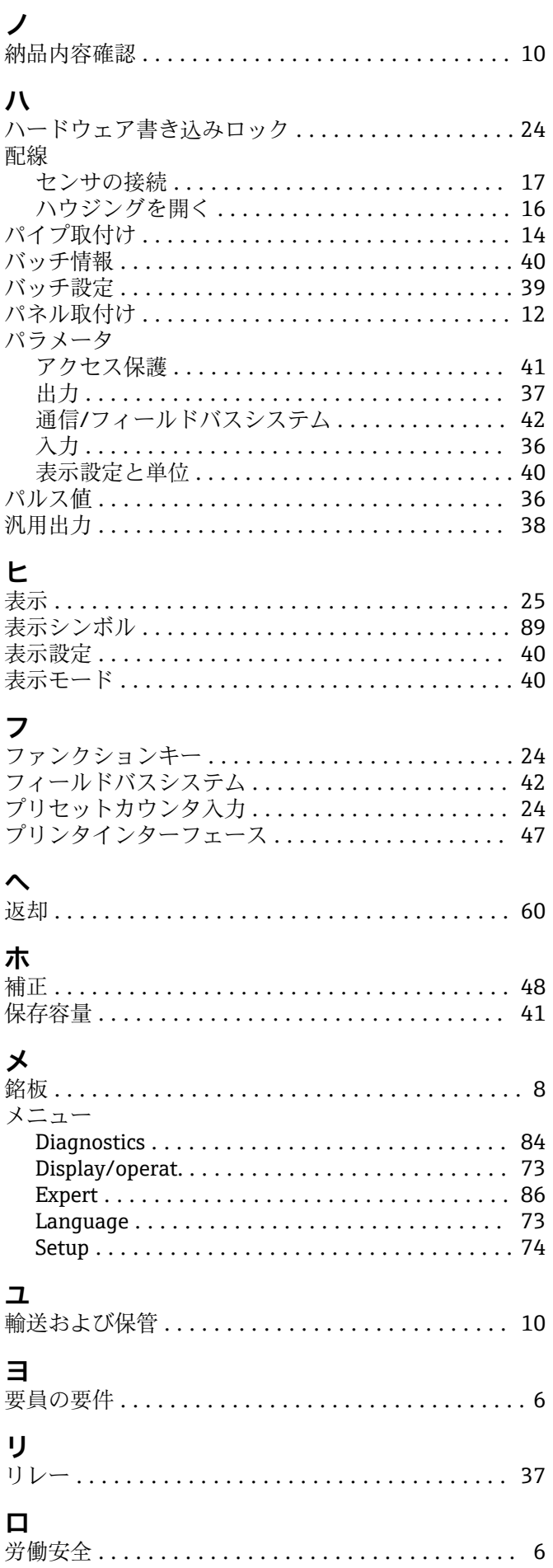

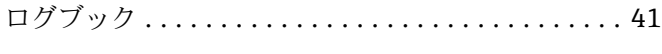

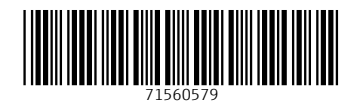

www.addresses.endress.com

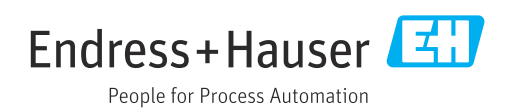